# CENTER FOR HEALTH INFORMATION AND ANALYSIS (CHIA)

# **CHIA Submissions Technical Instruction and User Guide for the**

**Management Company/Central Office Cost Report**

# **(MGT-CR)**

**01/2024**

# **Contents**

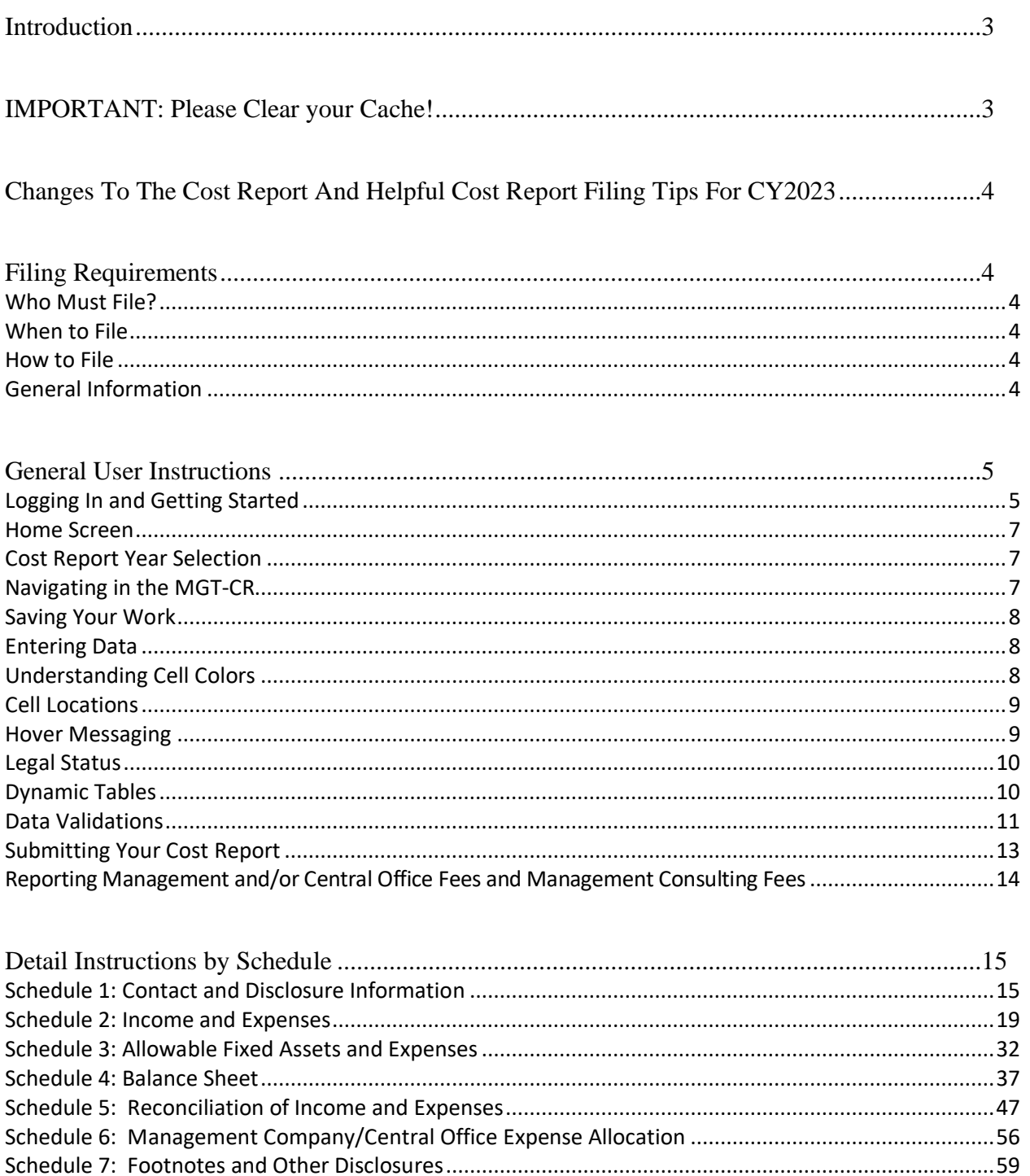

# <span id="page-2-0"></span>**Introduction**

The Center for Health Information and Analysis (CHIA), in accordance with its statutory authority under M.G.L. c. 12C, collects cost reports in furtherance of its mission to monitor the health care system in Massachusetts and to provide reliable information and meaningful analysis for those seeking to improve health care quality, affordability, access and outcomes. The data CHIA collects through the Management Company/Central Office Cost Report (MGT-CR) is used, among other things, to support the rate-setting obligations of the Executive Office of Health and Human Services (EOHHS), which uses the data to establish rates for nursing facility and residential care facility providers, and to complete additional analyses to inform policymaking. Once filed with CHIA, these reports become public documents and will be provided upon request to any interested party.

It is essential that these reports are prepared by persons who are familiar with the regulation 101 CMR 206.00 Standard Payments to Nursing Facilities and/or 101 CMR 204.00 Rates of Payment to Resident Care Facilities. Copies of these regulations may be obtained on the Executive Office of Health and Human Services' (EOHHS) website at [https://www.mass.gov/lists/provider-payment-rates-hospitalsnursing-facilities-and-rest-homes.](https://www.mass.gov/lists/provider-payment-rates-hospitalsnursing-facilities-and-rest-homes)

The CHIA MGT-CR is an electronic filing located a[t https://chiasubmissions.chia.state.ma.us.](https://chiasubmissions.chia.state.ma.us/) 

For assistance in completing these forms, contact the CHIA Help Desk at [Costreports.LTCF@chiamass.gov.](mailto:Costreports.LTCF@chiamass.gov)

# <span id="page-2-1"></span>**IMPORTANT: Please Clear your Cache!**

As part of continuous improvement of the Nursing Facility Cost Reports, changes and upgrades have been implemented. In order for the system to function properly, SNF/MGT/REA Cost Report users should clear their web browser cache.

Clearing your web browser cache will ensure that you are viewing the most recent version of SNF/MGT/REA Cost Reports. If you do not clear your cache it may cause your browser to display older versions of SNF/MGT/REA Cost Report and generate error messages.

Instructions on how to clear your cache can be found here[: https://www.mass.gov/guides/clear-your](https://www.mass.gov/guides/clear-your-browser-cache)[browser-cache](https://www.mass.gov/guides/clear-your-browser-cache)

# <span id="page-3-0"></span>**Changes To The Cost Report And Helpful Cost Report Filing Tips For CY2023**

In an effort to improve cost report accuracy and promote a smoother user experience, below are some changes and cost report filing tips for users when filing the MGT Cost Report:

• Based on updates to the regulation 101 CMR 206.00 that went into effect in October 2022, expenses paid for using funds from any low interest or forgivable loan administered by EOHHS must be reported as non-allowable costs. These expenses should be self-disallowed.

# <span id="page-3-1"></span>**Filing Requirements**

# <span id="page-3-2"></span>**Who Must File?**

All nursing and residential care facilities must file MGT-CR for each entity for which it reports either management or central office expenses related to the care of Massachusetts publicly-aided residents, in accordance with Section 206.08(c) of Title 101 of the Code of Massachusetts Regulations (CMR).

### <span id="page-3-3"></span>**When to File**

The MGT-CR is a calendar year cost report. All management companies of nursing facilities will receive an E-blast notification of the cost report deployment, which will include filing deadlines for the management company cost report. Additionally, filing deadlines will be posted on CHIA's webpage located at [Information for Data Submitters: Nursing Facility Cost Reports.](https://www.chiamass.gov/nursing-facility-cost-reports-2/) Reports not received within the filing deadline will be subject to sanctions according to 101 CMR 206.08 or 101 CMR 204.07. No additional extensions will be granted beyond this date.

### <span id="page-3-4"></span>**How to File**

The MGT-CR is an electronic cost report filed using the CHIA Submissions website at: [https://chiasubmissions.chia.state.ma.us.](https://chiasubmissions.chia.state.ma.us/) Once you submit the cost report, you have filed. For additional information on how to complete your submission, please see the Final Check Off section below.

PLEASE NOTE: For optimal performance, CHIA recommends users access CHIA Submissions and the MGT-CR using Google Chrome©.

### <span id="page-3-5"></span>**General Information**

For assistance in completing your submission, contact the CHIA Long-term Care Facility Help Desk at [Costreports.LTCF@chiamass.gov.](mailto:Costreports.LTCF@chiamass.gov)

The MGT-CR must be completed on the **accrual basis**. **It is essential that each report reflect the entire financial activities of the management company. (Partial reporting is not acceptable.)** There is a minor exception to this requirement. Certain timing differences between the books of the provider and the claim for reimbursement requirements may occur which could result in modest variances between the report and the provider's books. Schedule 5 of the MGT-CR, Reconciliation of Income per Report with Income per Books, should identify the variances.

In addition to being a complete financial statement, these forms are used as a basis for establishing rates of payment.

# <span id="page-4-0"></span>**General User Instructions**

### <span id="page-4-1"></span>**Logging In and Getting Started**

Users will log-in to CHIA Submissions at [https://chiasubmissions.chia.state.ma.us](https://chiasubmissions.chia.state.ma.us/) using their unique Username and Password, as follows:

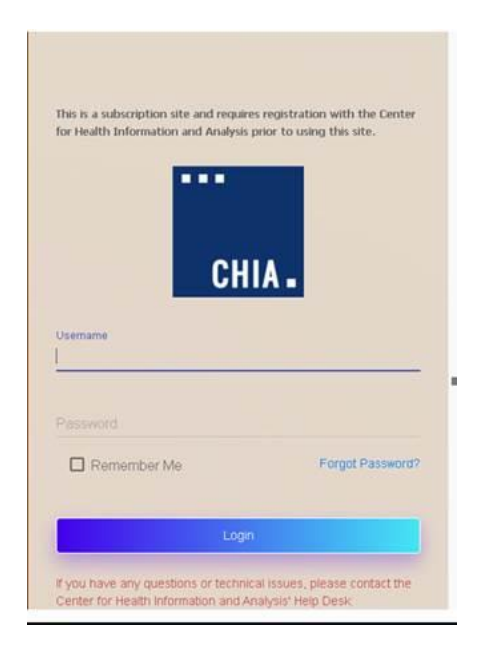

Next users will select the "Launch" button under the LTC Management Company application module (NOTE: This is the MGT-CR.) Users may have access to more than one application, such as the SNF-CR or the REA-CR.

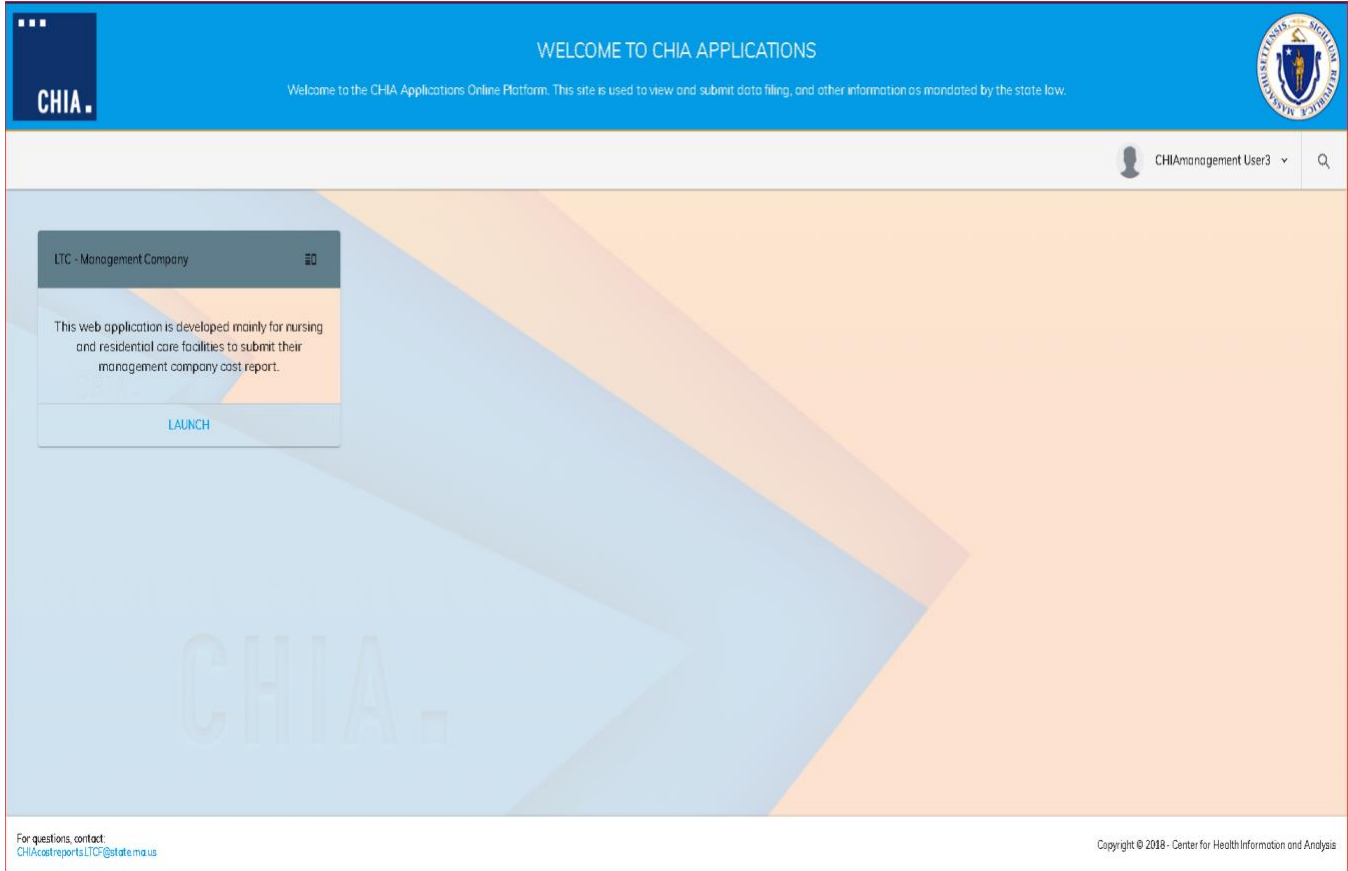

This will bring the user to the home screen of the MGT-CR.

# <span id="page-6-0"></span>**Home Screen**

You home screen is customized for your user privileges and will be like the picture below.

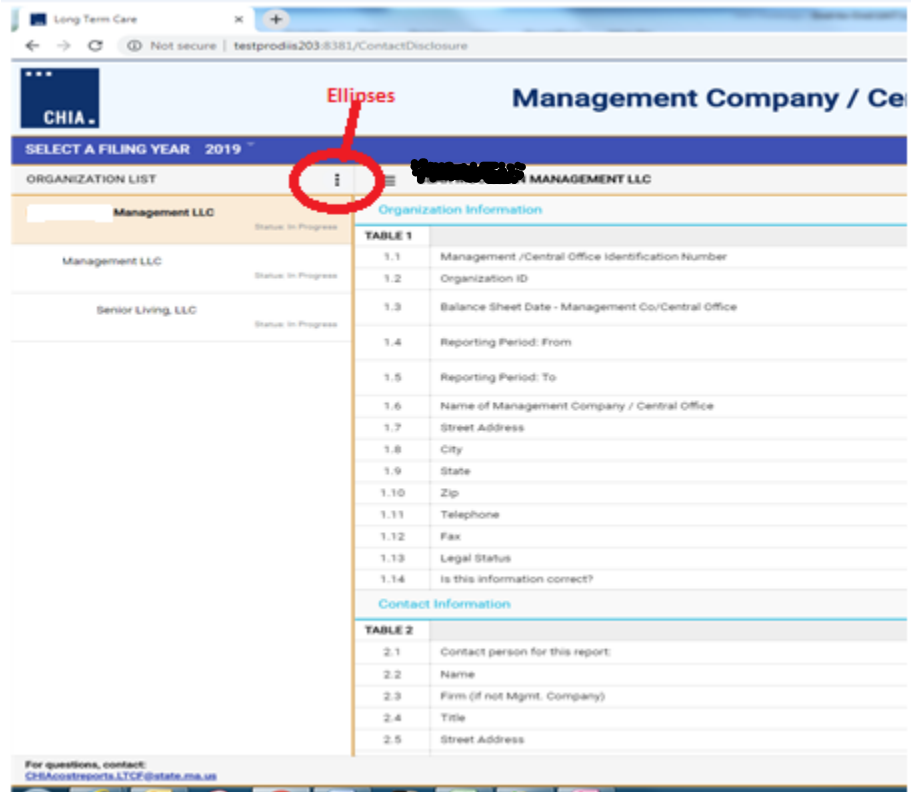

If you have user privileges for more than one management company, you will need to select the company from the organization list to the left. Once the company is highlighted, the schedules will be active for you to report your data.

Users with access privileges to only one management company will not have an organization list in their view.

# <span id="page-6-1"></span>**Cost Report Year Selection**

A user may change the reporting year by using the dropdown menu at the top of the screen labeled "Select a Filing Year."

# <span id="page-6-2"></span>**Navigating in the MGT-CR**

Users will need to enter data or provide responses to questions using drop down menu options or buttons for each data field in each Schedule. Users can use the Schedule number listing to the right or select the "Jump To" menu option available in the ellipses.

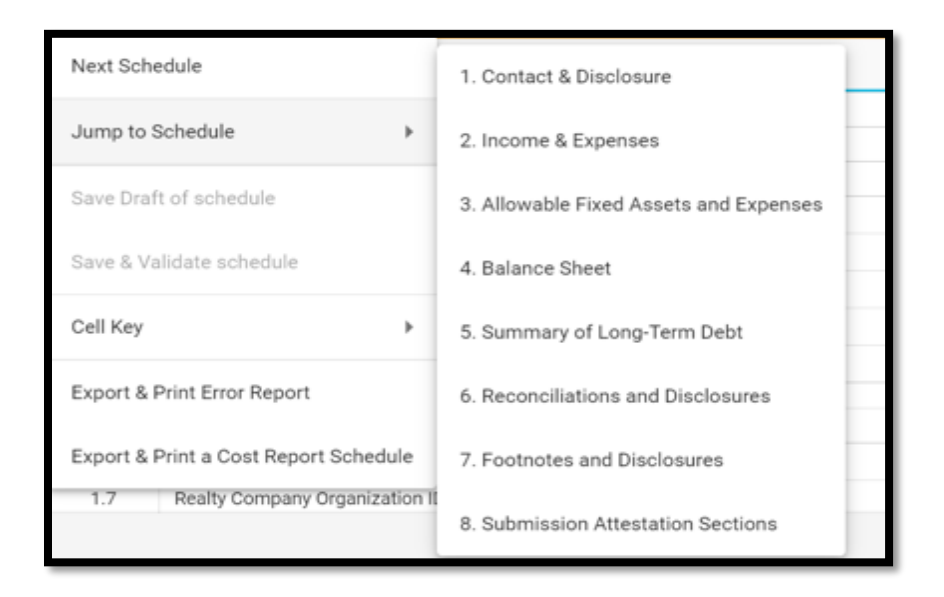

### <span id="page-7-0"></span>**Saving Your Work**

CHIA suggests that you save your reported data at frequent intervals as you move through each schedule of the cost report. To save your work, you can select the "Save as Draft" button which is located at the top righthand corner of each schedule.

# **SAVE AS DRAFT**

A screen will appear to "Cancel" or "Continue". Select "Continue" to save. A screen confirming that the information is saved will appear. Select "Continue" again to return to the report.

#### <span id="page-7-1"></span>**Entering Data**

Many of the data fields in the cost report have been formatted to accept data as text, whole dollars, and percentages. Some of the data fields will allow users to enter decimals and those fields are specifically indicated in the application.

When entering negative figures, users need to enter a negative sign ("- ") *AFTER* the figure as follows: 123,456-

# <span id="page-7-2"></span>**Understanding Cell Colors**

Each cell in the electronic cost report has been color shaded. The Cell Color Legend, illustrated below, provides an explanation of each color for how the cost report can be completed. Users are only able to enter information in the cells colored light blue or dark green. Cells with any other color will be either prepopulated from CHIA's own system or from other cells in the cost report.

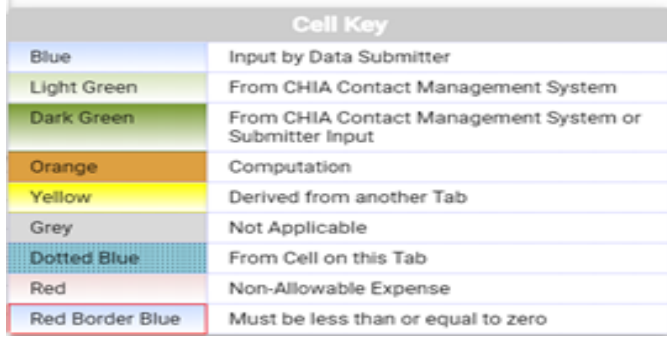

**Note:** Cells with red borders such as Accumulated Depreciation and Accumulated Amortization of Mortgage Acquisition Cost will automatically be shown as negative numbers.

# <span id="page-8-0"></span>**Cell Locations**

To identify the unique Location Reference for a data point, each item will use the Schedule, Line Number, and Column separated by colons such as Schedule**: Line Number: Column** (E.g., the data point for the fourth row of Table 1 on Schedule 2 would consist of *S.2: L.1.4: C.1)*.

These are helpful when viewing hover messages indicating that the cell refers to another cell.

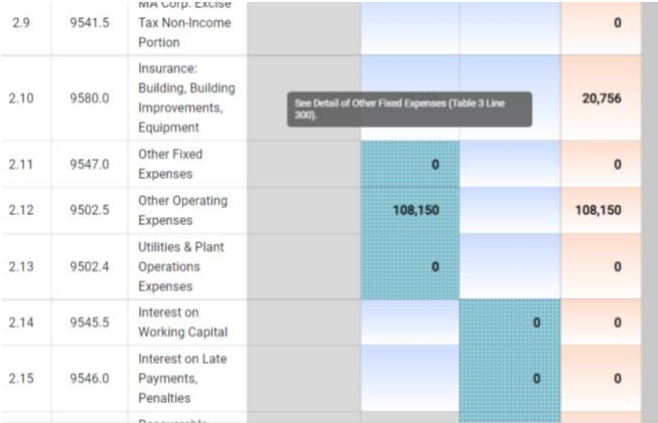

# <span id="page-8-1"></span>**Hover Messaging**

Throughout the cost report, you will encounter grey hover messages when your mouse "hovers" over cells. These hover messages are designed to help in the following ways:

- Assist in providing information on the cell usage, i.e., percentage, number of decimal places permitted in a certain cell, etc.
- Assist with the location of the cell where data comes from. This is for cells colored yellow and dotted blue.
- Assist with what information should be reported in the cell.

An example of a grey hover message is illustrated in the picture below. This hover message explains that the data for line 3.3 "Other" is derived from a dynamic table. In this case Table 4.

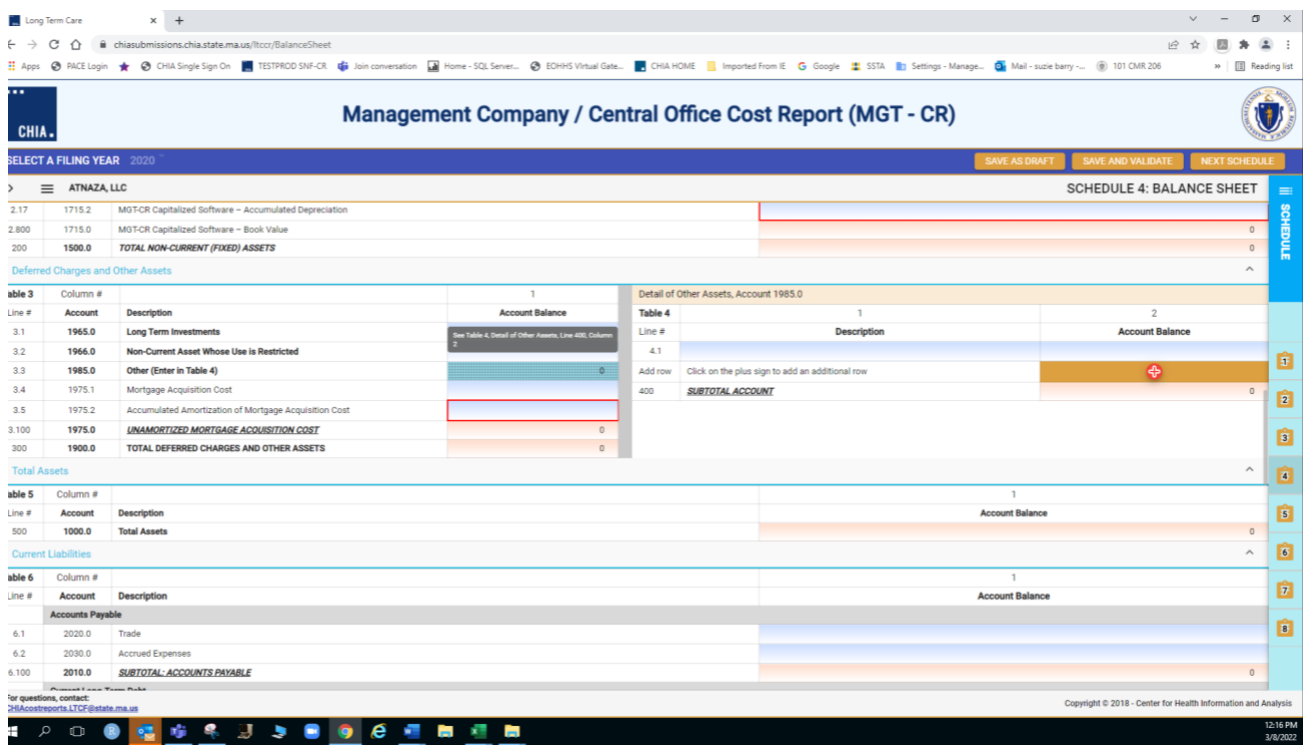

# <span id="page-9-0"></span>**Legal Status**

The legal status is pre-loaded in your cost report and this status determines which type of owner's equity will populate your cost report. Please refer to the chart below to check that your management company has been assigned the correct legal status. If the legal status is not correct, please contact the CHIA long-term care cost report team at [Costreports.LTCF@chiamass.gov.](mailto:Costreports.LTCF@chiamass.gov)

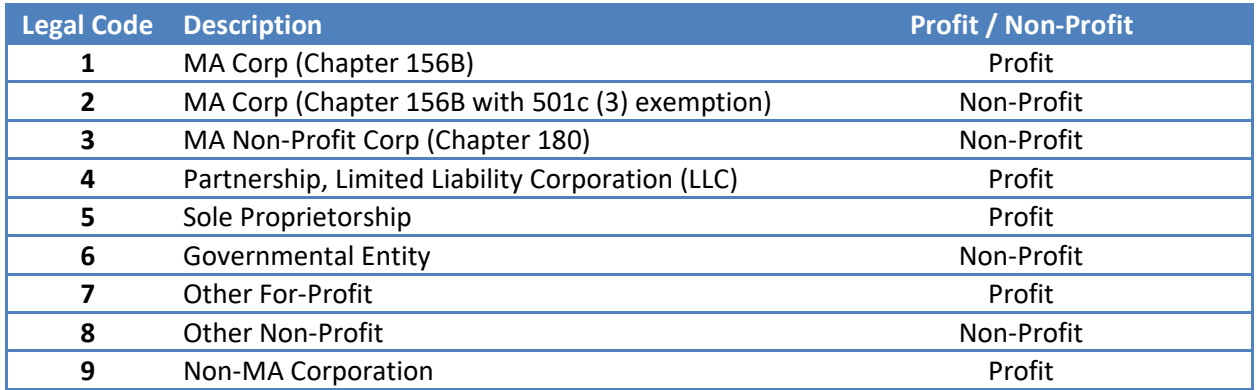

# <span id="page-9-1"></span>**Dynamic Tables**

This cost report uses dynamic tables that can be expanded to allow for flexible entry of additional detailed cost information. These tables will appear to the right of the main schedule tables and require users to enter information in these tables that will be automatically carried over to the main tables.

Users can select the **+** button to add a line or hover over any added line number and click the red **<sup>X</sup>** to remove any line. An example of a dynamic table is illustrated below:

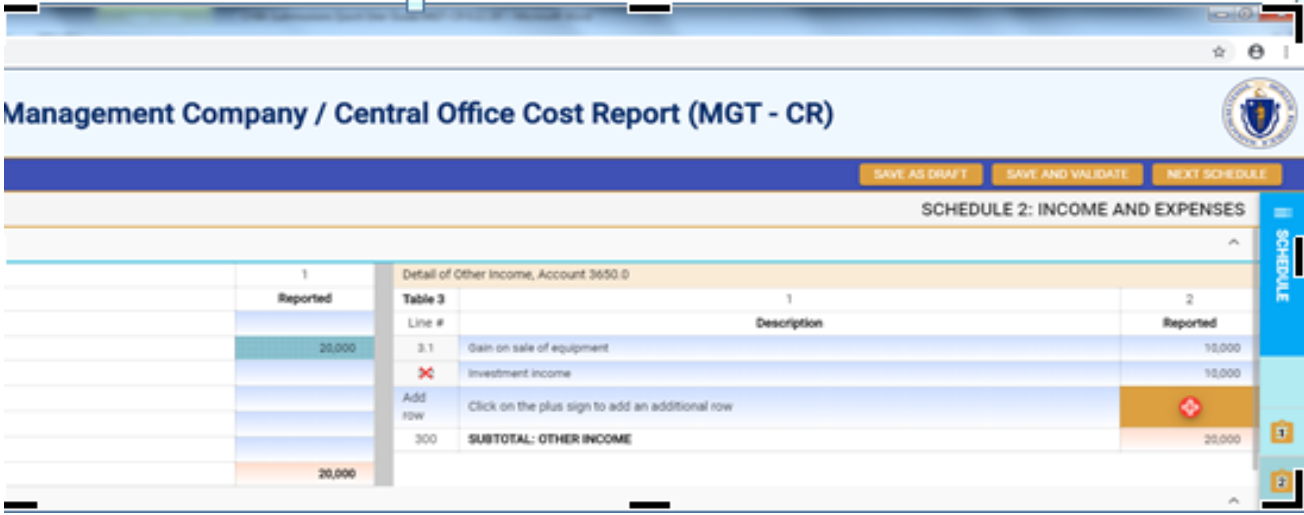

# <span id="page-10-0"></span>**Data Validations**

The MGT-CR includes several edits or checks within each of the eight schedules which need to be managed through the validation process described below. Preparers and submitters will not be able to lock the MGT-CR for review or submit the cost report unless all schedules have been validated and the errors fixed.

To ease this process, CHIA has created a validation report listing all validation errors. To access the validation report, you will select the:" Save and Validate" Button on the top right corner of each schedule.

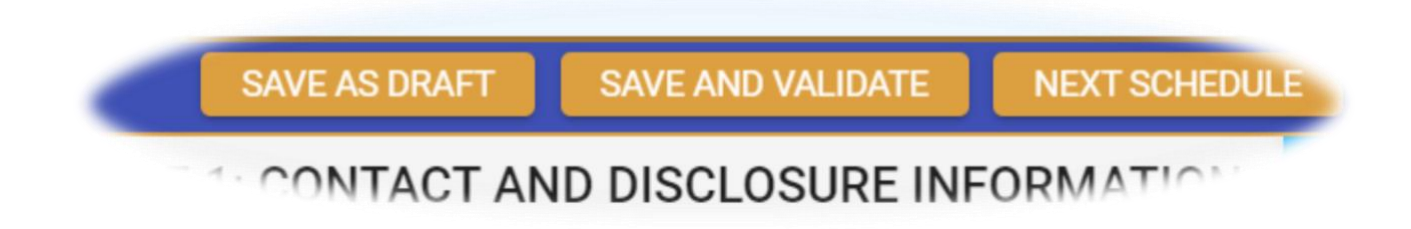

When this button is selected, users will encounter the following:

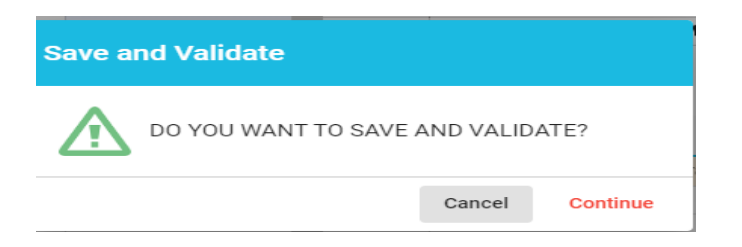

Users will select "Continue". Once this is done, there will be two results. If there are validation errors, users will need to select the method they would like to view the validation report, as shown below:

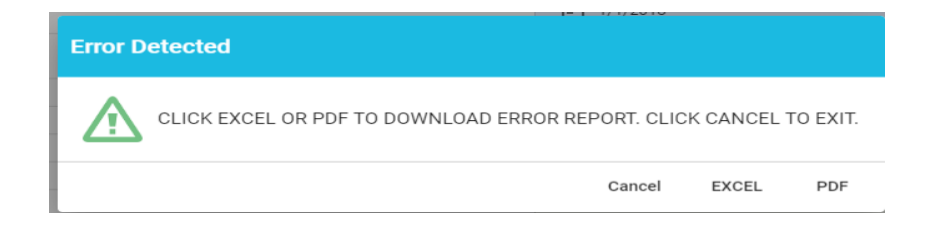

The validation report will provide users with the schedule number and line number of the error along with a description of what the problem is.

• If there are no validation errors, users will be notified that their schedule saved successfully and can continue completing the cost report.

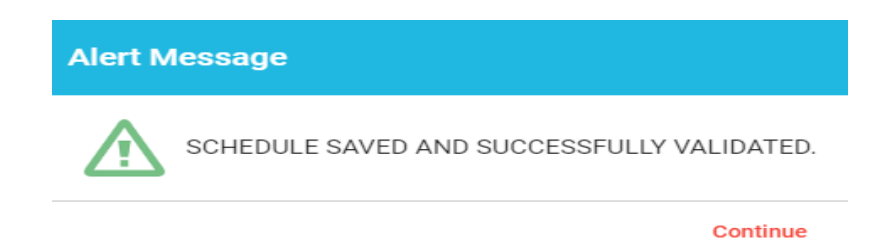

Additionally, users can launch the validation reports two additional ways.

First, users can click on the hamburger menu button to pull down the menu options on the top left corner as follows:

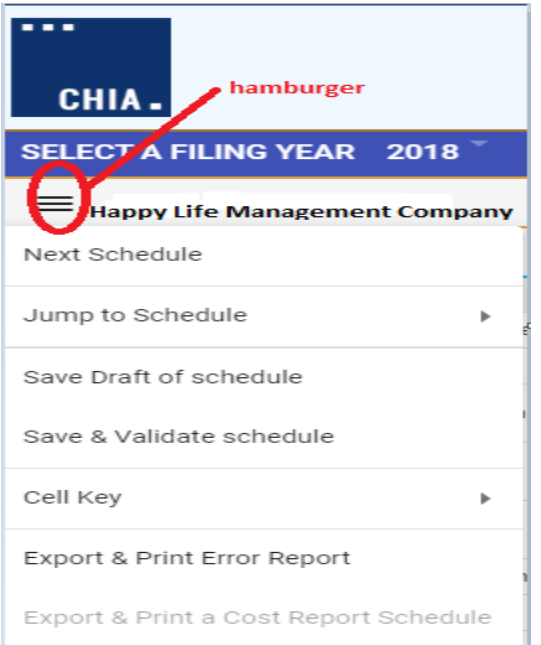

Then users will select the "Save & Validate schedule" option. This option validates only the current schedule in your view.

Finally, users can launch the "Export & Print Error Report" from the hamburger menu button.

Next, users will be prompted to select which schedule(s) they would like to validate as follows:

# <span id="page-12-0"></span>**Submitting Your Cost Report**

All validation errors must be resolved before users can attest and submit their cost reports. The submission process is designed with the following process based on access privileges. Those users with data access privileges can only prepare the report. Users with owner, partner, or officer privileges can certify and submit their cost reports. CHIA recommends that management companies use the following process to successfully complete and submit the MGT-CR.

Data access user enters all information in MGT-CR and addresses any valdation errors.

Preparer locks MGT-CR for review by owner/partner/officer.

Owner/partner/officer certifies and submits MGT-CR.

As illustrated above, users with data access only privileges, also known as preparers, prepare the cost report and, once complete, lock the report for final review. Only users with owner, partner, or officer privileges can certify and submit the cost report, which is managed on Schedule 8 of the report. NOTE: Users who have data access only privileges cannot access Schedule 8.

#### **Preparers:**

- Check Line 1.14 certifying the report. Owners, who are also preparers, have this privilege too.
- Select "Lock for Owner Review"

#### **Lock for Owner Review**

#### **Owner/Partner/Officer:**

- Owners/partners/officers cannot submit until the preparer has locked in owner review.
- Check Line 2.7 certifying the report.
- Click the "Submit" button

**Submit** 

# <span id="page-13-0"></span>**Reporting Management and/or Central Office Fees and Management Consulting Fees**

**Management Fees:** Management fees refer to expenses incurred by nursing or residential care facilities for overseeing the administration and/or operation of all, or part, of facilities. Whenever management fees are incurred, they need to be reported on account line number 4160.3 on the cost reports for nursing and/or residential care facility, and require the filing of this Management/Central Office Report, Form MGT-CR. This is a requirement whether the management fee is filed or claimed for reimbursement.

Management fees are a disallowed expense. Allowable management company/central office expenses are allocated over the managed entities on Schedule 6 of the MGT-CR and are included in the basis for computing per diem rates.

In some cases, more than one management company/central office provides services to the same facility. In this situation, each management company/central office must file its own MGT-CR. This is possible because CHIA has assigned a separate management company identification number to allow for separate filings.

**Consulting Fees:** Consulting fees refer to expenses incurred for services provided to nursing or residential care facilities to complete a specific identifiable project, service, or task and which is performed by a contracted vendor. When consulting fees are incurred, they need to be reported on account line number 4160.6. An MGT-CR is not required to be filed if **only** consulting services are provided.

When allocating special management company expenses to certain facilities, filers must report combined direct and shared expenses on Schedule 6 of the MGT-CR and included in the Footnotes and Explanations Section of the appropriate SNF cost report. All special allocations must be supported by detailed and welldocumented evidence.

**The values reported in the MGT-CR should represent the true financial condition of the management company entity, and therefore should reflect all the costs of the management company, not net costs after adjustments.**

# <span id="page-14-0"></span>**Detail Instructions by Schedule**

### <span id="page-14-1"></span>**Schedule 1: Contact and Disclosure Information**

Please contact CHIA at [Costreports.LTCF@chiamass.gov](mailto:Costreports.LTCF@chiamass.gov) if any of the prepopulated cells are incorrect.

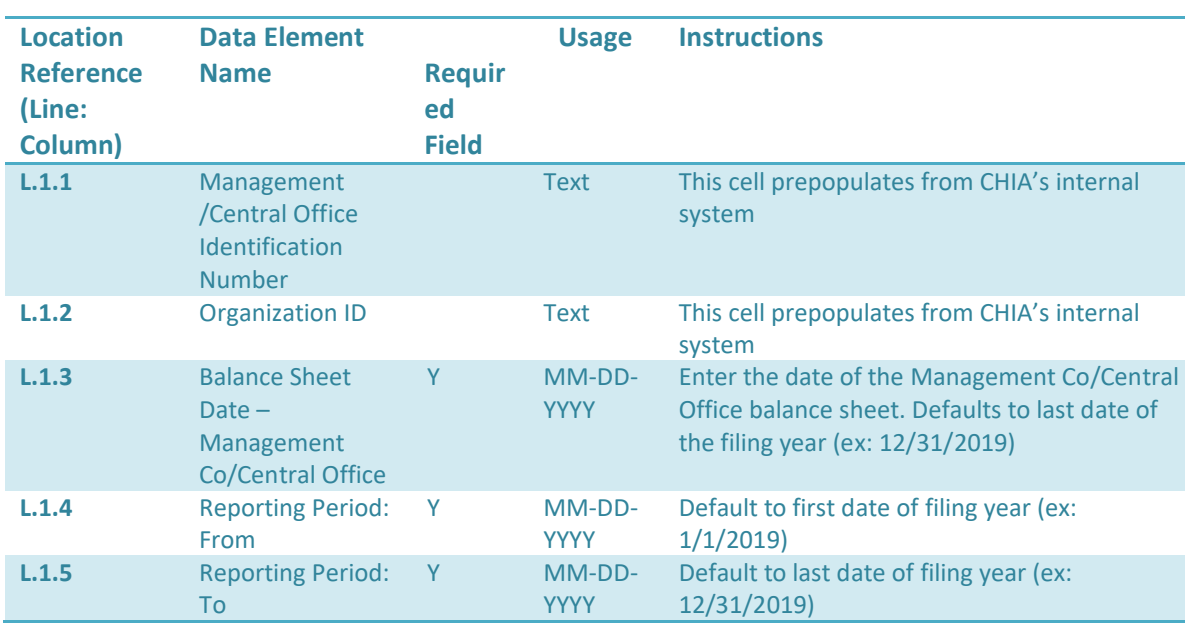

### **Schedule 1 - Table 1: Organization Information**

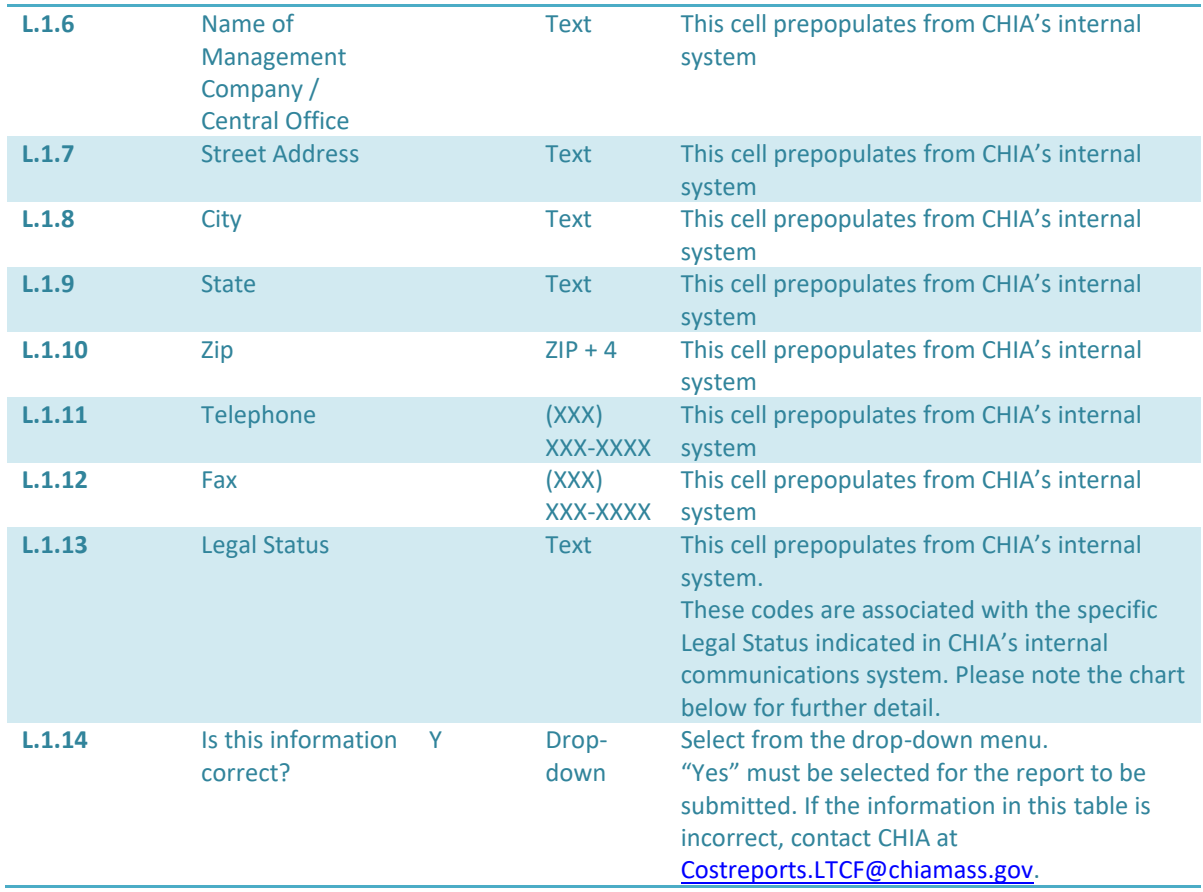

Schedule 1, Table 1, Line 1.13, Legal Status, will automatically be prepopulated. The Legal Status code references are shown in the following table:

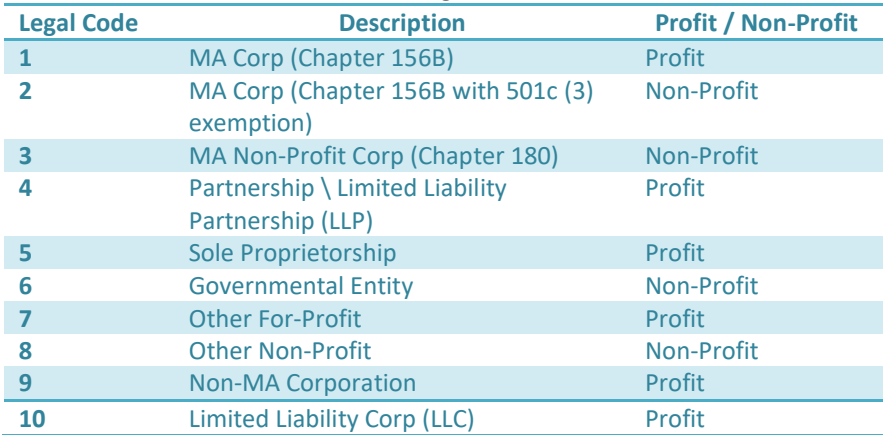

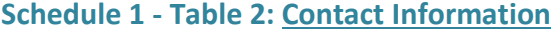

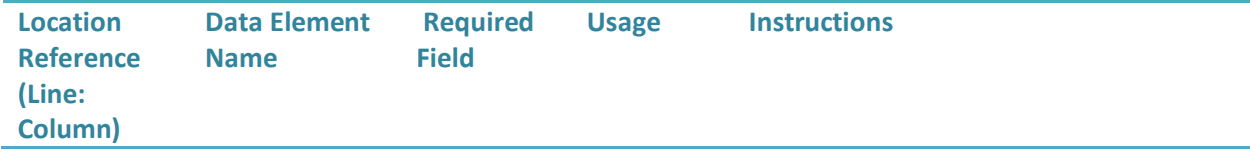

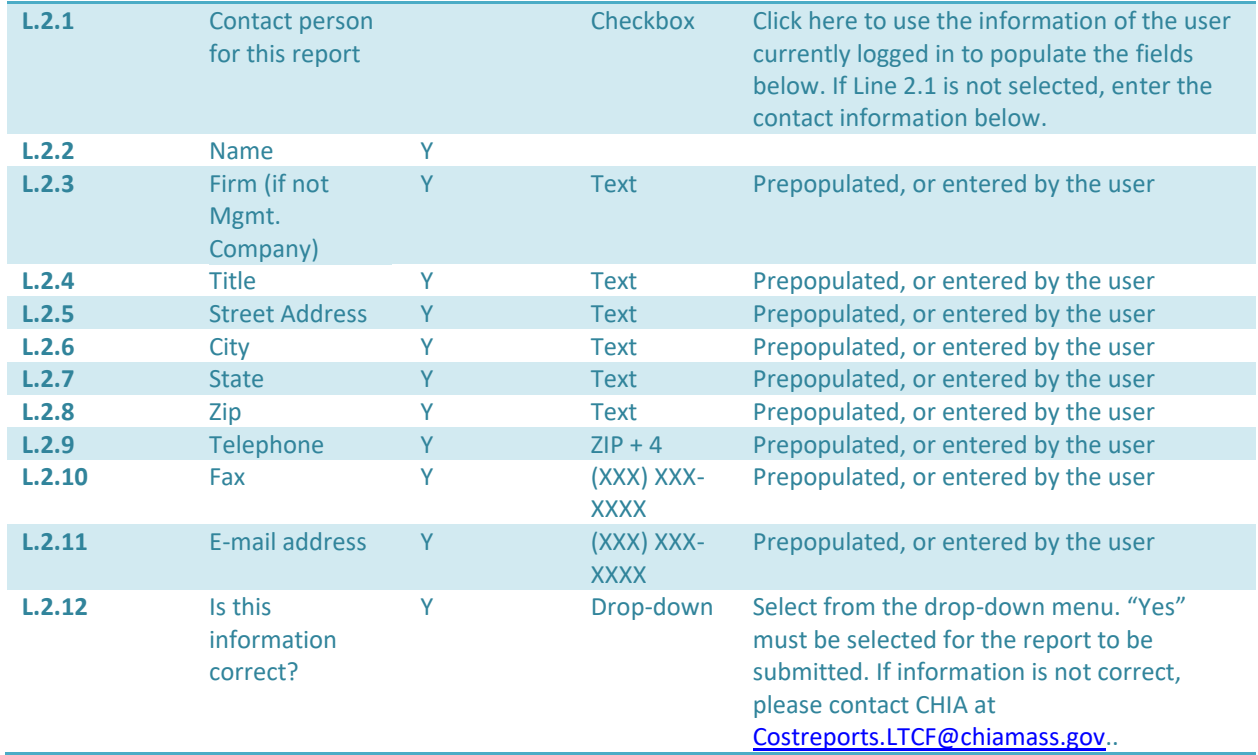

# **Schedule 1 - Table 3: Preparer Information**

- **This section indicates whether a "Preparer" will be used to assist in completing the cost report. A preparer may be an accounting firm, or another authorized user, who is not the owner, and may formally attest to the information provided herein.**
- *Note: The information provided in this section determines Schedule 8: Submission and Attestation.*
- *If there is not a Preparer, and the Owner is completing this cost report alone as the sole attesting individual, the box in Line 3.1 must be checked.*

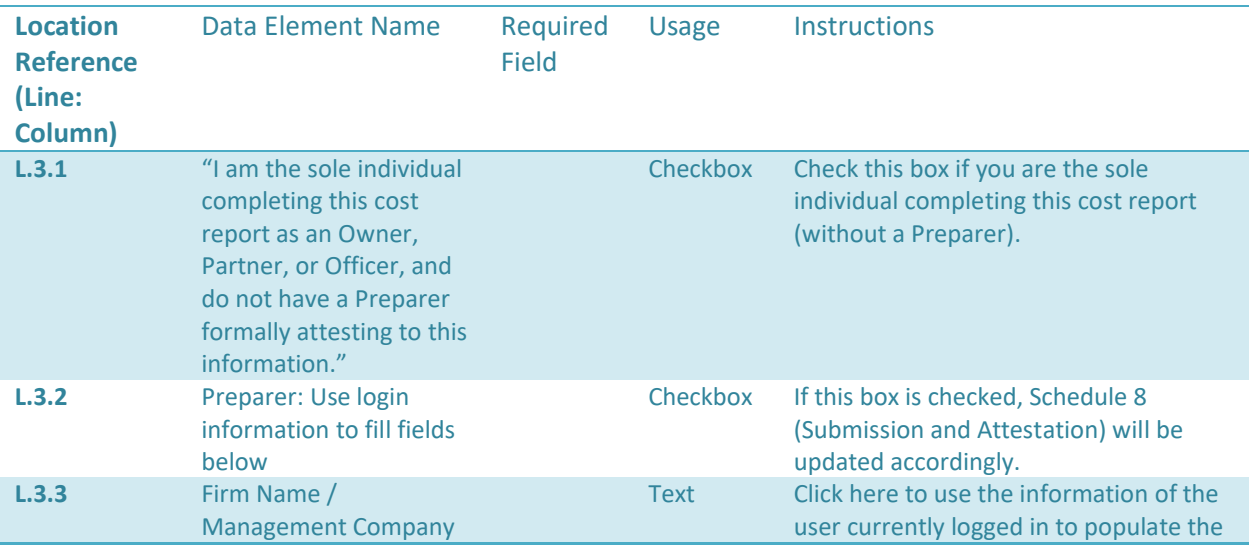

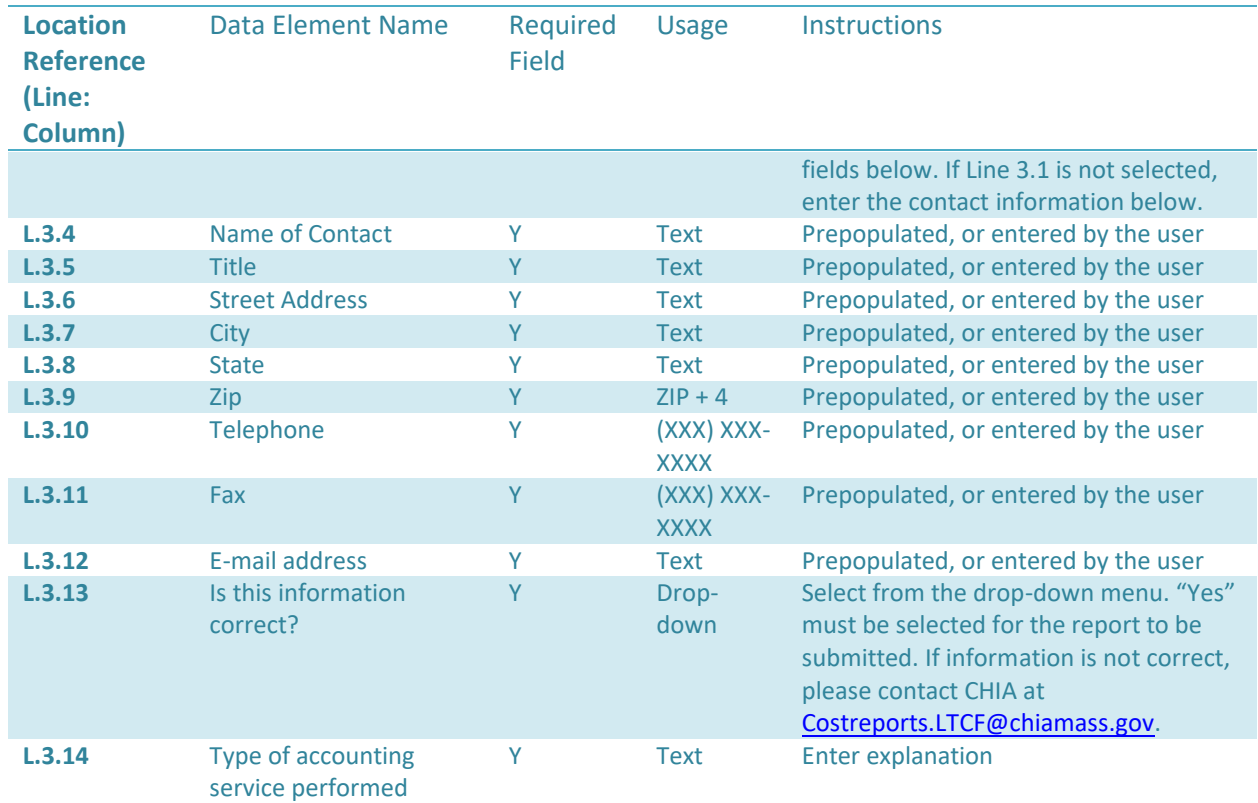

#### **Schedule 1 - Table 4: Disclosure Information: Direct and Indirect Owners**

- **This table lists the names, addresses, of all owners with an interest of 5% or more in this entity.**
- **A "person with an ownership or control interest" shall mean a person who: (1) has a direct or indirect ownership interest of 5% or more in the facility or the organization that holds the license; (2) is the owner of a whole or part interest in any mortgage, deed of trust, note, or other obligation secured (in whole or in part) by the facility or any of the property or assets thereof, which whole or part interest is equal to or exceeds 5% of the total property and assets of the facility or organization that holds the license;(3) is an officer or director of a corporate licensee; or(4) is a partner of a licensee organized as a partnership.**

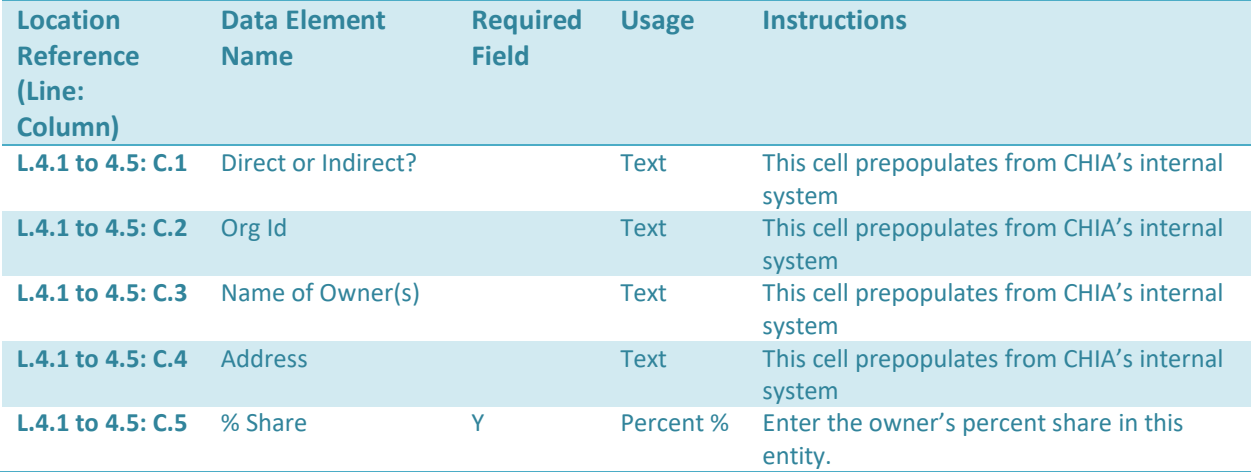

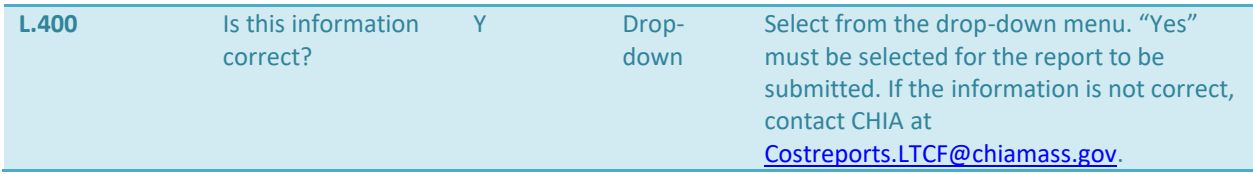

#### **Schedule 1 - Table 5: Owned Massachusetts Nursing Facilities**

- **This table lists the names of any Massachusetts nursing or residential care facility in which the owners listed in Section 1 directly own an interest of 5% or more.**
- **For nursing or residential care facilities that owners listed in Section 1** *INDIRECTLY* **own an interest of 5% or more, filers must submit an attachment listing the facility name, VPN, and name and percent of owners. This attachment can be uploaded to CHIA via Schedule 7.1 Footnotes and Explanations.**

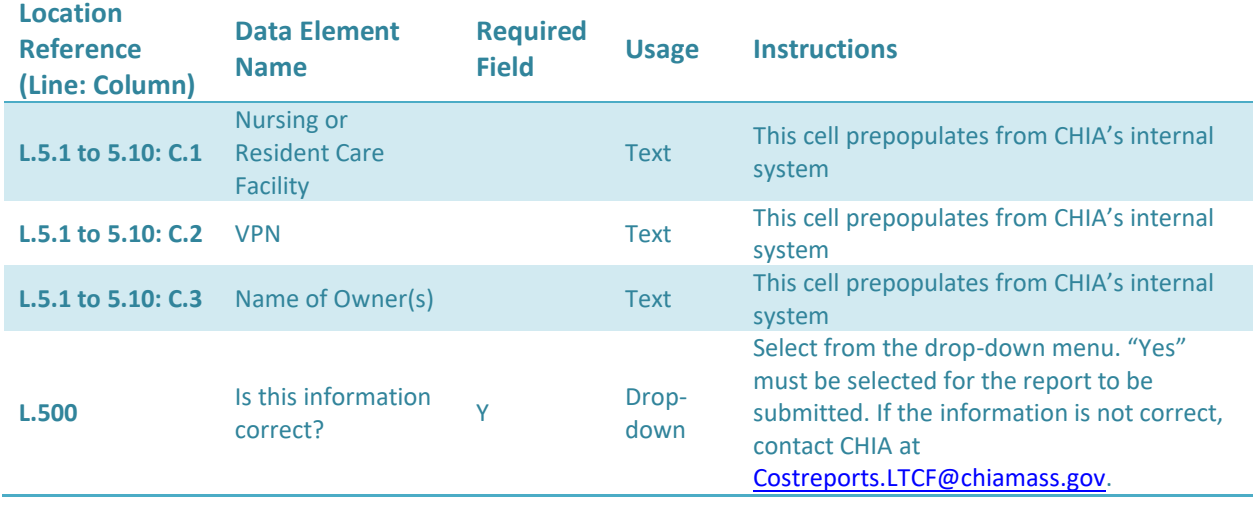

#### **Schedule 1 - Table 6: Expenses Not Allocated on Schedule 6**

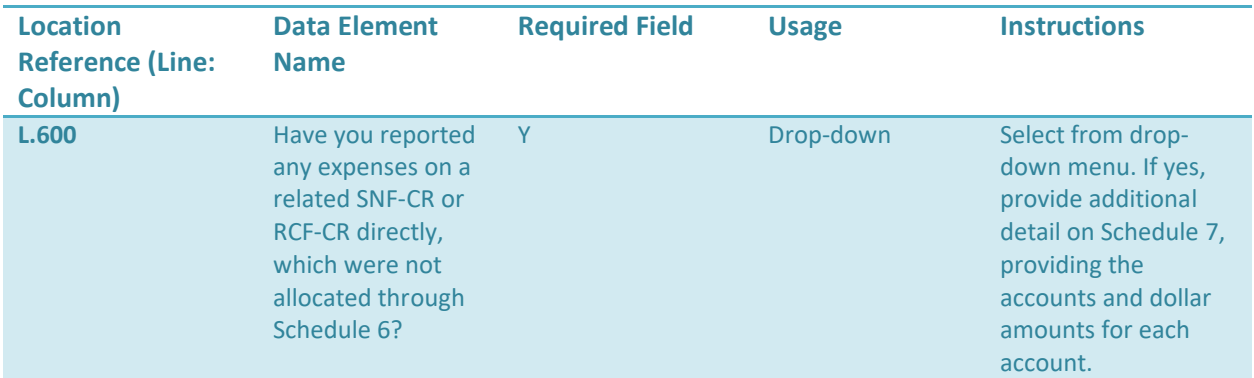

# <span id="page-18-0"></span>**Schedule 2: Income and Expenses**

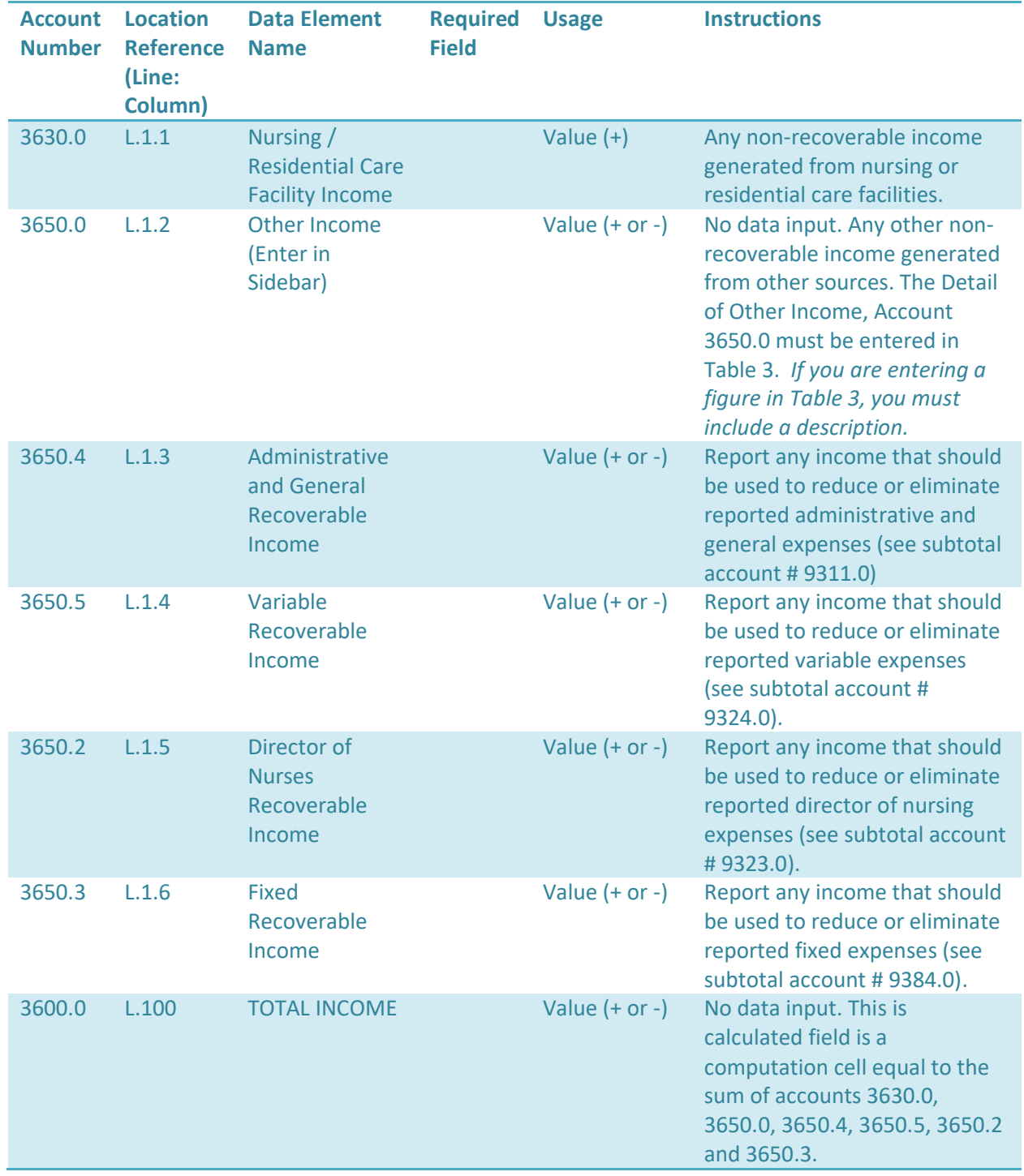

# **Schedule 2 - Table 1: Income**

# **Schedule 2 - Table 2: Expenses**

- **Table 2 has three (3) columns.**
- **In Column 1, enter the Reported Expenses.**
- **In Column 2, enter the Non-Allowable Expenses and Add-Backs.**
- **Column 3 is a computation of Column 1 less Column 2.**
- **REA-CR refers to HCF-2, Realty Company Cost Report.**

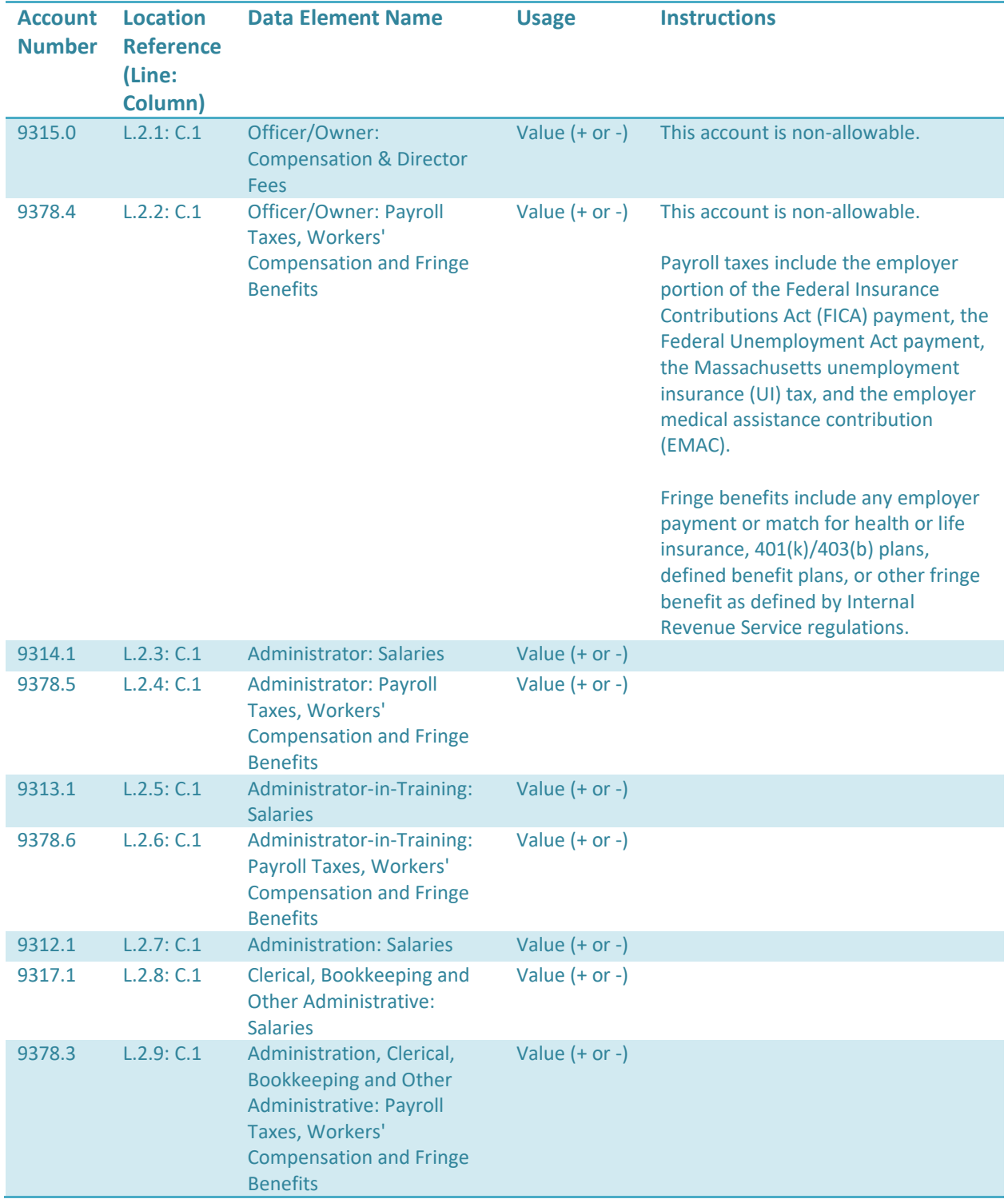

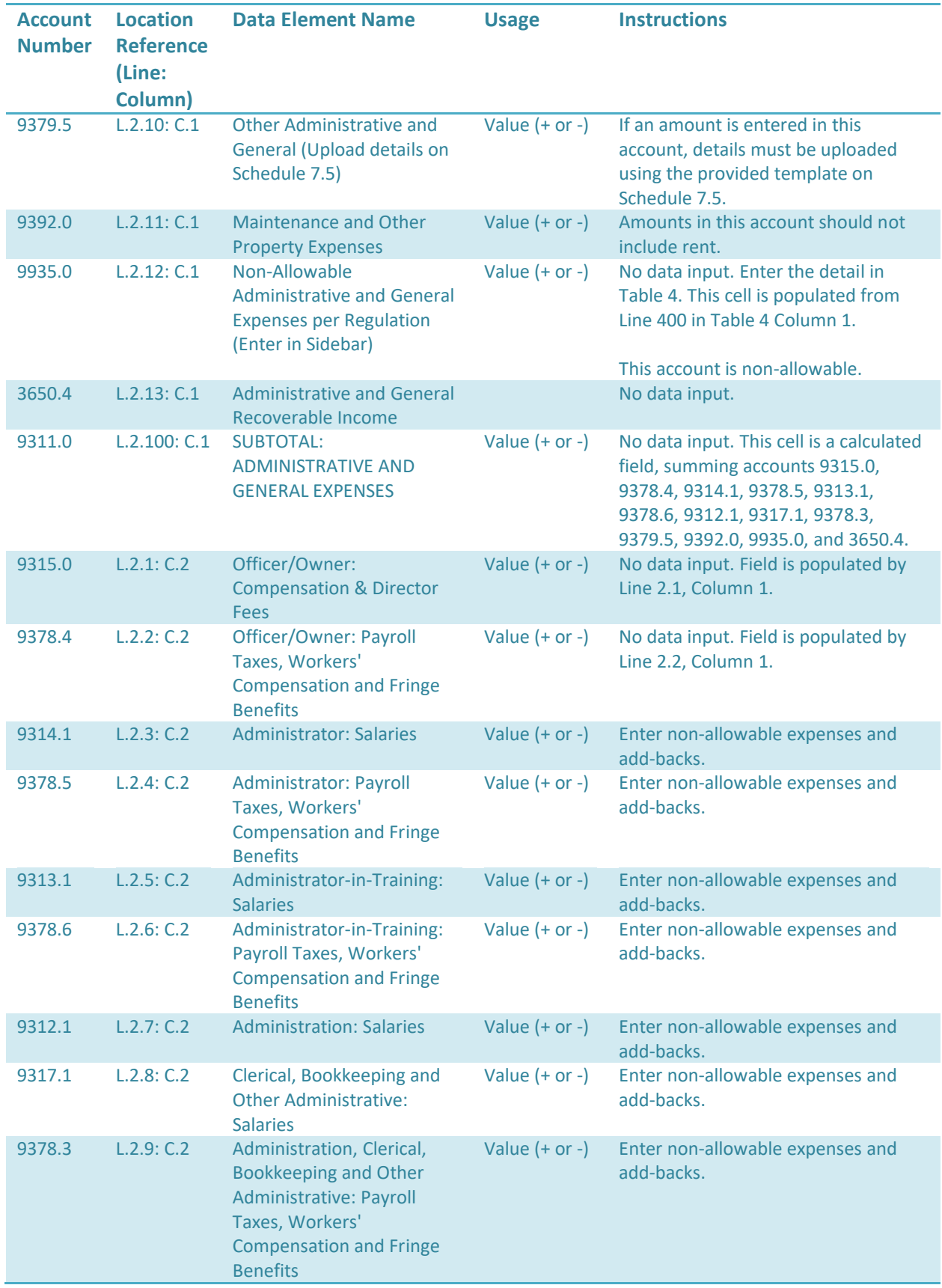

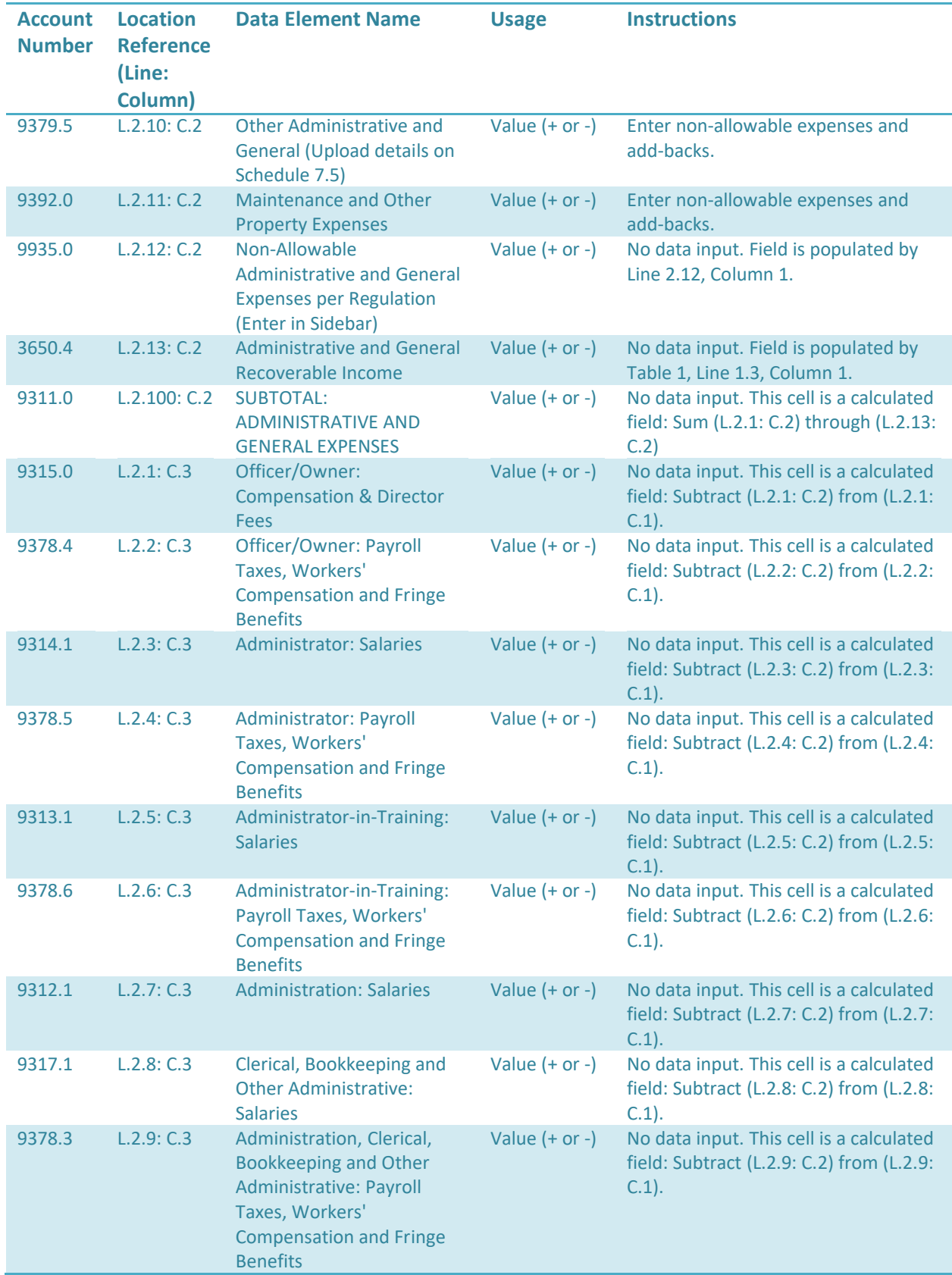

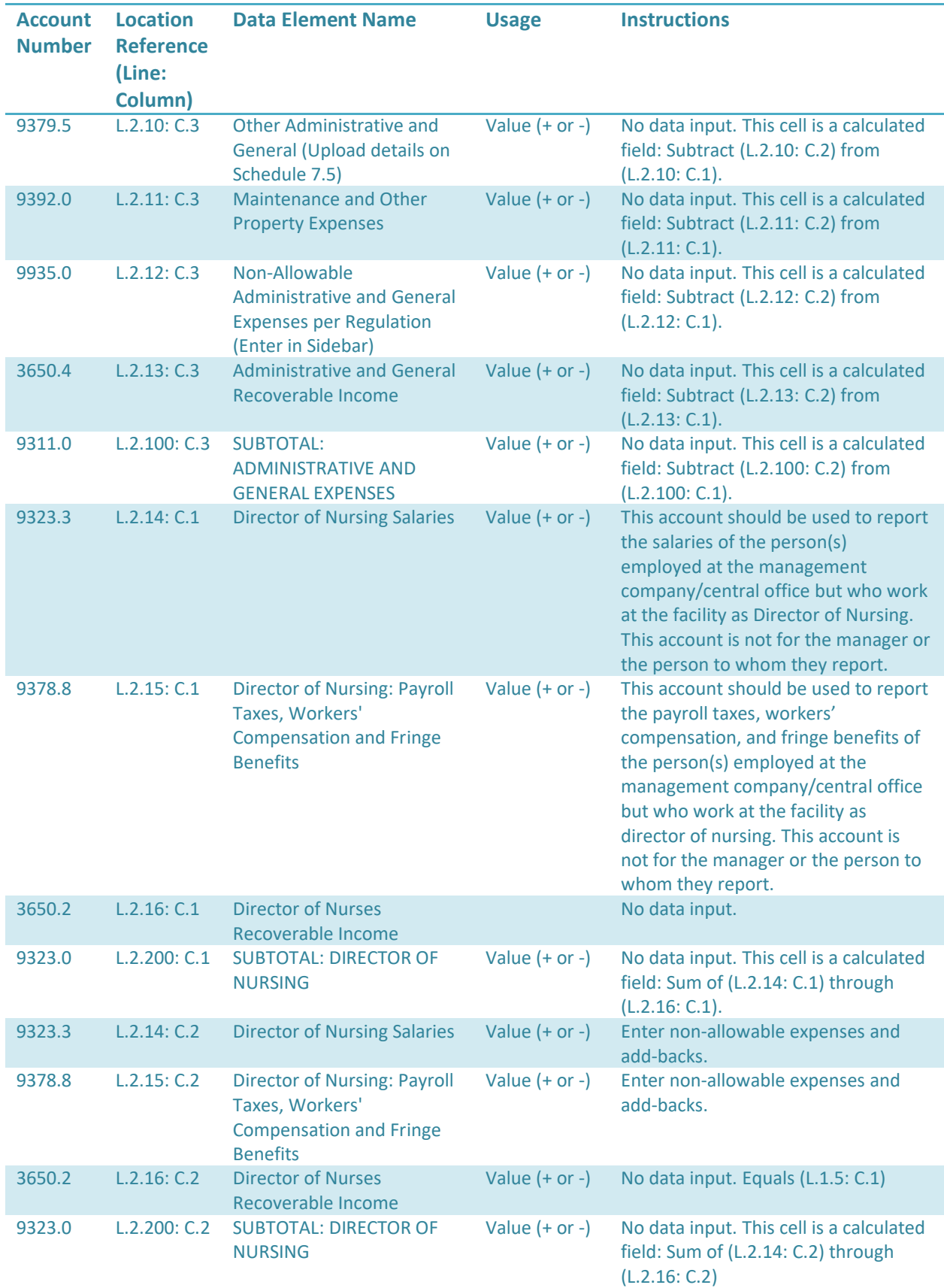

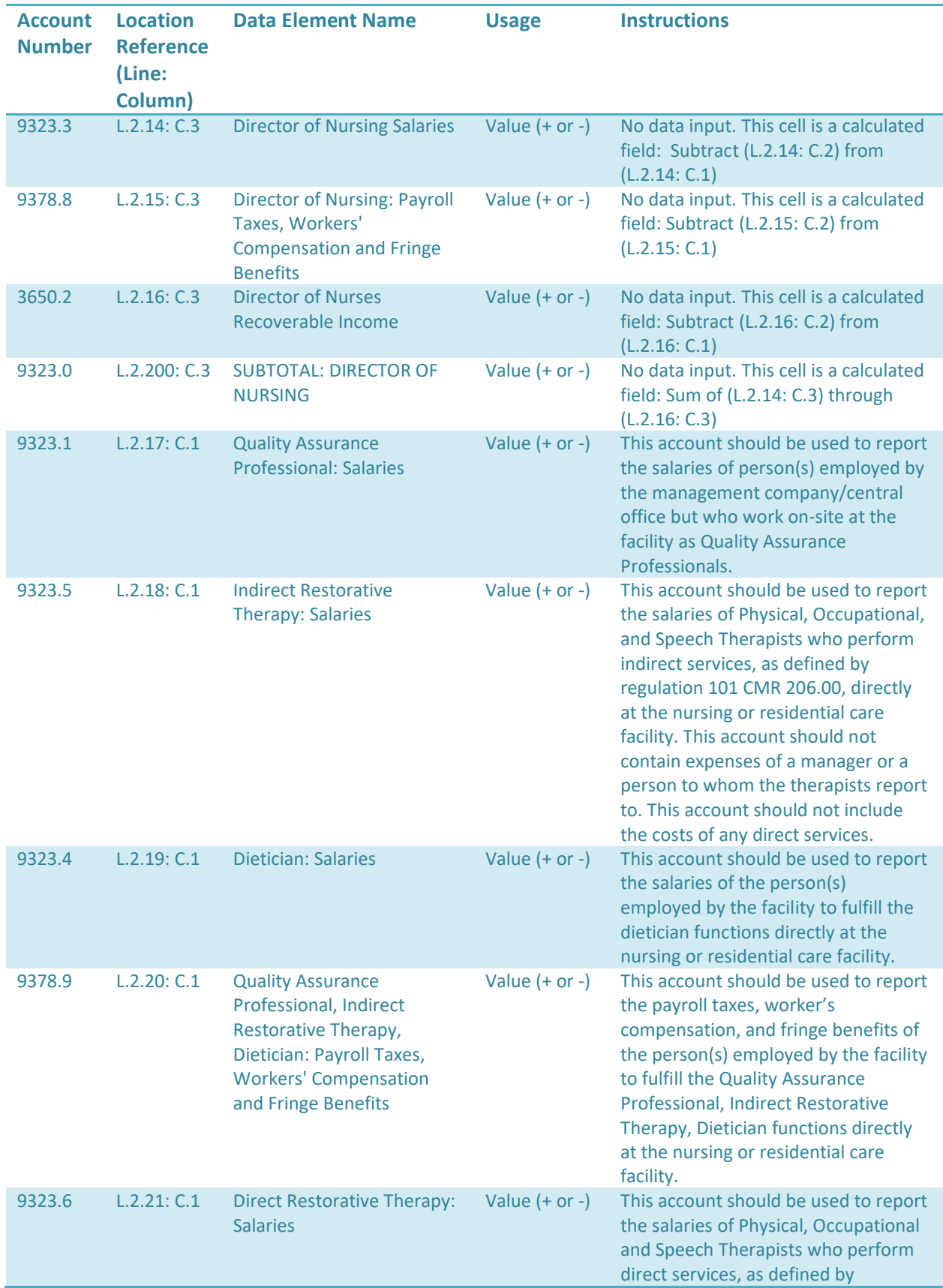

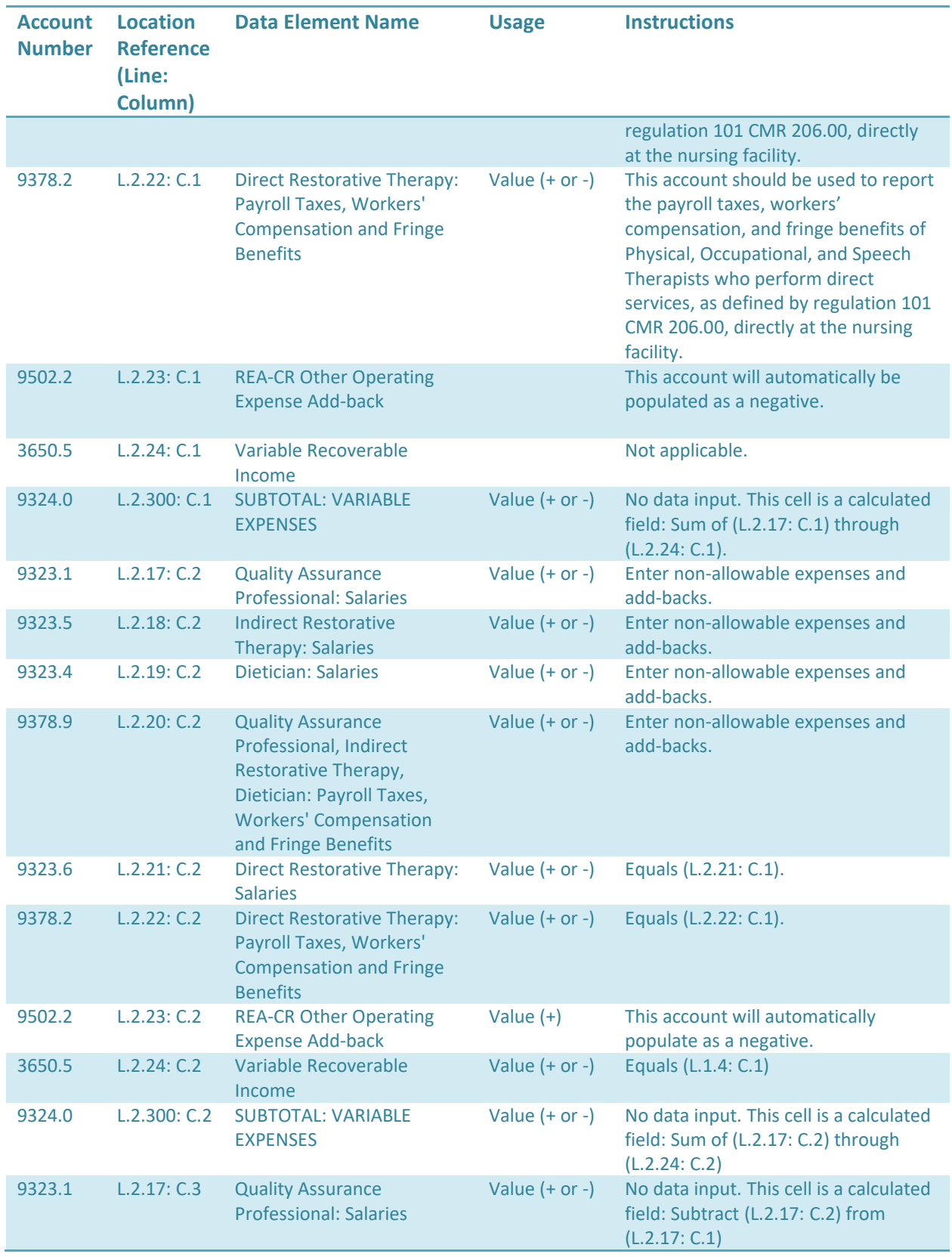

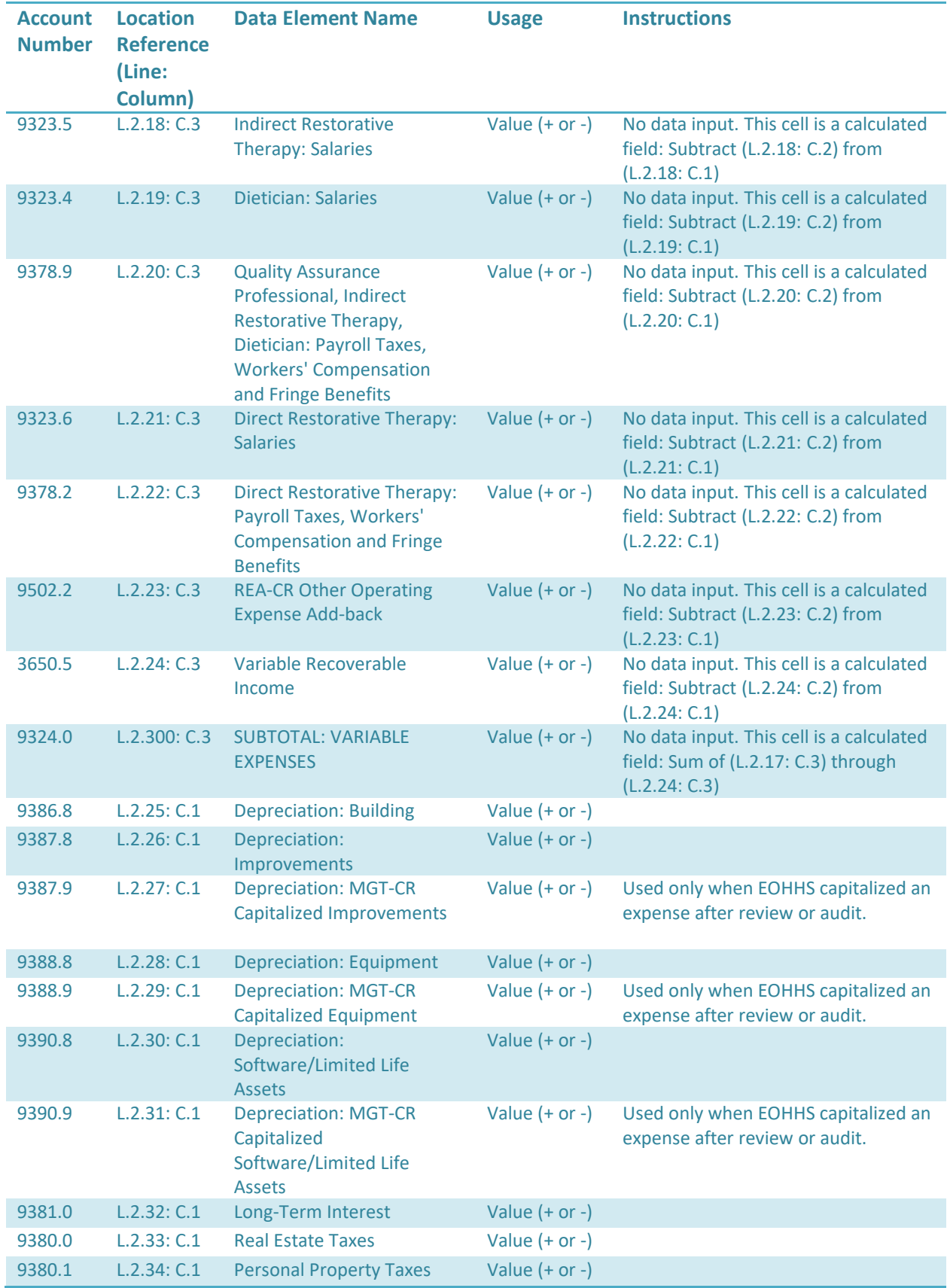

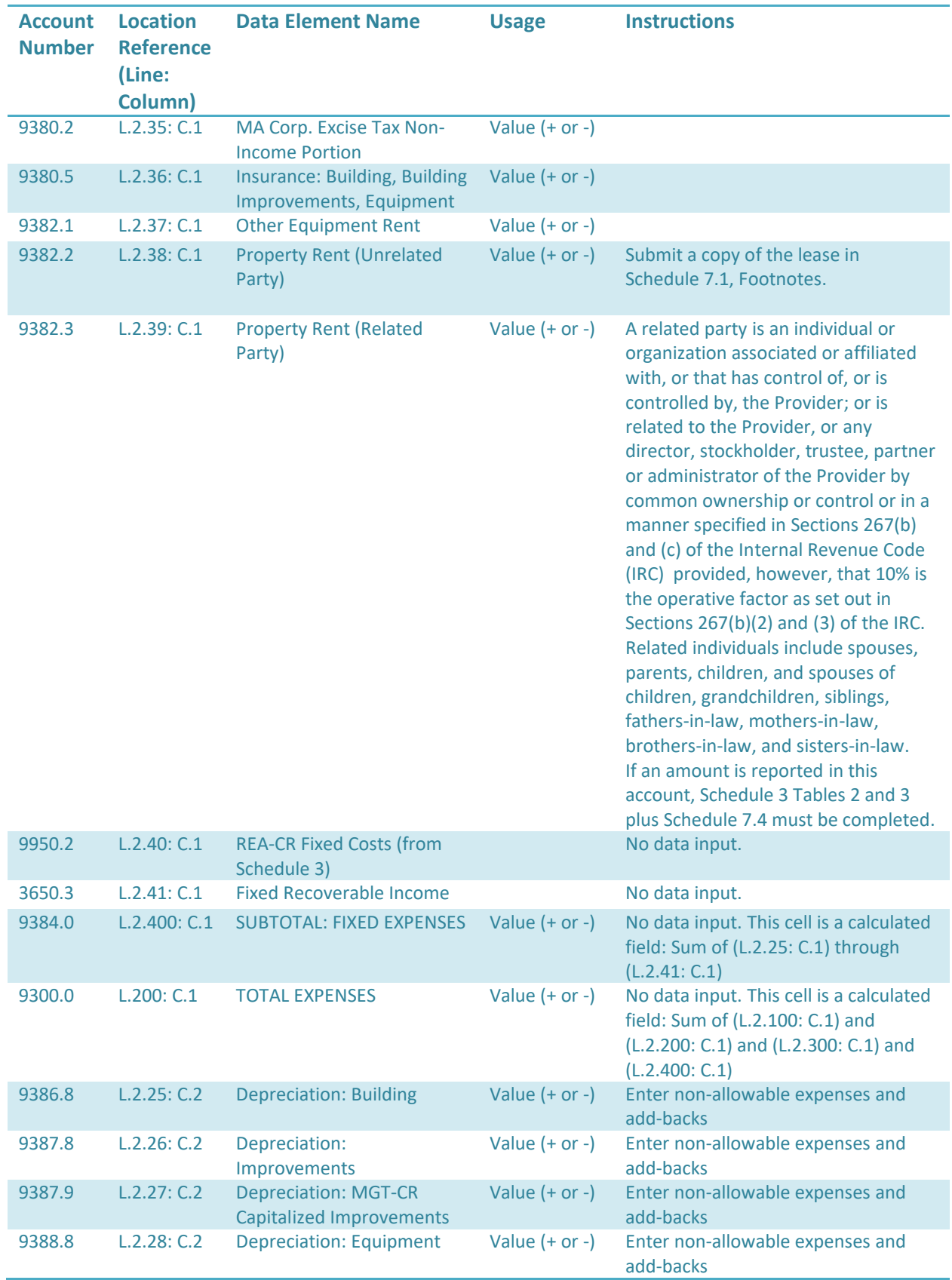

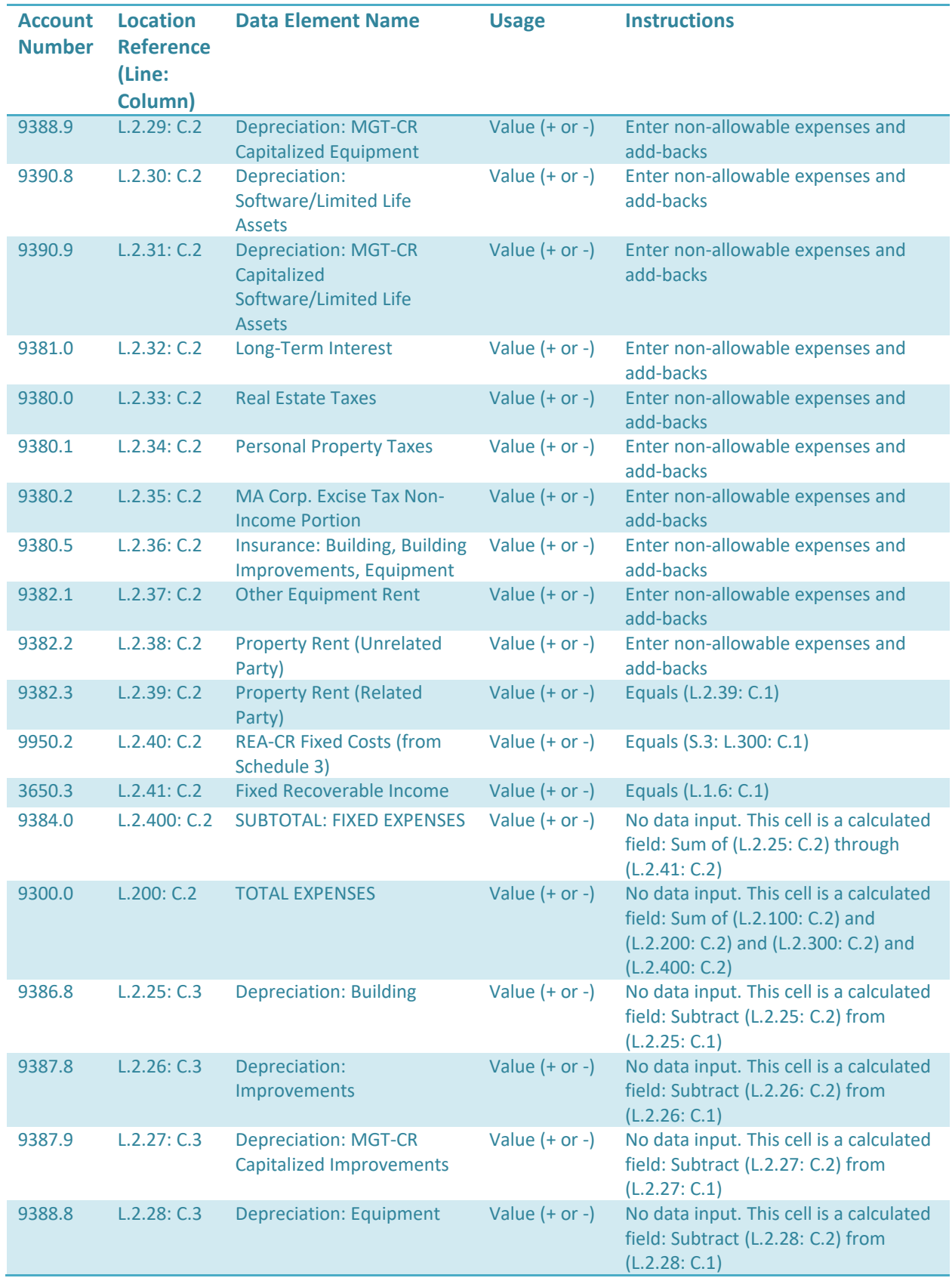

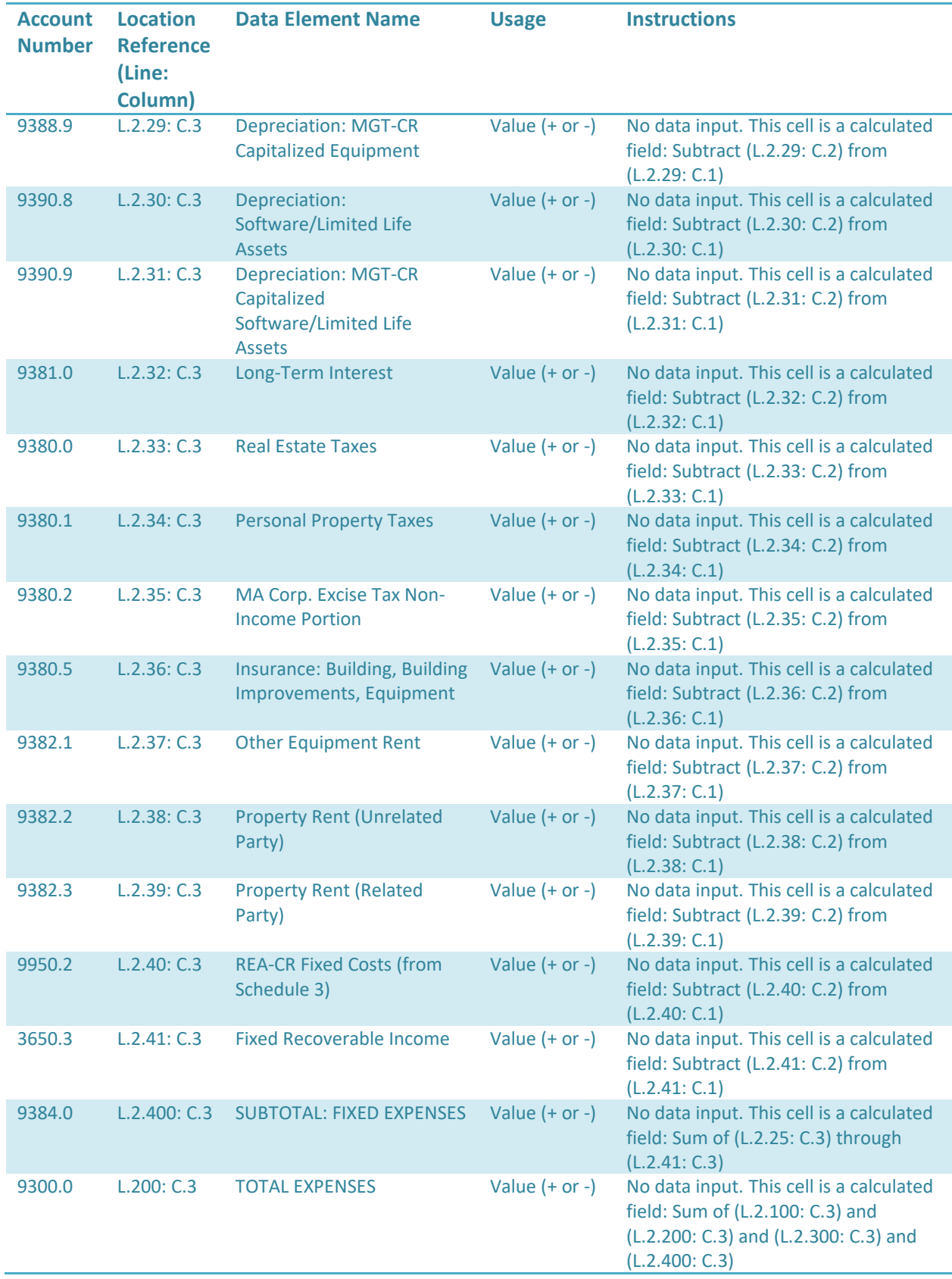

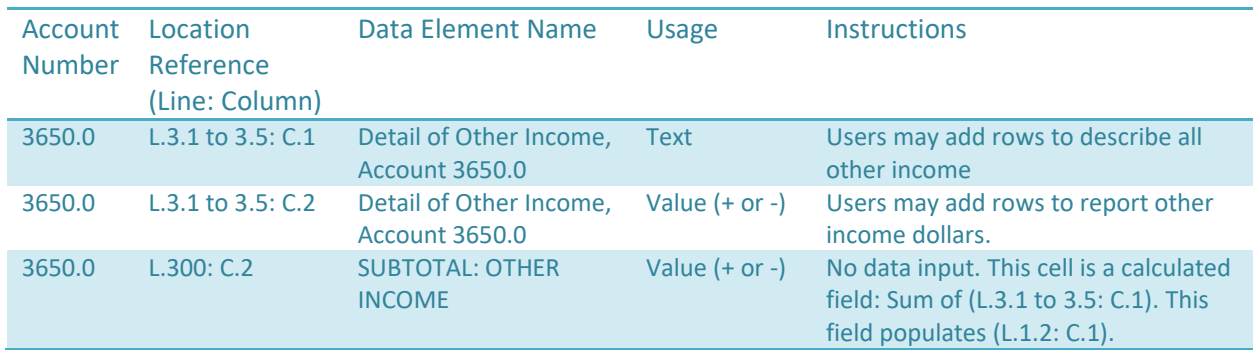

# **Schedule 2 - Table 3: Detail of Other Income, Account 3650.0**

# **Schedule 2 - Table 4: Non-Allowable Administrative & General Expenses**

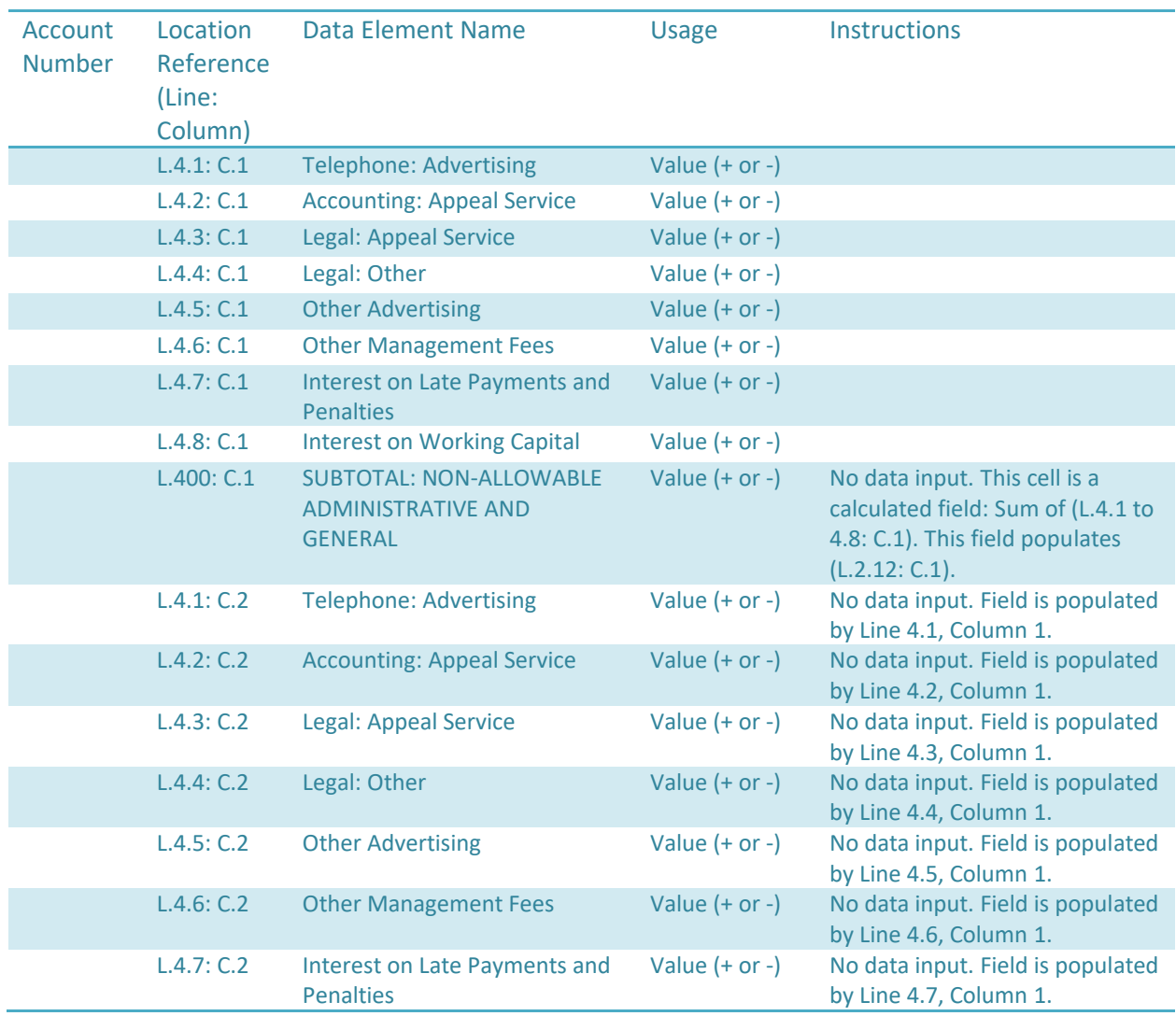

• **(Per Regulation 101 CMR 204.00 or 206.00, Account 9935.0)**

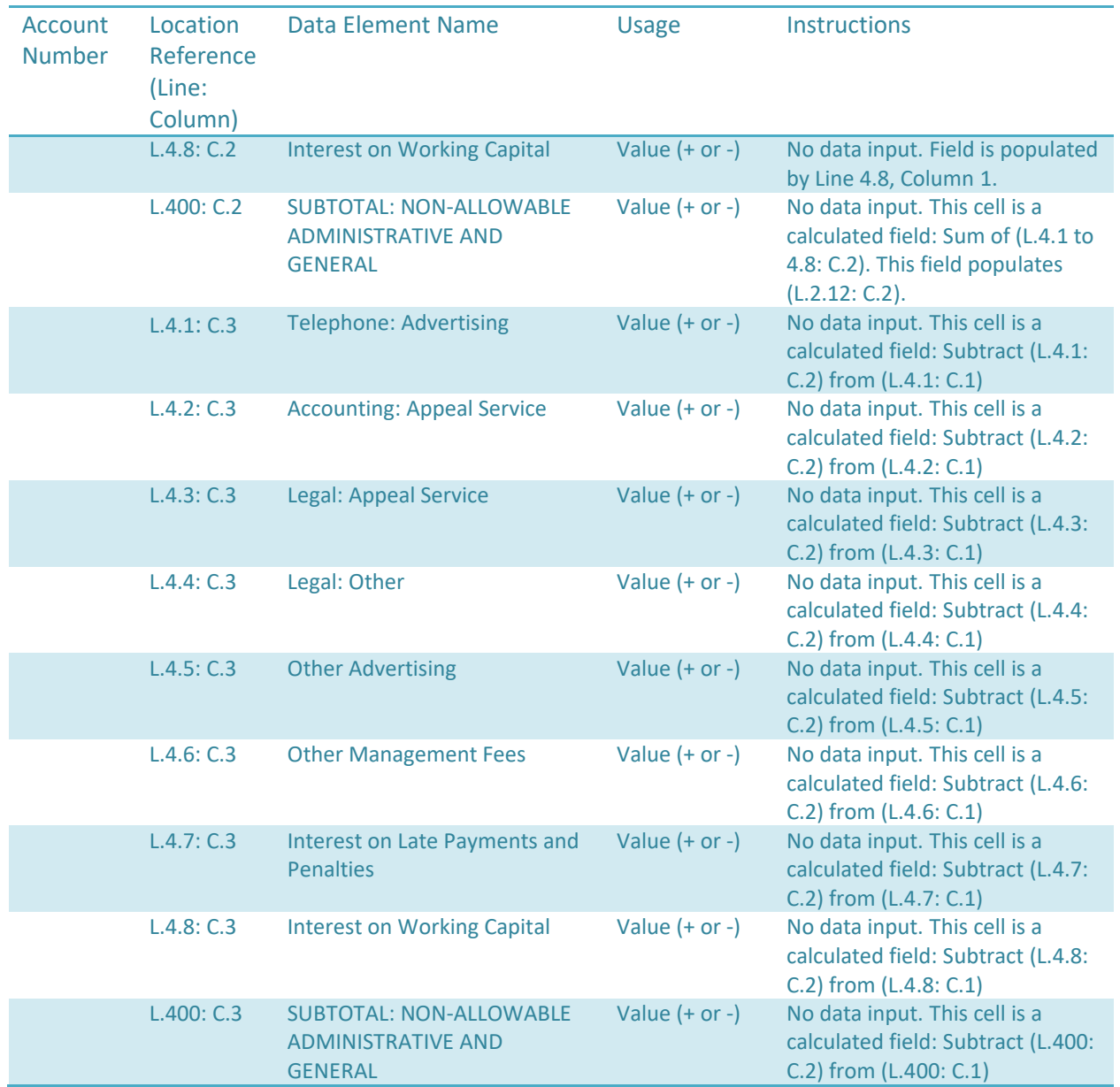

# <span id="page-31-0"></span>**Schedule 3: Allowable Fixed Assets and Expenses**

*NOTE: Fixed costs must be claimed on the allowable basis instead of actual cost. Please refer to Sections 206.02 and 204.02 of Title 101 of the Code of Massachusetts Regulations for the definitions of the fixed cost categories.* 

**Schedule 3 - Table 1: Management Company/Central Office Fixed Assets and Expenses**

- **Table 1 has four (4) columns.**
- **In Column 1, enter the Allowable Assets (Basis), Beginning of Year. This should be the same as the Allowable Assets (Basis, End of Year) from the previous year.**
- **In Column 2, enter the Asset Additions for the cost report year.**

• **In Column 3, enter the Asset Deletions for the cost report year.** *NOTE: Values in this column will be populated as negatives.*

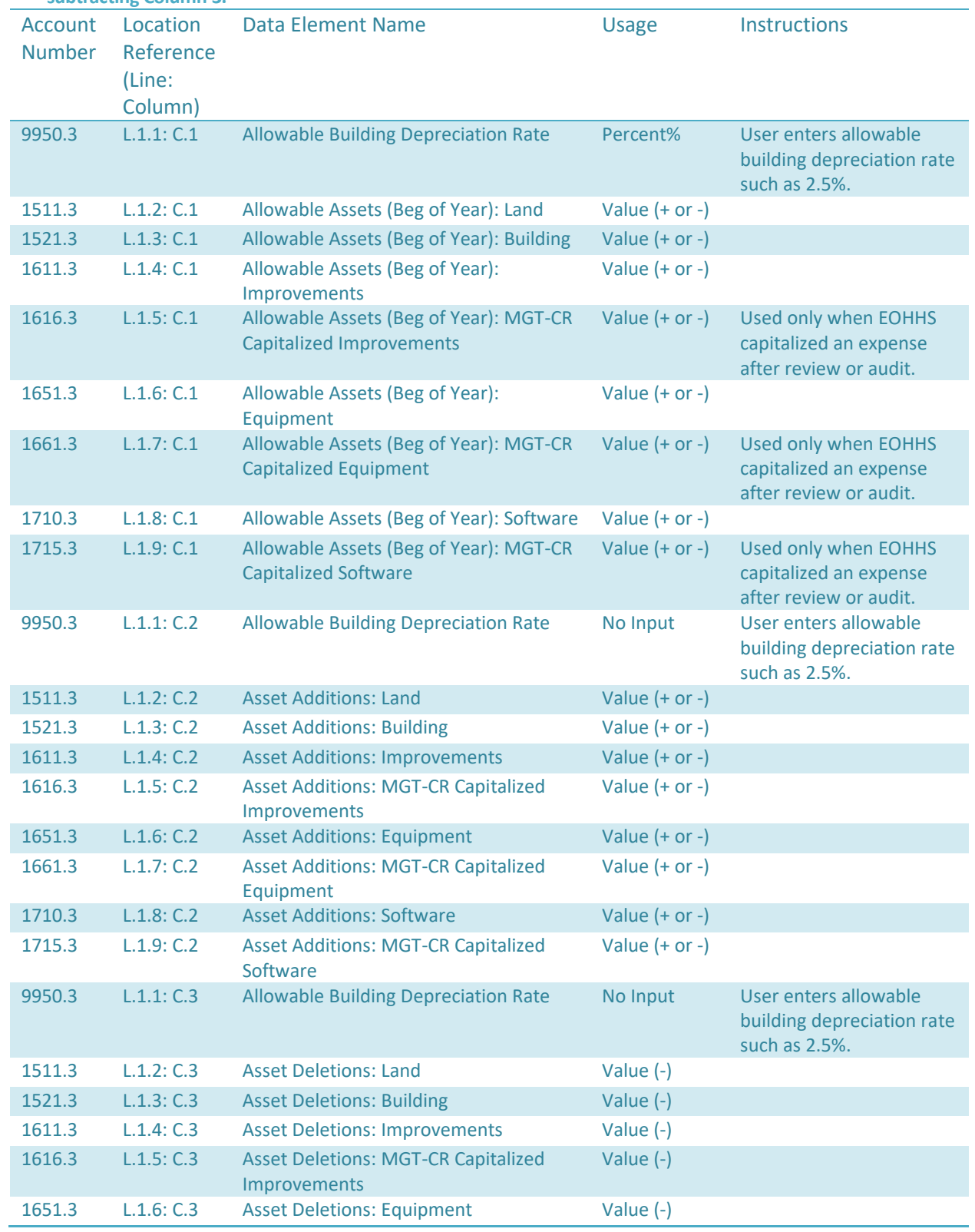

**Column 4, Allowable Assets (Basis, End of Year) is a computation, summing Column 1 and Column 2 and then subtracting Column 3.**

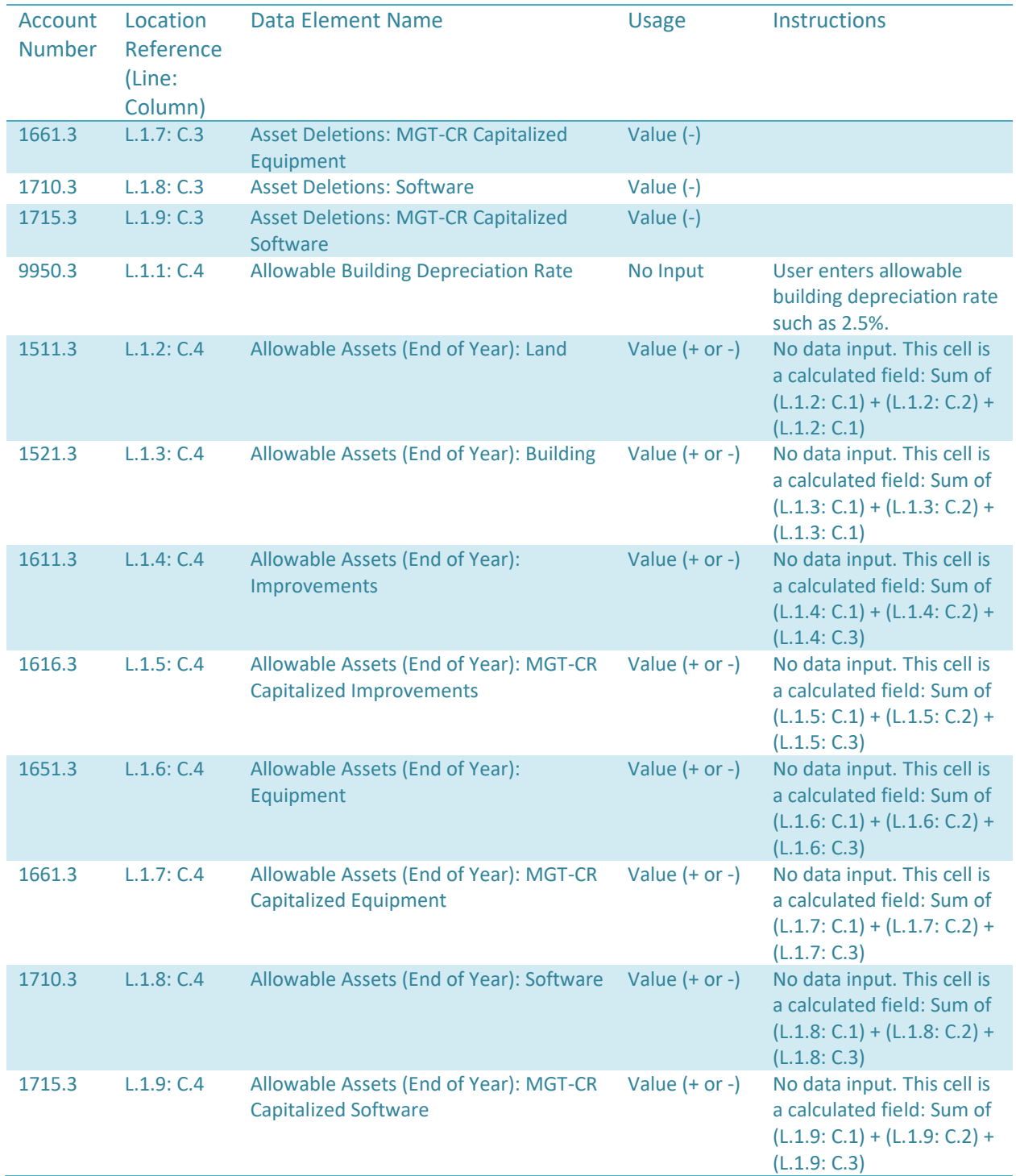

# **Schedule 3 - Table 2: Realty Company Fixed Assets and Expenses**

• **If the management company reports related party rent expense, the fixed assets of the realty company paid must be reported here.**

- **In Column 1, enter the Allowable Assets (Basis), Beginning of Year. This should be the same as the Allowable Assets (Basis, End of Year) from the previous year.**
- **In Column 2, enter the Asset Additions for the year.**
- **In Column 3, enter the Asset Deletions for the year.** *NOTE: Values in this column will be populated as negatives.*
- **Column 4, Allowable Assets (Basis, End of Year) is a computation, summing Column 1 and Column 2 and then subtracting Column 3.**

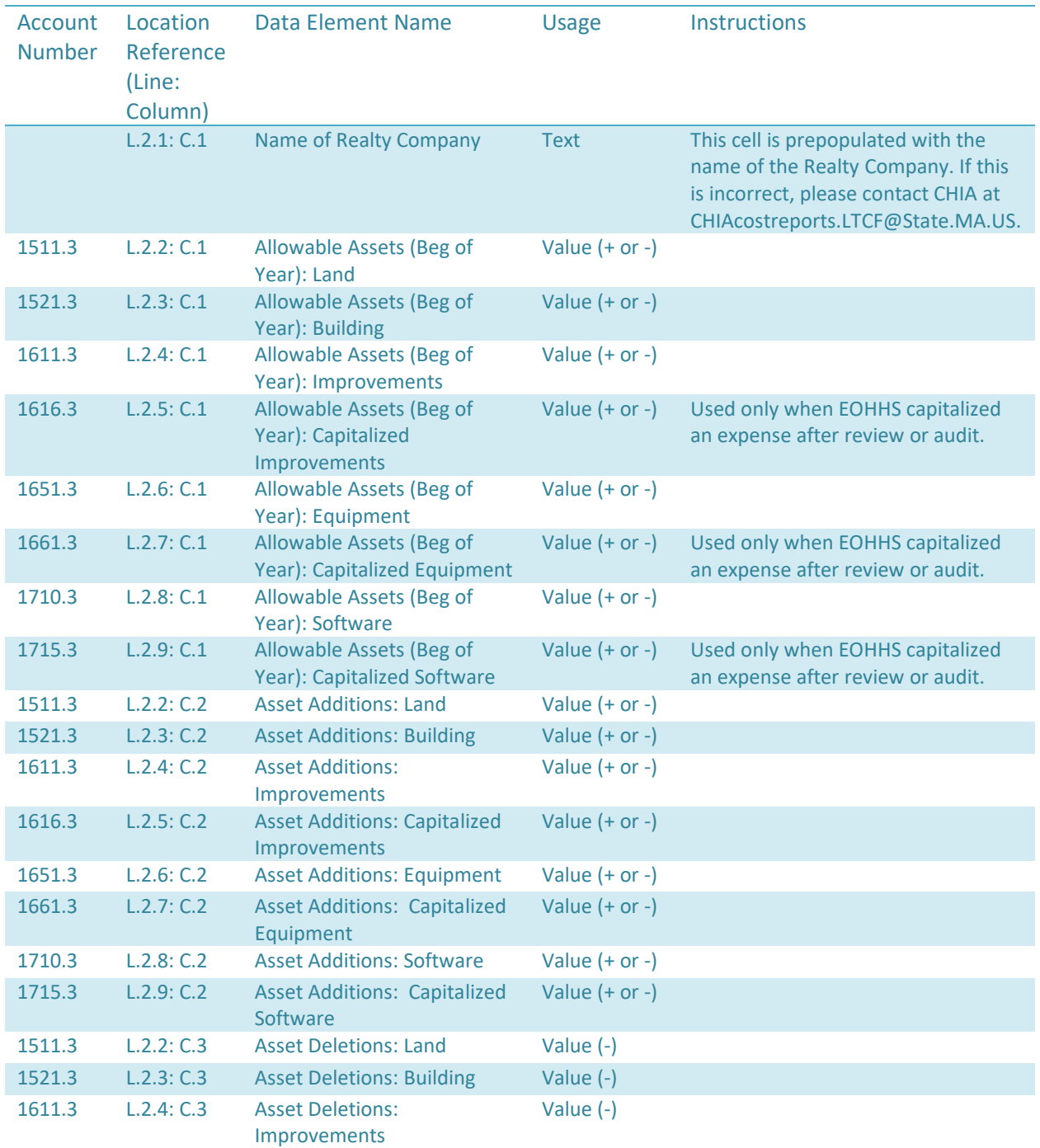

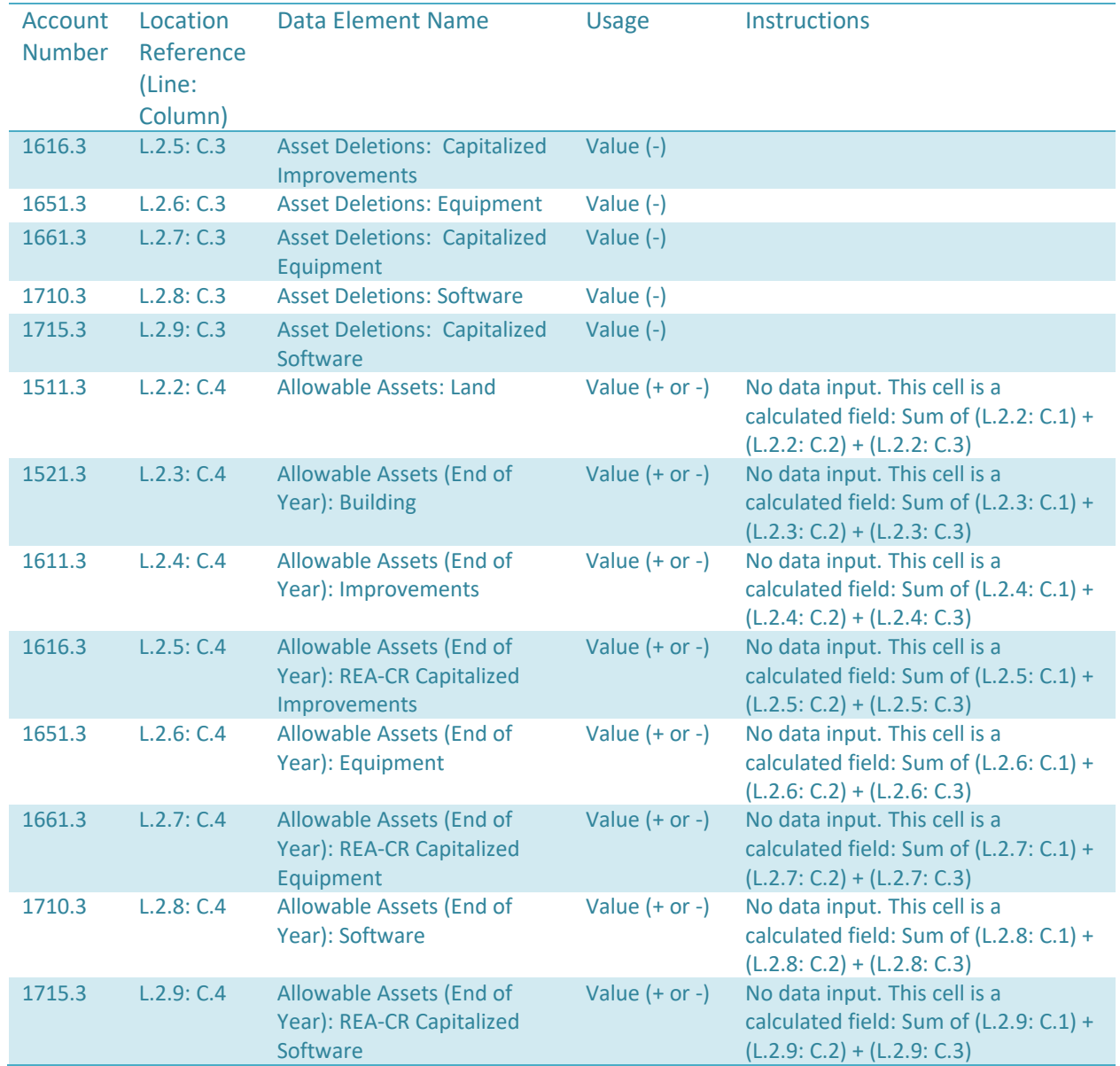

# **Schedule 3 - Table 3: Realty Company Allowable Fixed Expenses**

• **If related party rent is reported in account 9382.3 on Schedule 2, this schedule must be completed.** 

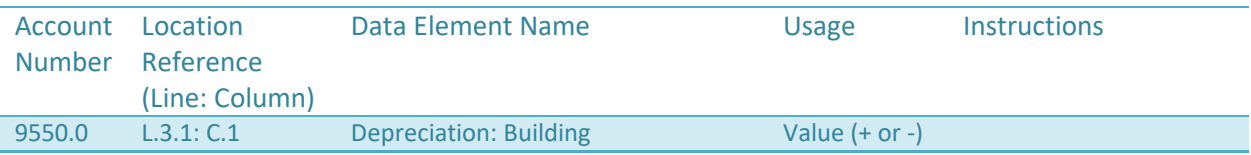

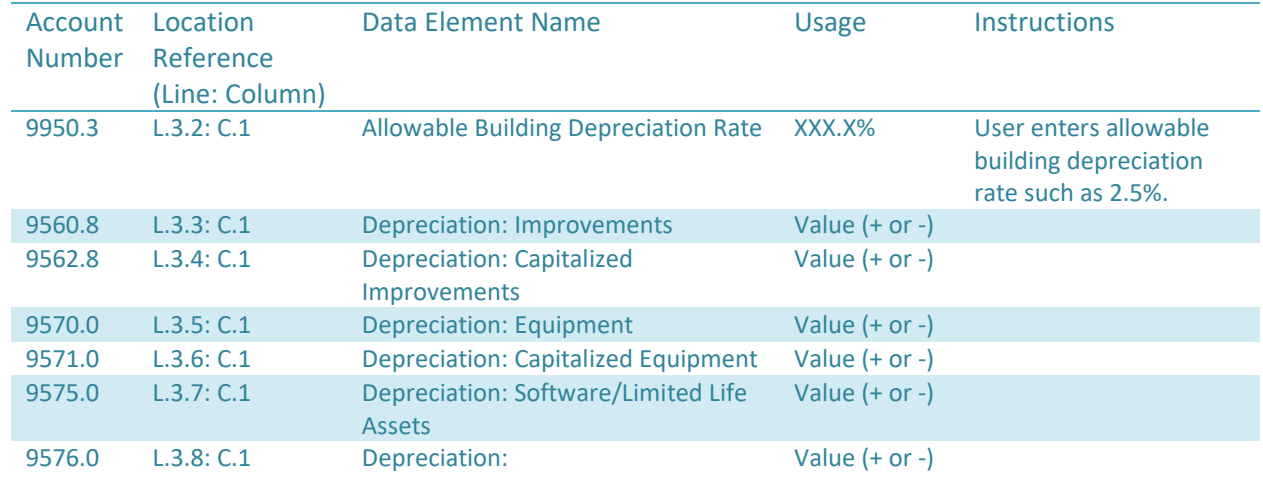

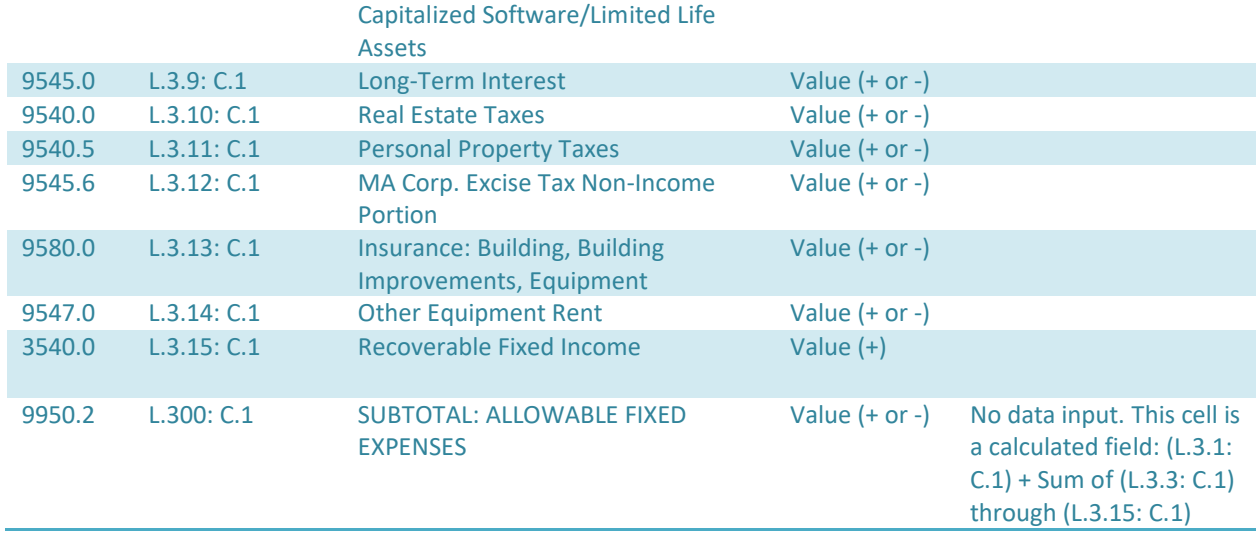

# <span id="page-36-0"></span>**Schedule 4: Balance Sheet Schedule 4 - Table 1: Current Assets**

#### Account Location Number Reference (Line: Column) Data Element Name [Usage](file:///C:/Users/csullivan/AppData/Local/Microsoft/Windows/Temporary%20Internet%20Files/Content.MSO/BD0A9FC4.xlsx%23Sheet3!A1) Instructions 1025.0 L.1.1: C.1 Cash and Equivalents Value (+ or -) Cash Equivalents are short term, highly liquid investments (including note

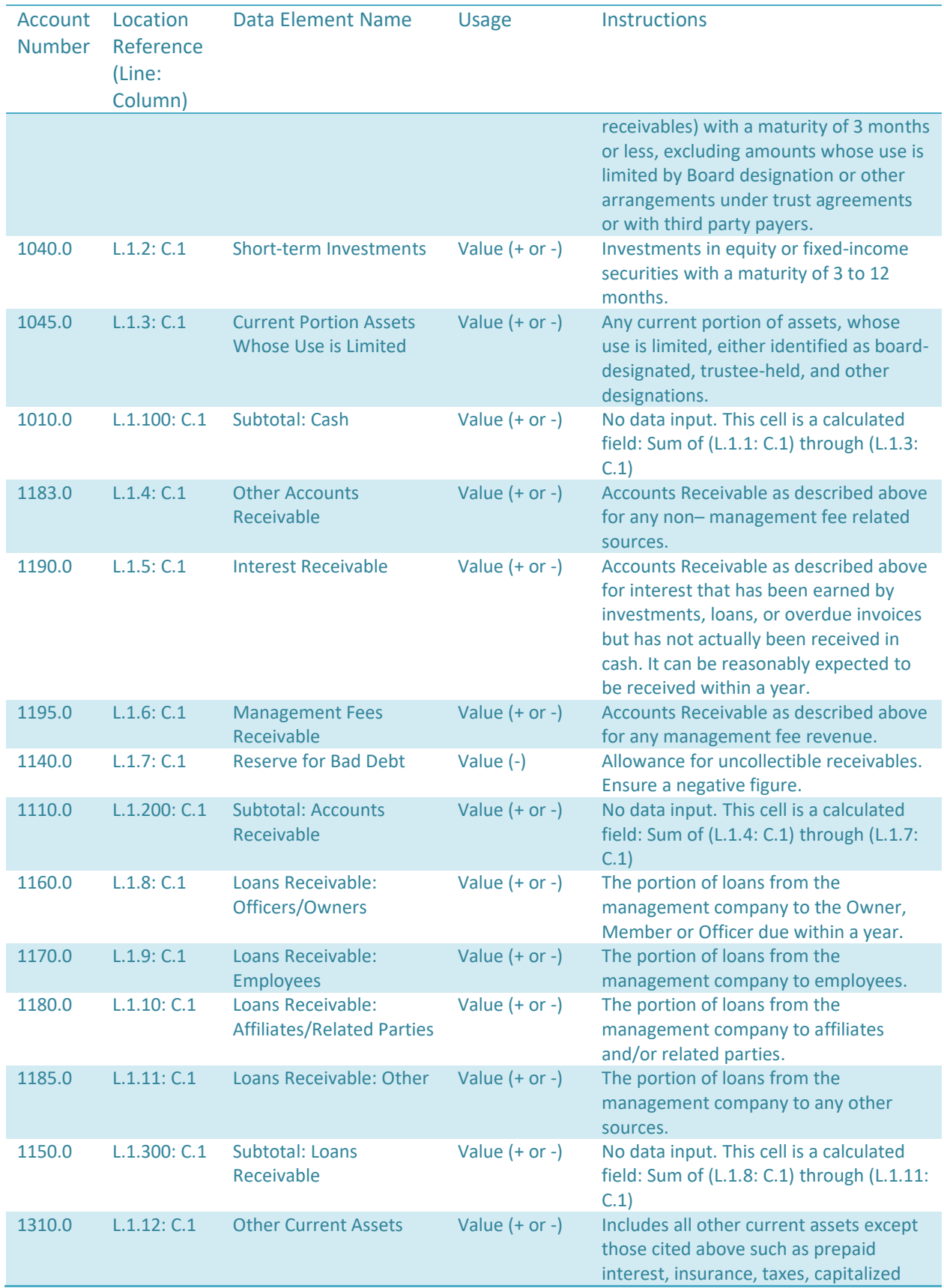

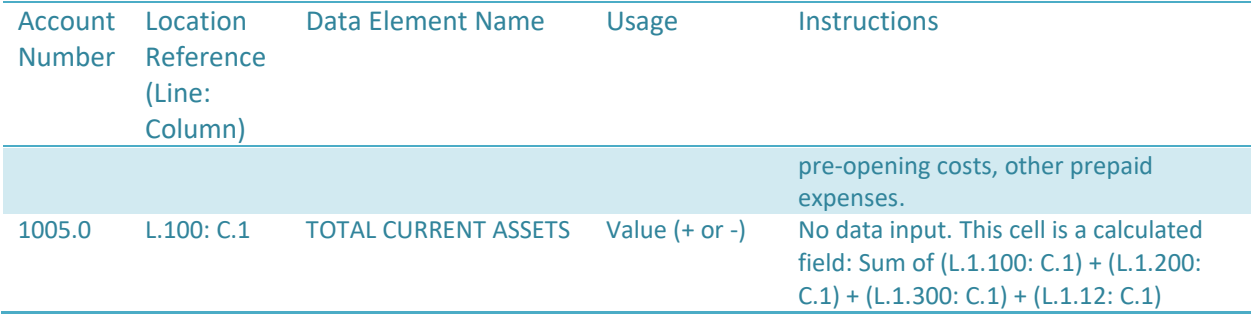

# **Schedule 4 - Table 2: Non-Current (Fixed) Assets**

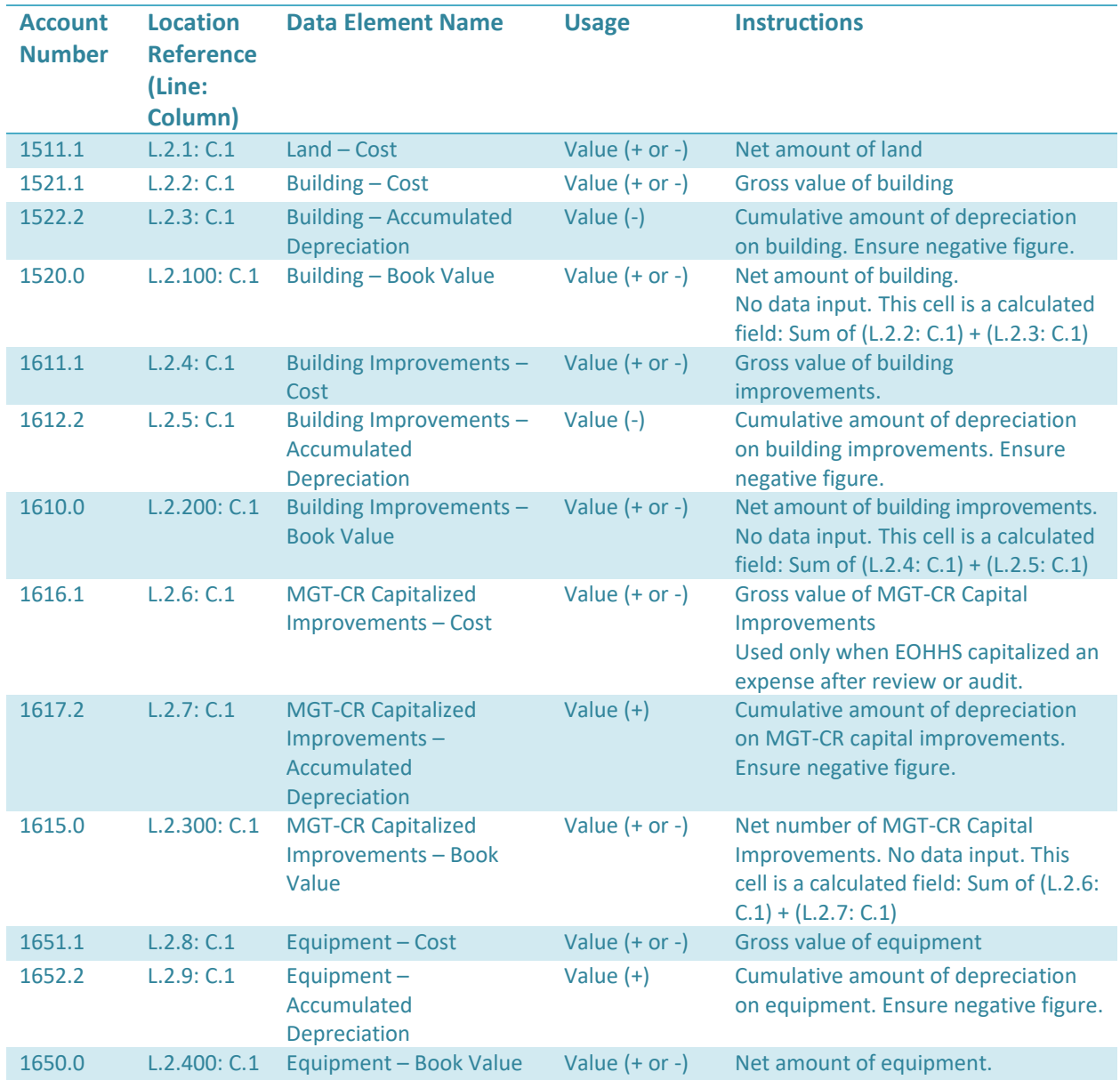

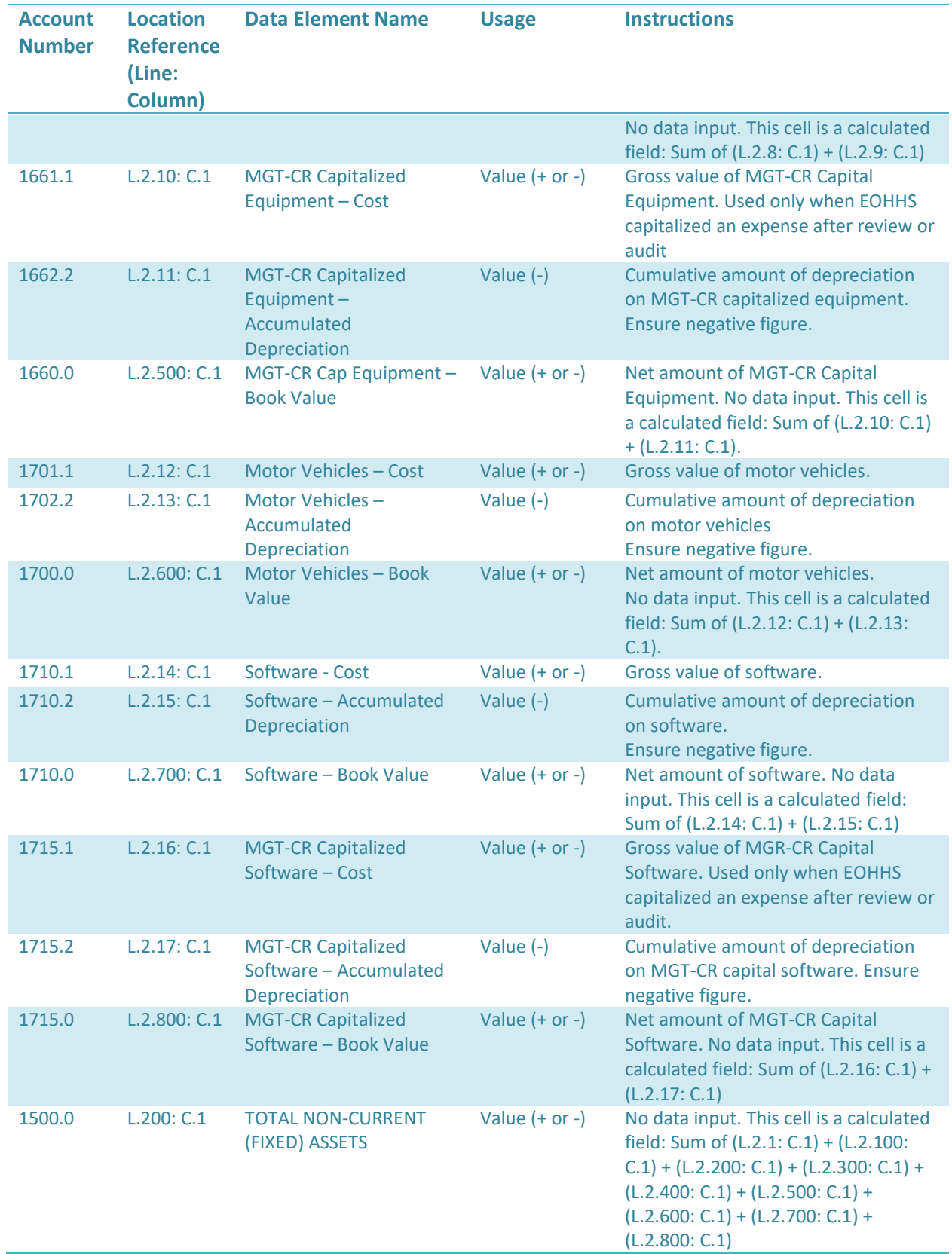

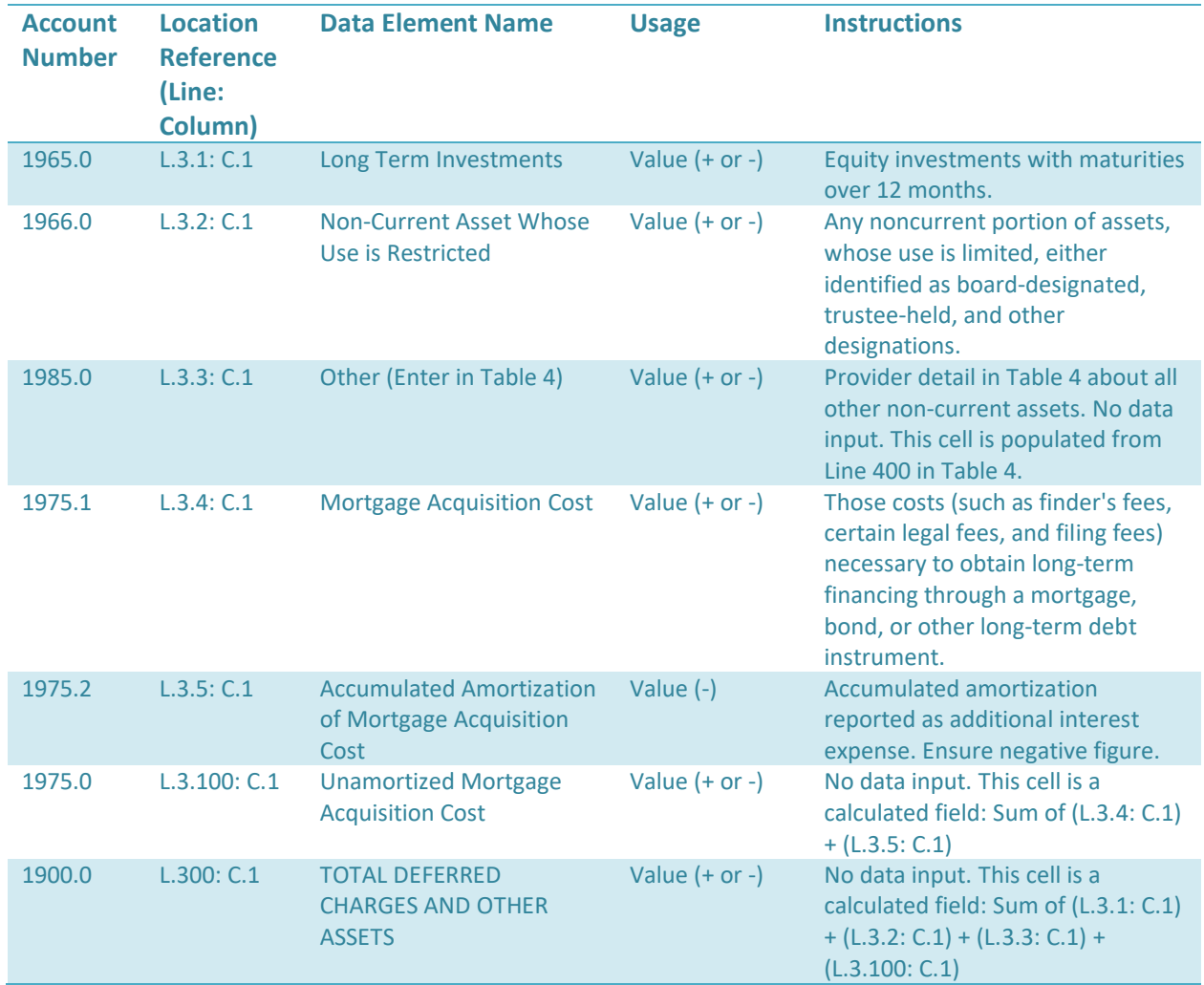

#### **Schedule 4 - Table 3: Deferred Charges and Other Assets**

### **Schedule 4 - Table 4: Deferred Charges and Other Assets**

**This table is to provide detail for Account 1985.0, Other Non-Current Assets.** *If you are entering a figure in Table 4, you must include a description.*

**In Column 1, provide a description of the asset.** 

**In Column 2, enter the Account Balance.** 

**Click on the plus sign to add additional rows if necessary.**

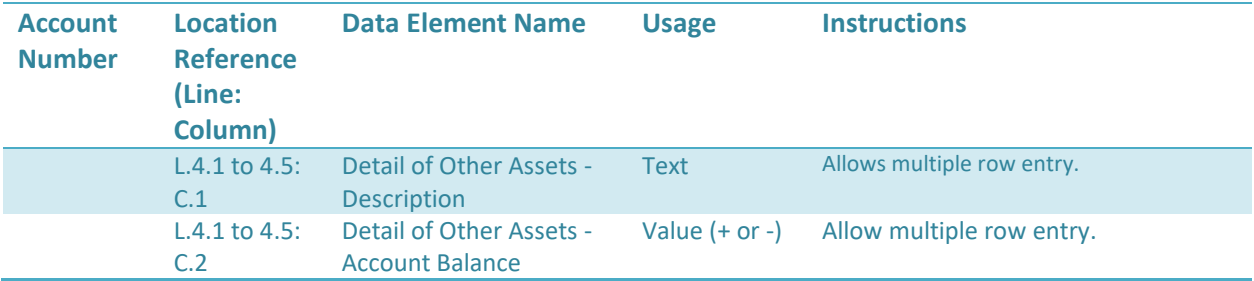

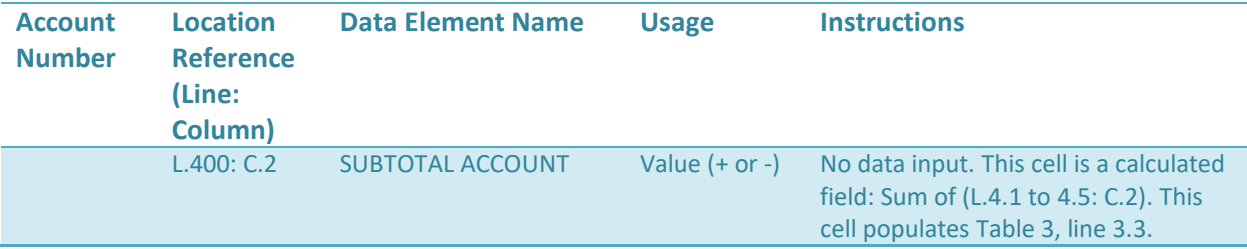

**Schedule 4 - Table 5: Total Assets** 

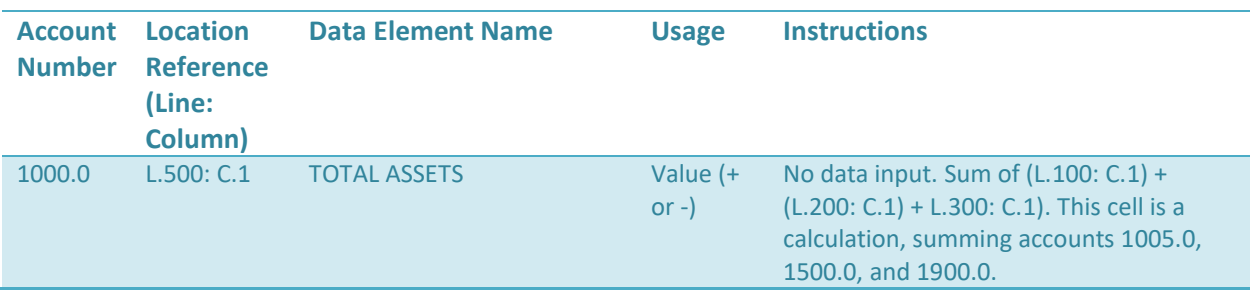

### **Schedule 4 - Table 6: Current Liabilities**

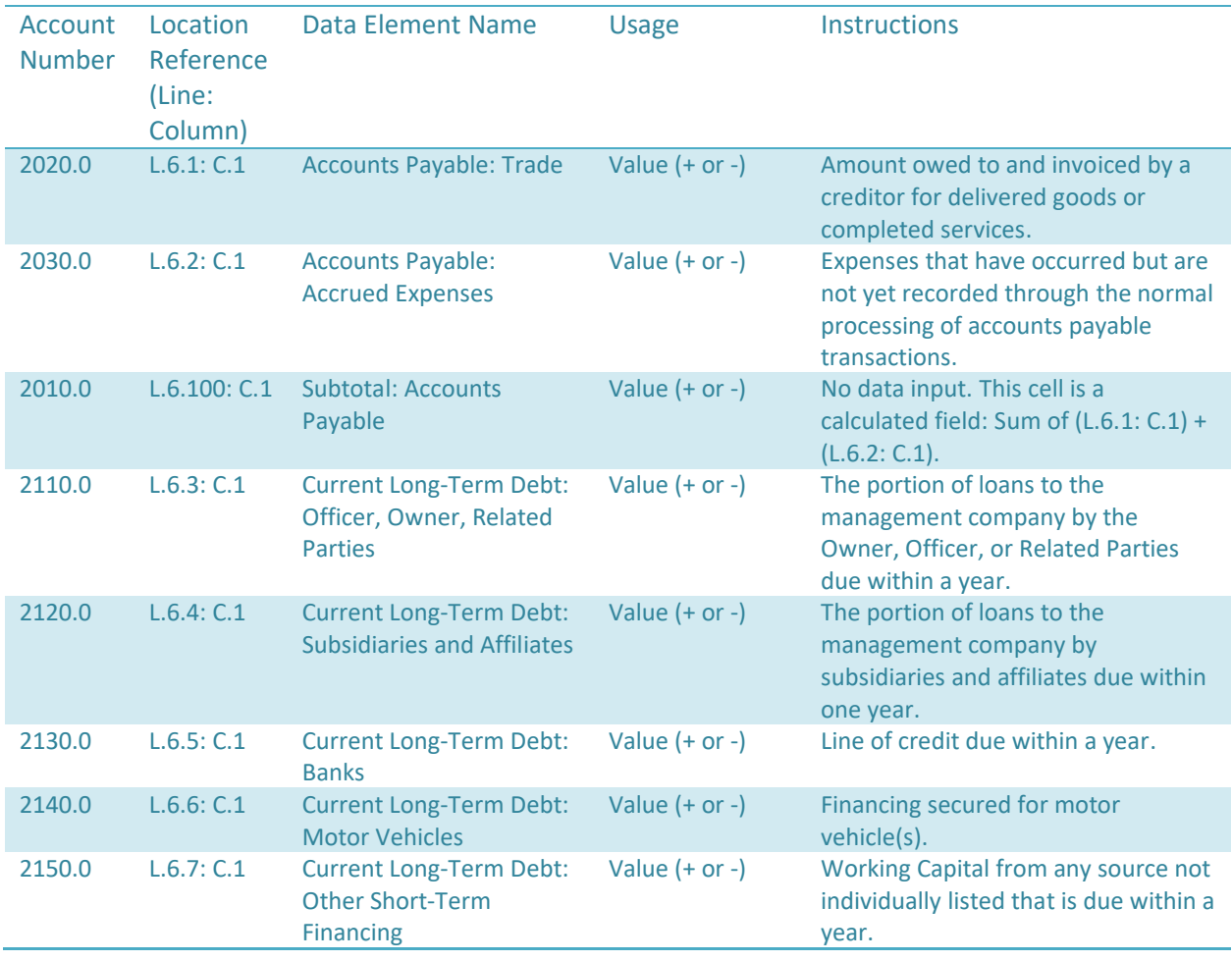

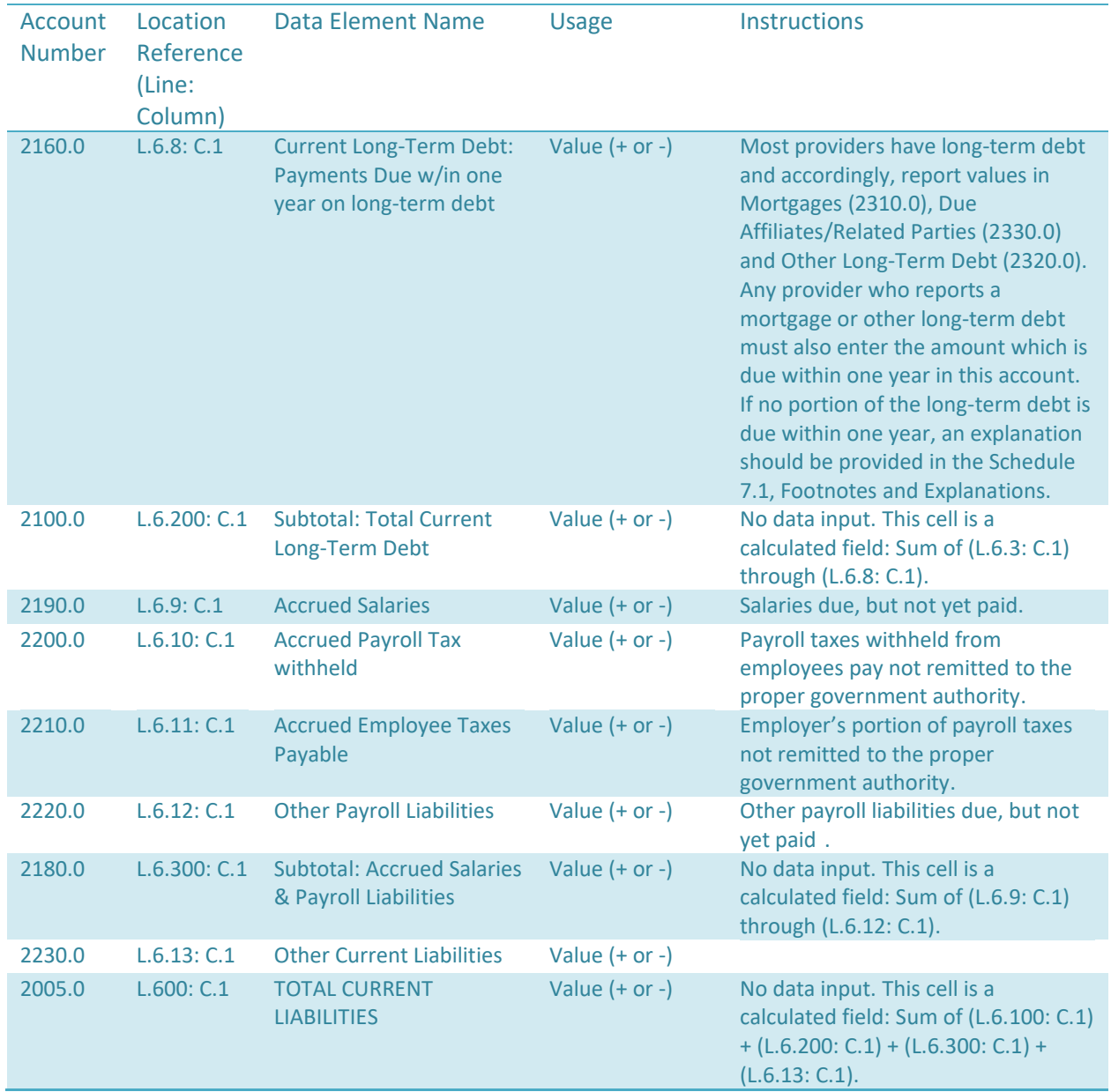

Schedule 4 - Table 7: Non-Current Liabilities

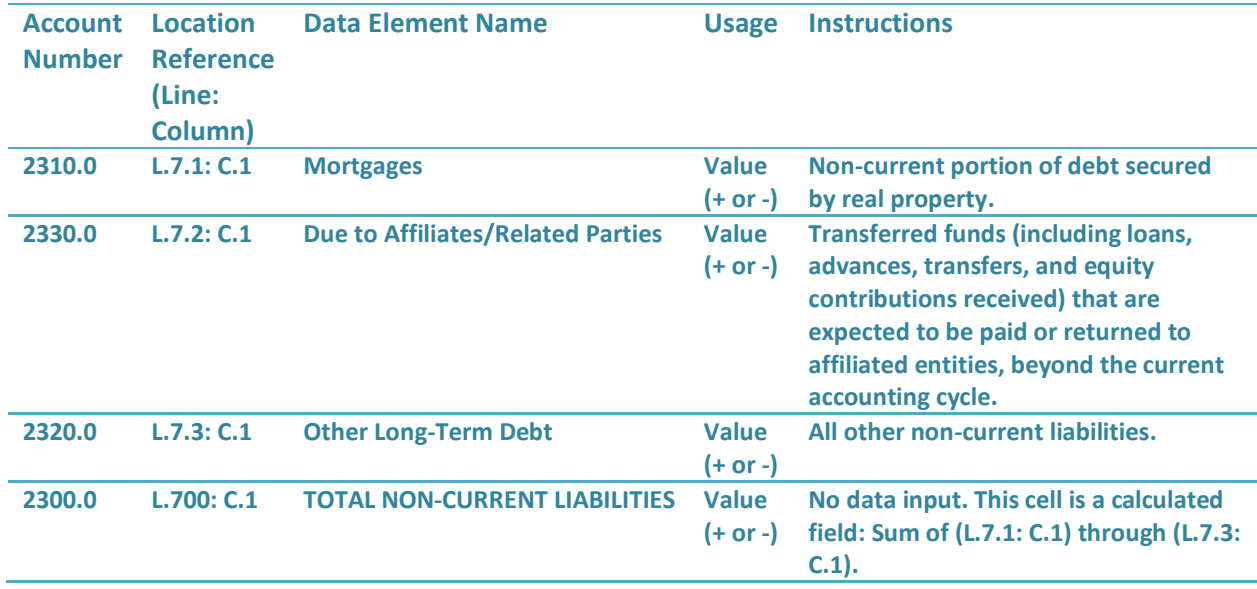

### **Schedule 4 - Table 8: Total Liabilities**

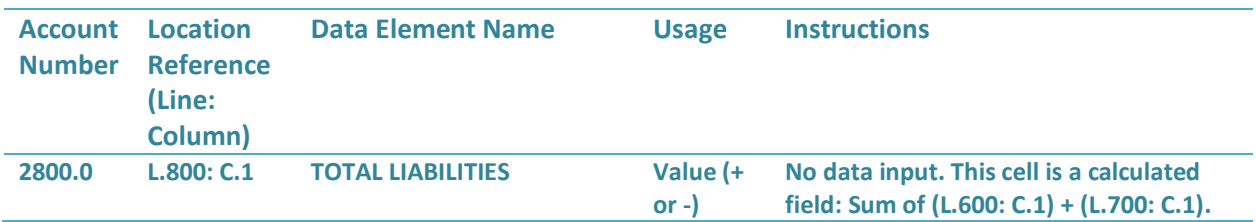

### **Schedule 4 - Table 9: Net Worth - Not-for-Profit**

- **Table 9 will appear based upon the applicable legal status of the reporting entity.**
- **Entry allowed only when Legal Status is 2,3,6 or 8.**

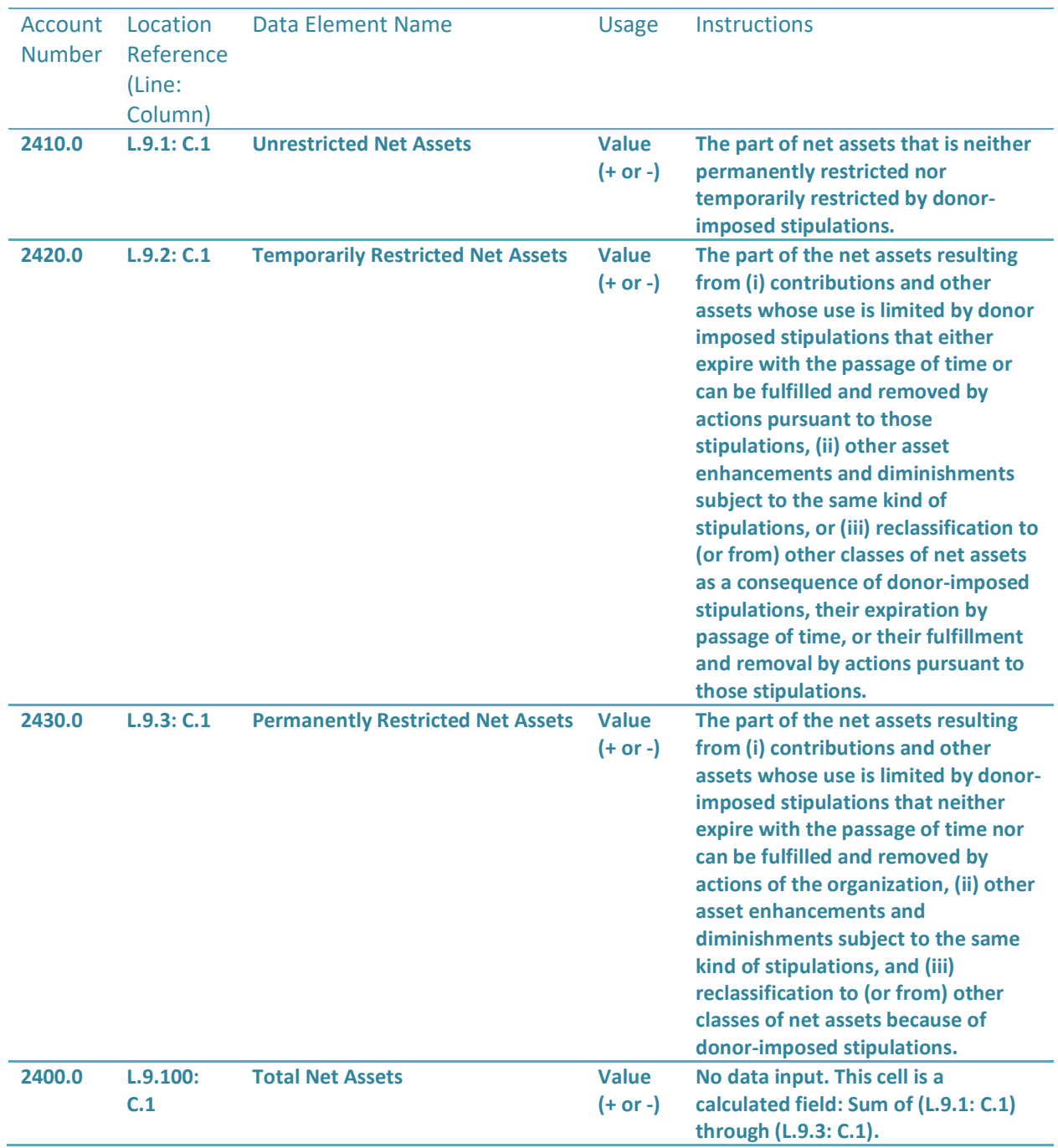

**Schedule 4 - Table 9: Net Worth - Proprietorship, Partnership or Limited Liability Company (LLC)**

- **Table 9 will appear based upon the applicable legal status of the reporting entity.**
- **Entry allowed only when Legal Status is 4,5 or 10.**

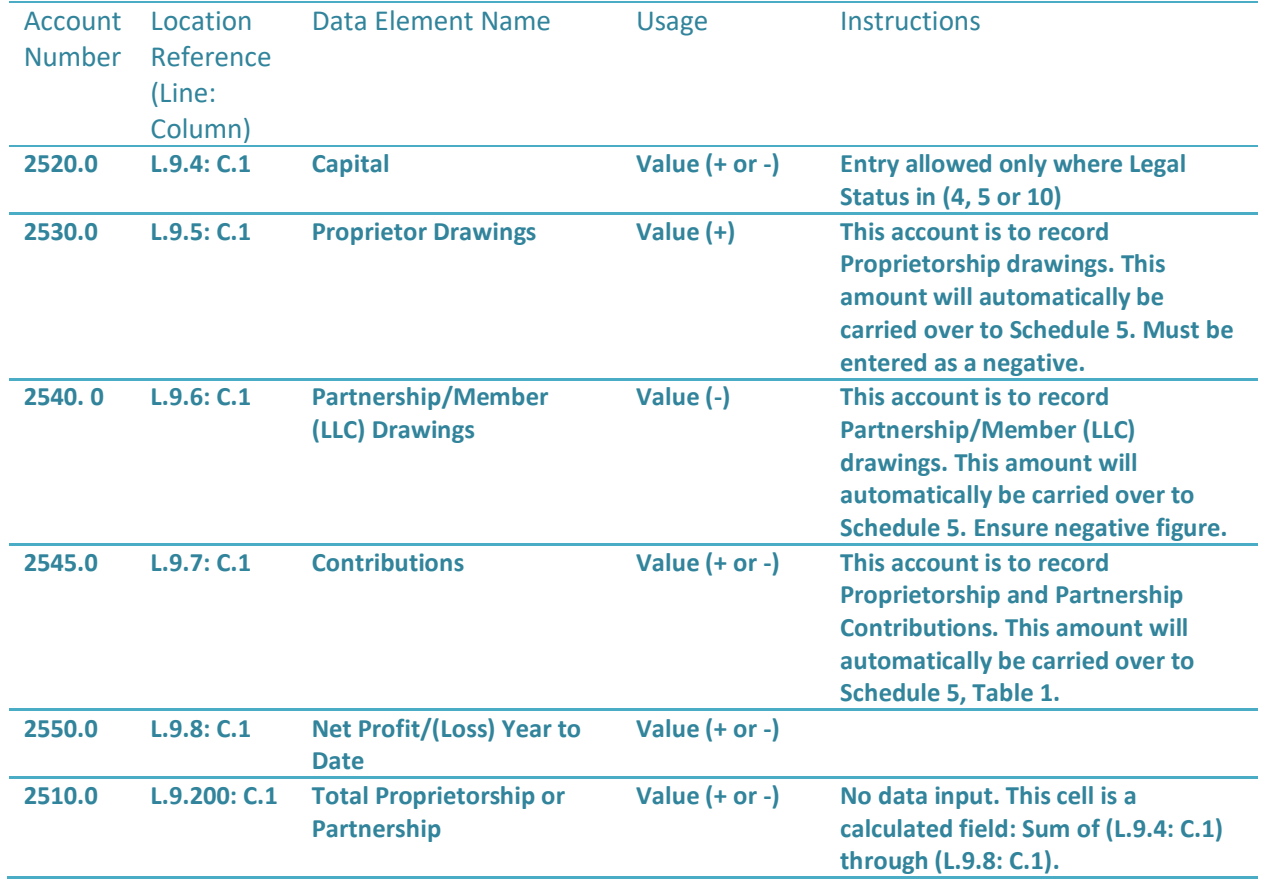

#### **Schedule 4 - Table 9: Net Worth - Corporation**

- **Table 9 will appear based upon the applicable legal status of the reporting entity.**
- **Entry allowed only when Legal Status is 1, 7, 9.**

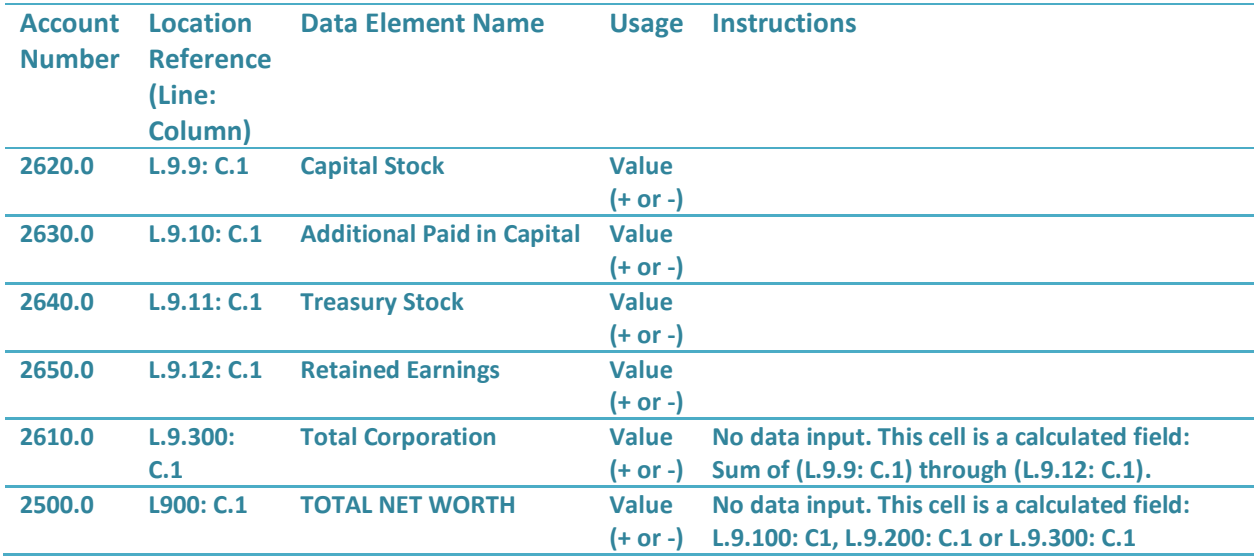

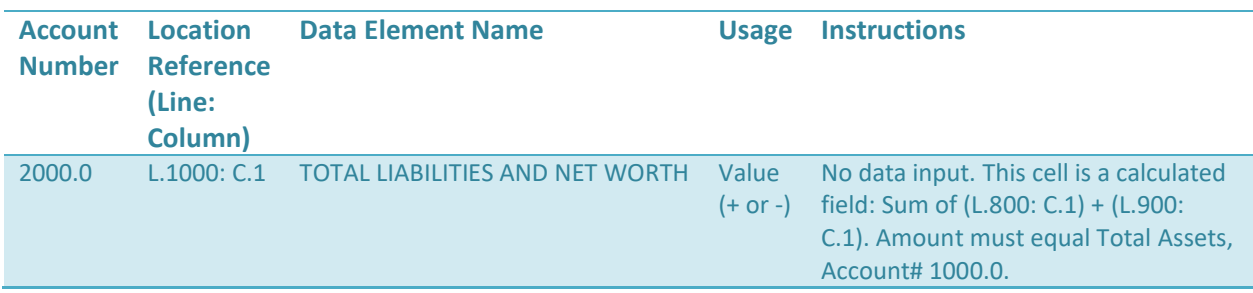

#### **Schedule 4 - Table 10: Total Liabilities and Net Worth**

### <span id="page-46-0"></span>**Schedule 5: Reconciliation of Income and Expenses**

• As noted in the general information section of the instructions, this report must reflect the entire financial statement of the reporting entity. Partial reporting is not acceptable. There is a minor exception to this requirement. Certain timing, not permanent, differences between the books of the provider and the MGT-CR may occur which could result in modest variances between the cost report and the provider's books. When this occurs, identify the variances here.

# **Part 1 – Reconciliation on Income and Expenses per Books to Cost Report**

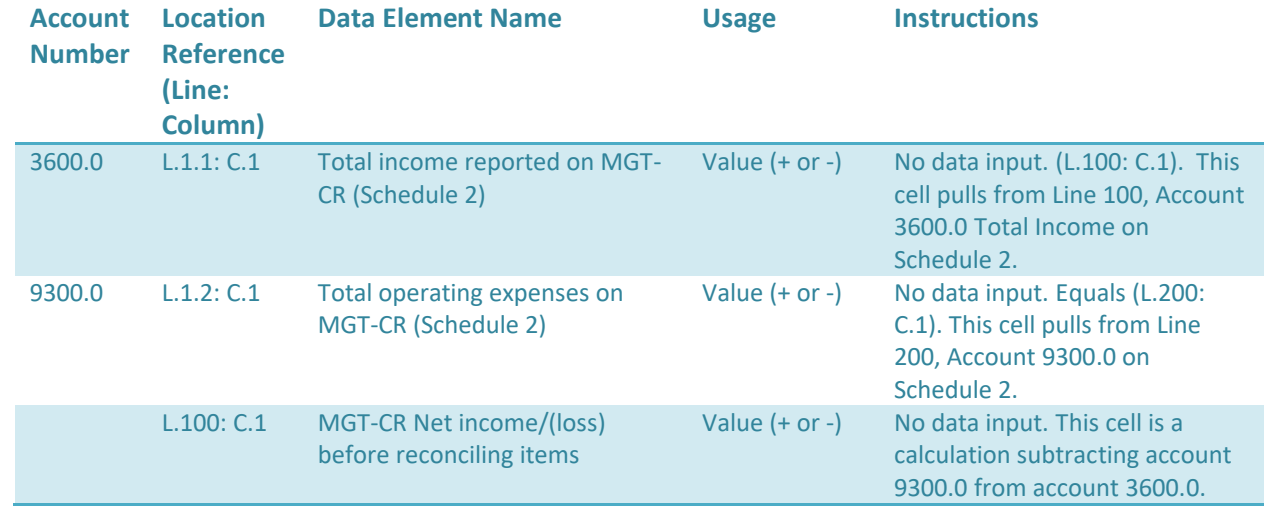

#### **Schedule 5 - Table 1: Net Income/Loss per Management Company Cost Report**

**Schedule 5 - Table 2: Reconciling Items Reported in Management Company Cost Report but not on Financials**

**In this table, list any items reported on the MGT-CR but not on the financials.** 

**In Column 1, describe the item. In Column 2, enter the amount.** *If you are entering a figure in Table 2, you must include a description.*

**Lines 2.1, 2.2, and 2.3 appear automatically. If more lines are required, click on the plus sign to add an additional row.**

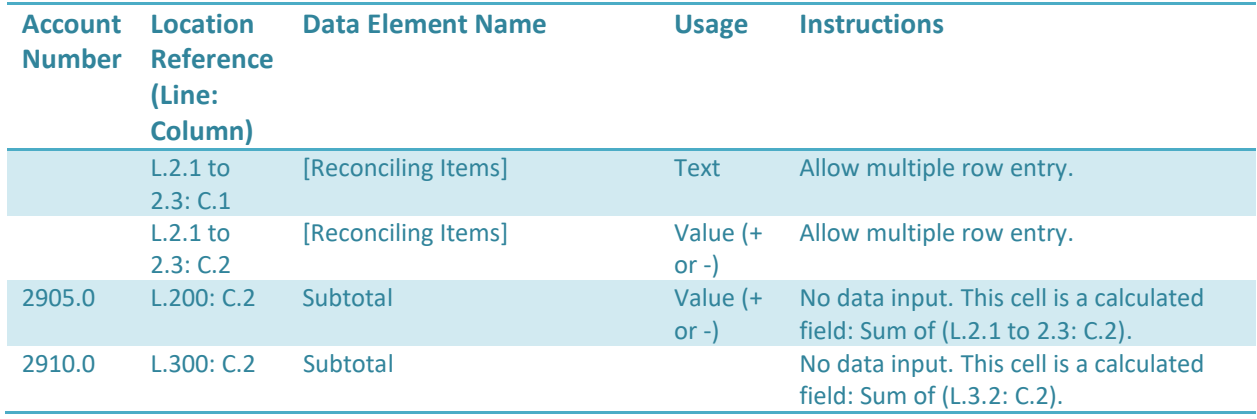

#### **Schedule 5 - Table 4: Net Income/Loss per Financials**

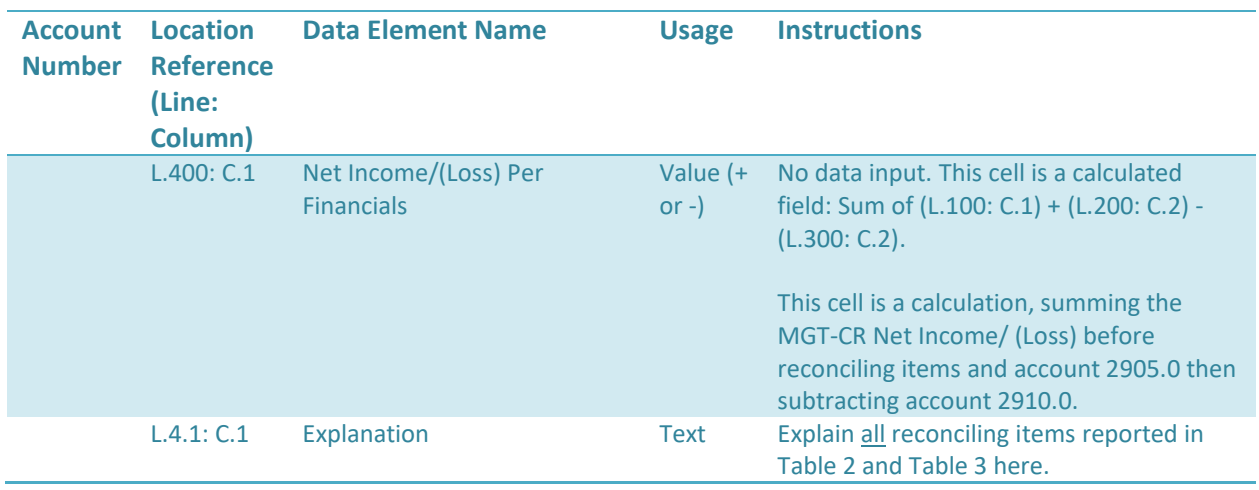

# **Part 2 – Reconciliation of Net Worth**

• If the Management Company is a Proprietorship, Partnership, or Limited Liability Company (LLC), only Table 5 will be visible. If the Management Company is a corporation, only Table 6 will be visible. If the Management Company is a Non-Profit, only Table 8 will be visible.

#### **Schedule 5 - Table 5: Proprietorship, Partnership, or Limited Liability Company (LLC)**

• **Entry allowed only when Legal Status is 4 or 5.**

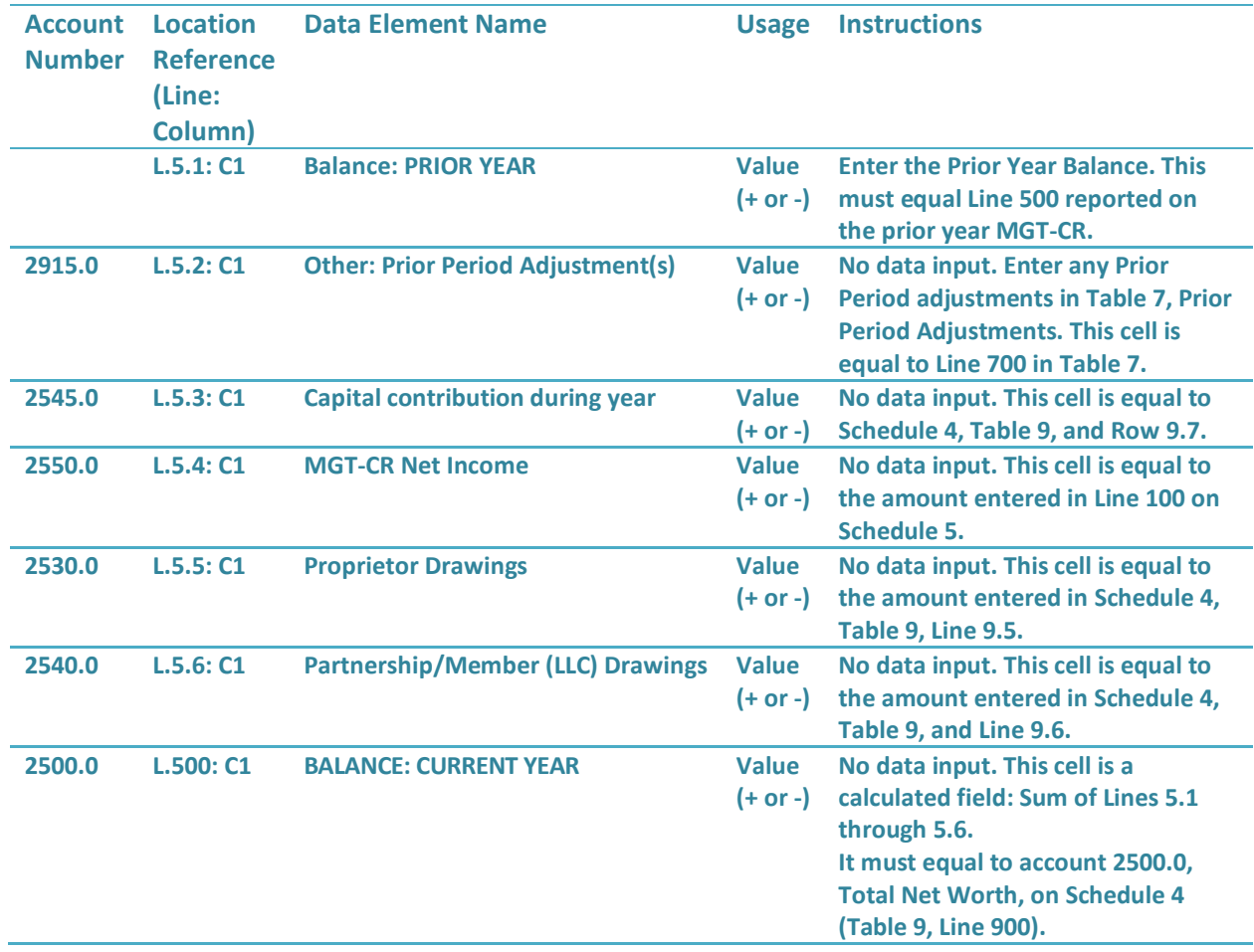

**Schedule 5 - Table 6: Corporation Reconciliation of Net Worth**

- **Table 6 has five (5) columns:**
- **Column 1 – Capital Stock**
- **Column 2 – Additional Paid-in**
- **Column 3 – Retained Earnings**
- **Column 4 – Treasury Stock**

**Column 5 – Total (This column is a sum of columns 1 through 4)**

#### **Schedule 5 – Table 7: Prior Period Adjustments, Account 2915.0**

- **Any prior period adjustments must be explained here. This table allows for a maximum of seven prior period adjustments.** *If you have more than seven, group any additional adjustments over seven on the seventh line.*
- **Disclose all facts relative to adjustments(s) and explain below any impact on reimbursable costs as reported on prior year(s) cost report identifying the specific accounts affected.**

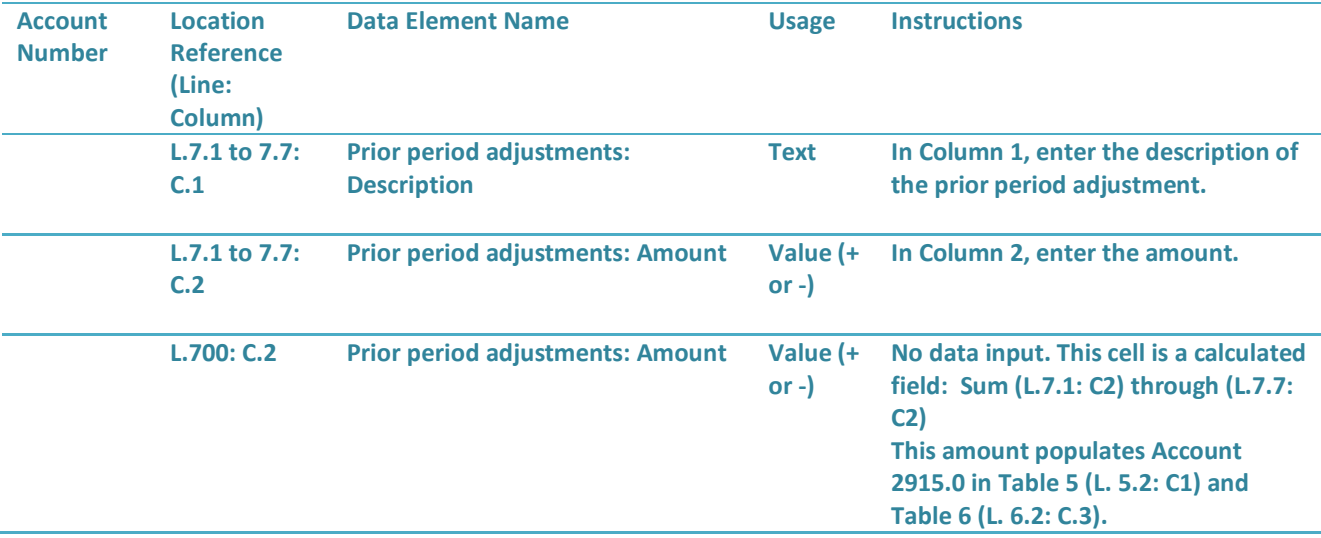

#### **Schedule 5 – Table 8: Non-Profit Reconciliation of Net Worth**

Table 8 has four (4) columns:

#### • **Column 1 – Unrestricted Net Assets**

o Unrestricted net assets are the part of net assets that is neither permanently restricted nor temporarily restricted by donor-imposed stipulations.

#### • **Column 2 – Temporarily Restricted Net Assets**

 $\circ$  Temporarily restricted net assets are the part of the net assets resulting from (i) contributions and other assets whose use is limited by donor imposed stipulations that either expire with the passage of time or can be fulfilled and removed by actions pursuant to those stipulations, (ii) other asset enhancements and diminishments subject to the same kind of stipulations, or (iii) reclassification to (or from) other classes of net assets as a consequence of donor-imposed stipulations, their expiration by passage of time, or their fulfillment and removal by actions pursuant to those stipulations.

#### • **Column 3 – Permanently Restricted Net Assets**

- $\circ$  Permanently restricted assets are the part of the net assets resulting from (i) contributions and other assets whose use is limited by donor-imposed stipulations that neither expire with the passage of time nor can be fulfilled and removed by actions of the organization, (ii) other asset enhancements and diminishments subject to the same kind of stipulations, and (iii) reclassification to (or from) other classes of net assets because of donor-imposed stipulations.
- **Column 4 – Total Net Assets**
	- o Column 4 is a sum of Columns 1, 2, and 3.

#### **Schedule 5 – Table 8: Non-Profit Reconciliation of Net Worth**

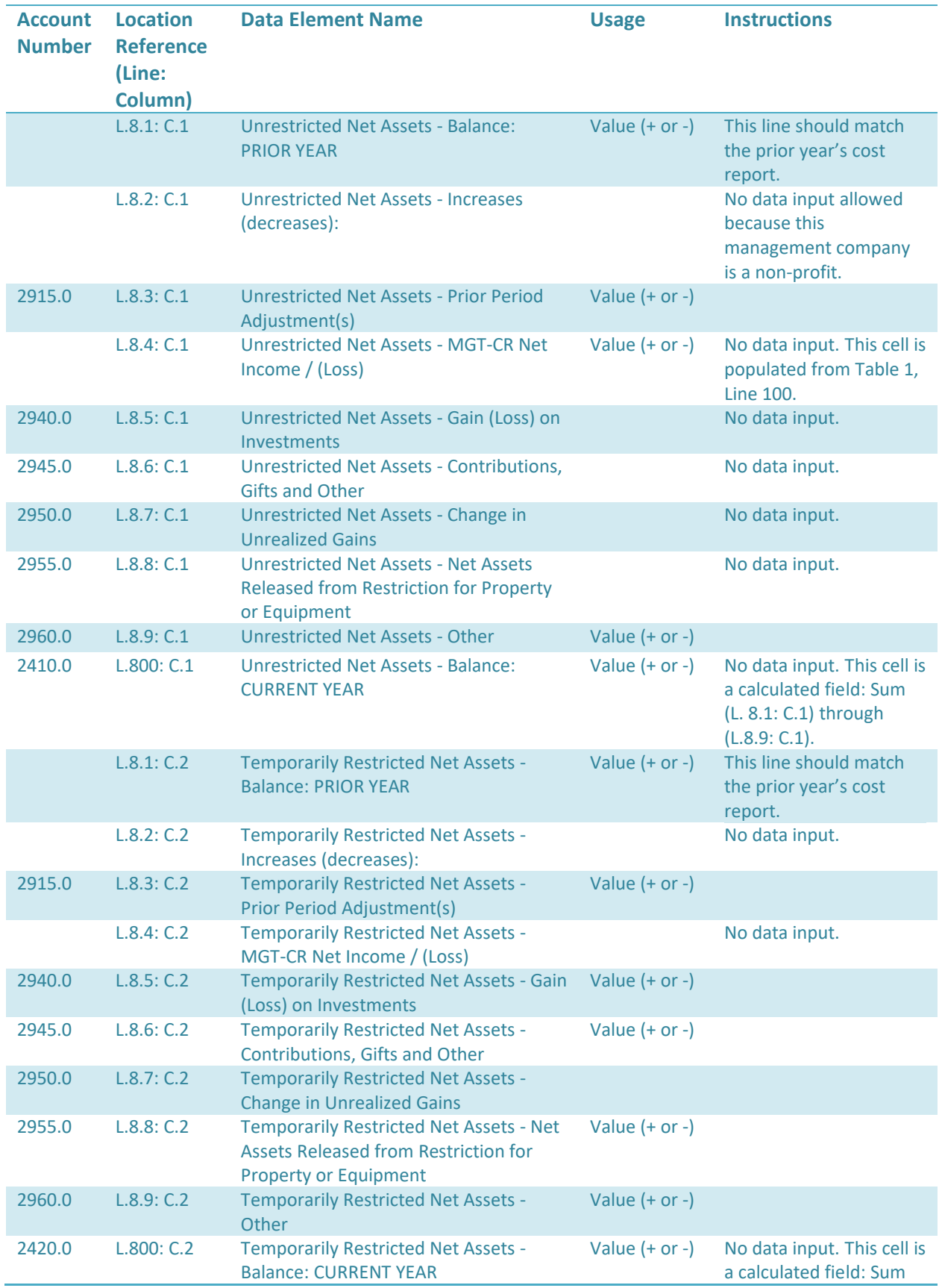

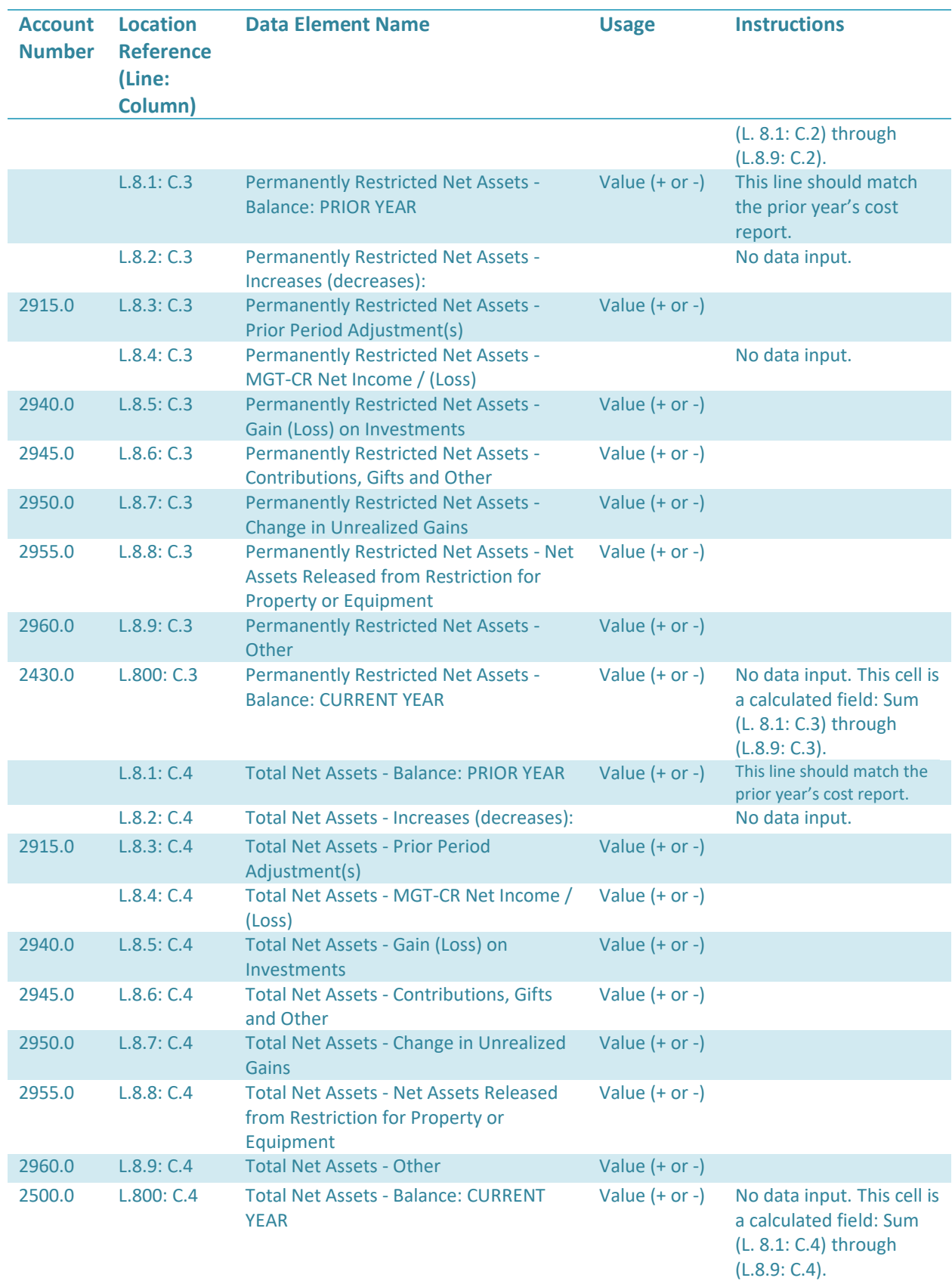

# **Part 3 – Earnings and Compensation Disclosures**

• This schedule is used to report the names of the legal owners of the business and to disclose the salary and other compensation paid to owners, as well as what accounts were charged. Sole proprietors should be reported as the same amount reported in the draw account and under no circumstances should any amount be claimed for personal services in an account other than draw. If additional space is needed, use Schedule 7 Footnotes.

Users should only enter information in the applicable section based on the filing management company's business structure, based on the following three options:

- Sole proprietorship Table 9,
- Partnership, Limited Liability Company LLC Table 10, or
- Corporation –Table 11.

### **Schedule 5 - Table 9: Sole Proprietorship**

- **Line 9.1 – 2530.0 Draw**
	- o **Columns 7 and 9 are greyed out. In Column 8, enter the compensation the sole proprietor took as draw. Complete the remaining available columns as directed below.**
	- o **When adding additional lines for "2530.0 Draw," please make sure to not to fill out Col. 7 "Salary & Benefits" & and Col. 9 "Other" as this columns are restricted.**
- **Lines 9.2(+)**
	- o **If the sole proprietor received compensation through accounts other than the draw account, select the account number from the drop-down in Column 1 and complete the remaining available columns as directed above.**

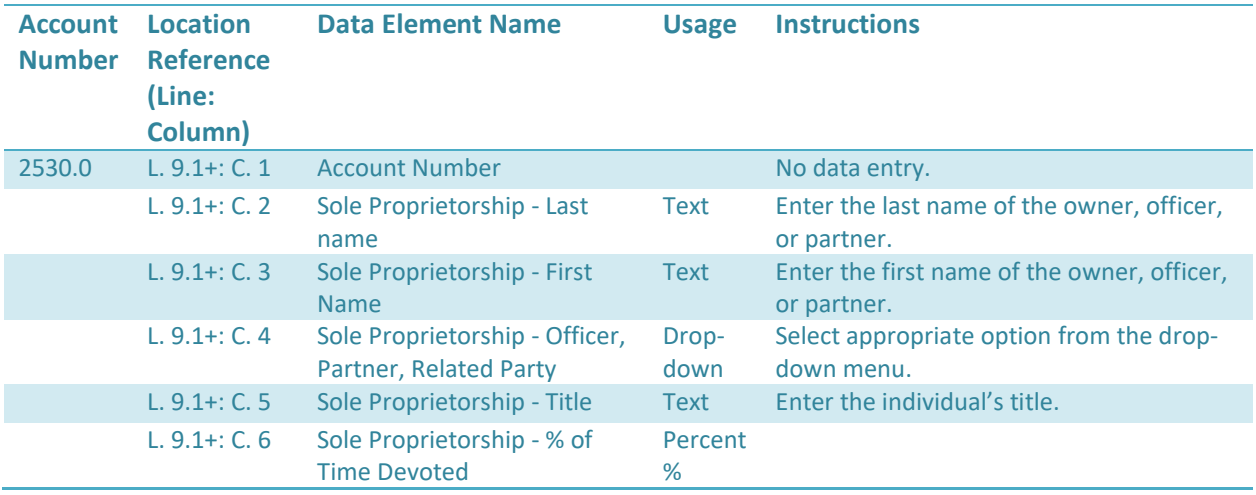

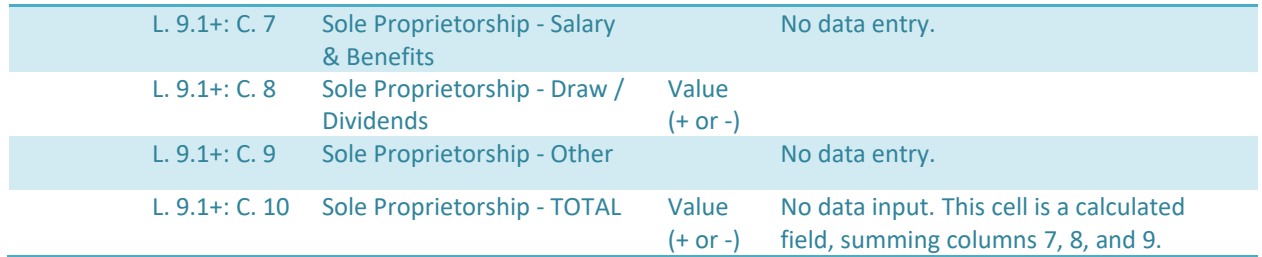

#### **Schedule 5 - Table 10: Partnership, Limited Liability Company (LLC)**

- **Lines 10.1(+)**
	- o **If the LLC received compensation through accounts other than the draw account, select the account number from the drop-down in Column 1 and complete the remaining available columns as directed below.**
	- o **Click the plus sign to add more rows as needed.**

*Note: If Draw (account 2540.0) is selected in the Account Number drop-down (Line 10.1 Column 1), then "Salary and Benefits" (Column 7) and "Other" (Column 9) are not required. In "Draw/Dividends" (Column 8), enter the compensation partners took as draw. Complete the remaining available columns as directed below.*

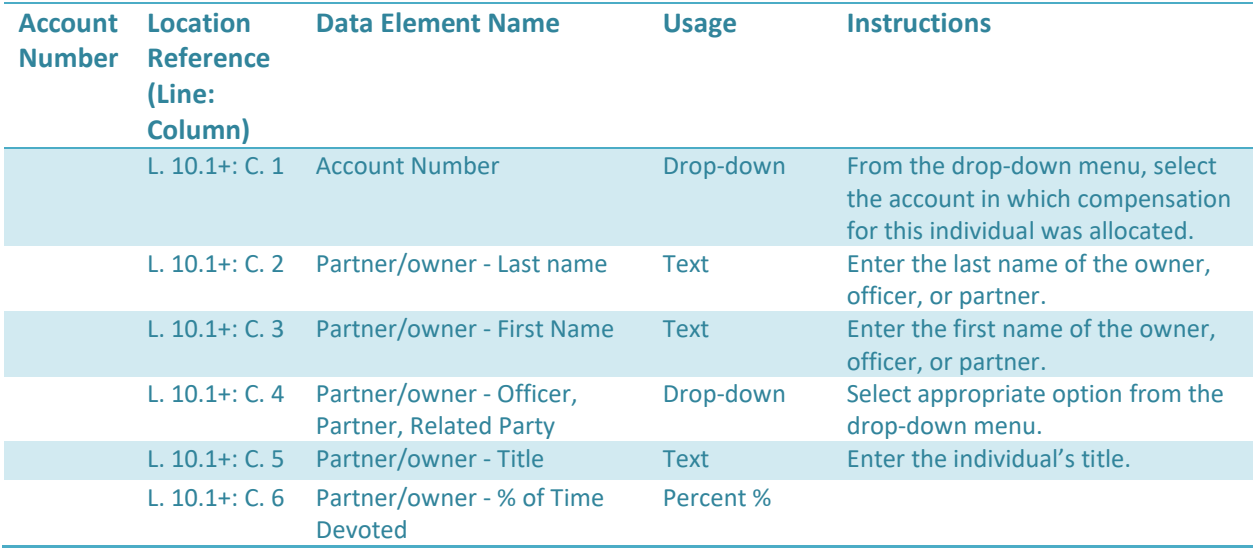

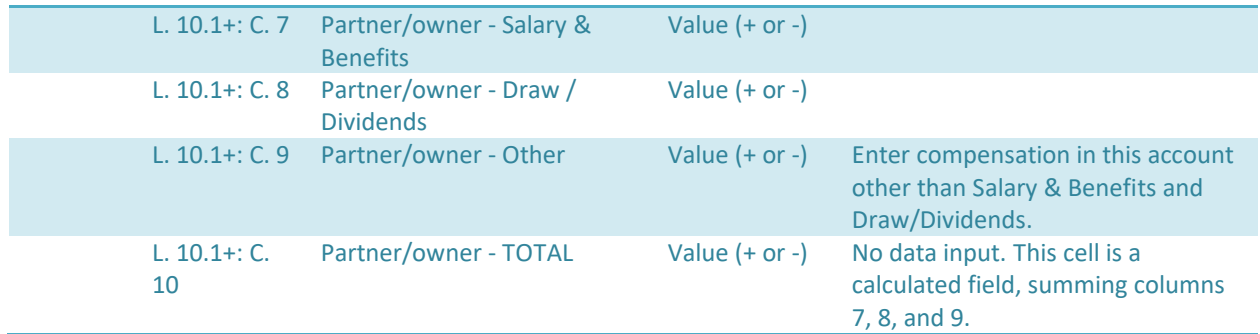

#### **Schedule 5 - Table 11: Corporation**

- **Lines 11.1(+)**
	- o **If the Corporation received compensation through accounts other than the draw/dividends account, select the account number from the drop-down in Column 1 and complete the remaining available columns as directed below.**
	- o **Click the plus sign to add more rows as needed.**

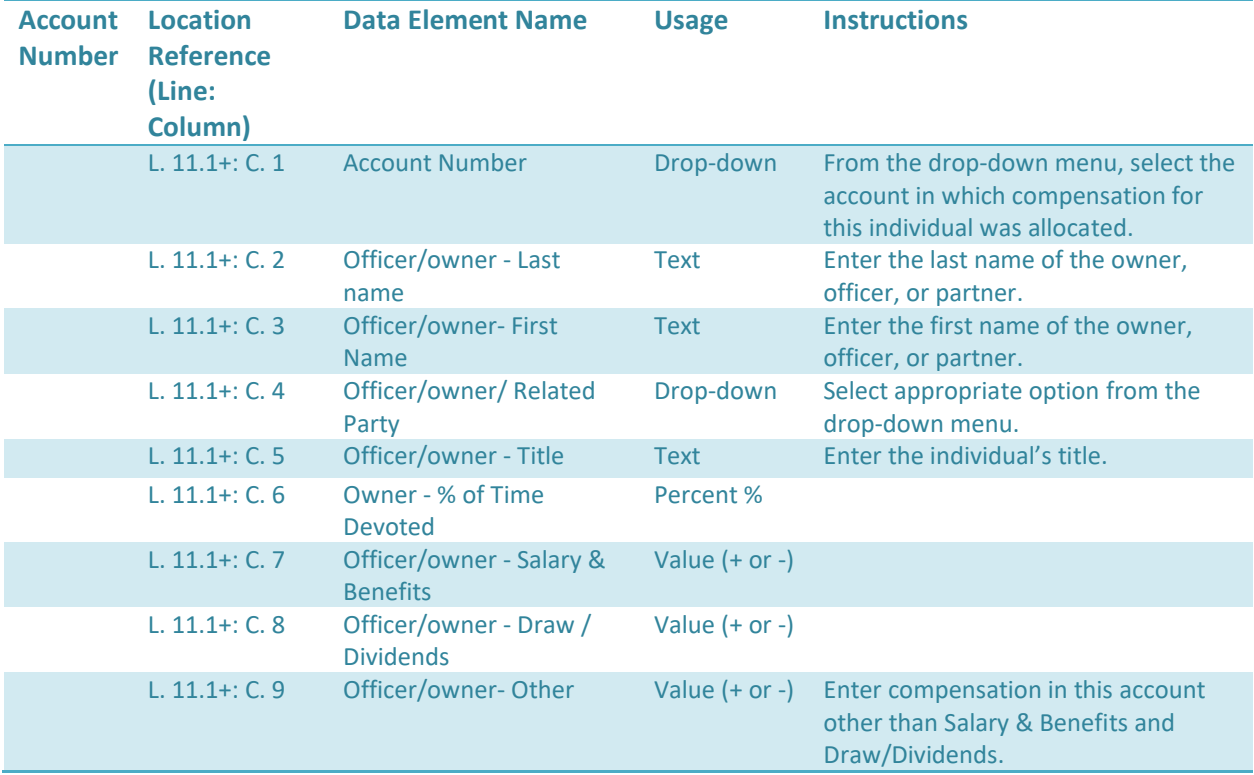

# **Part 4 – Five Highest Paid**

*(Including salaries, payroll taxes, workers' compensation, other fringe benefits, and draws)*

**Schedule 5 – Table 12: Five Highest Paid**

• **In this table, enter the names, salaries, compensation, and benefits of the five employees of the management company who had the highest total compensation.**

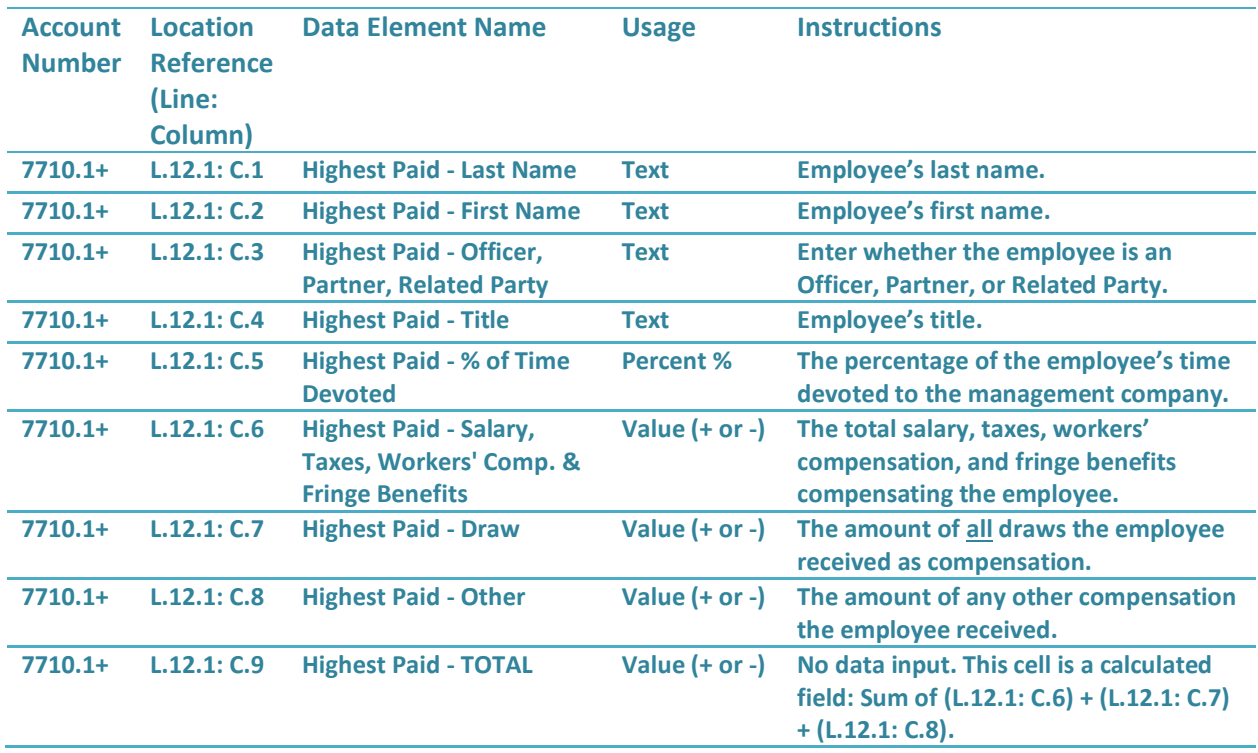

# <span id="page-55-0"></span>**Schedule 6: Management Company/Central Office Expense Allocation**

Schedule 6 lists all the Massachusetts nursing and residential care facilities managed by this entity. The allocation of costs must be over ALL the management company or central office's businesses. This includes MA and Non-MA facilities (even those facilities which do not claim expenses on their HCF-1 or HCF-4), and all other businesses (MA and Non-MA). Schedule 6 has been carefully designed to accommodate direct expense charges or credits to specific nursing facilities or other entity activities.

- Line 100 PART A: Massachusetts Nursing and Residential Care Facilities Only.
	- o All Massachusetts Nursing Facilities and Residential Care Facilities managed by the management company will be listed here, prepopulated from CHIA's Contact Management System.
- Line 200 PART B: Total Non-MA Nursing and Residential Care Facilities.
	- $\circ$  This section must include the allocation of claimed expenses to non-MA facilities managed by this entity reported in total.
	- $\circ$  A listing of the non-MA facilities and the allocated costs must be uploaded in MGT-CR Schedule 7.3, List of Non-MA Facilities.
- Line 300 PART C: Total Non-Nursing/Residential Care Facility Business
	- $\circ$  This section must include the allocation of claimed expenses to the other businesses managed by this entity reported in total. A listing of the other businesses and the allocated costs must be uploaded to Schedule 7.1 Footnotes. The method used to allocate these expenses must be explained.
- Line 400 TOTAL ADJUSTED MANAGEMENT COMPANY / CENTRAL OFFICE EXPENSES o This line is a calculation, summing all lines above.
- Line 500 Identify Allocation Method(s) Used Above
	- o Using the drop-down menu, select the allocation method used in the above table.
	- o If "Other" is selected in Line 500, please provide a *detailed* explanation of the allocation used in Line 600.
		- **This space should also be used to clarify any information entered in Parts A, B, or C.**
- Line 600 Blank field used for explaining allocation method.

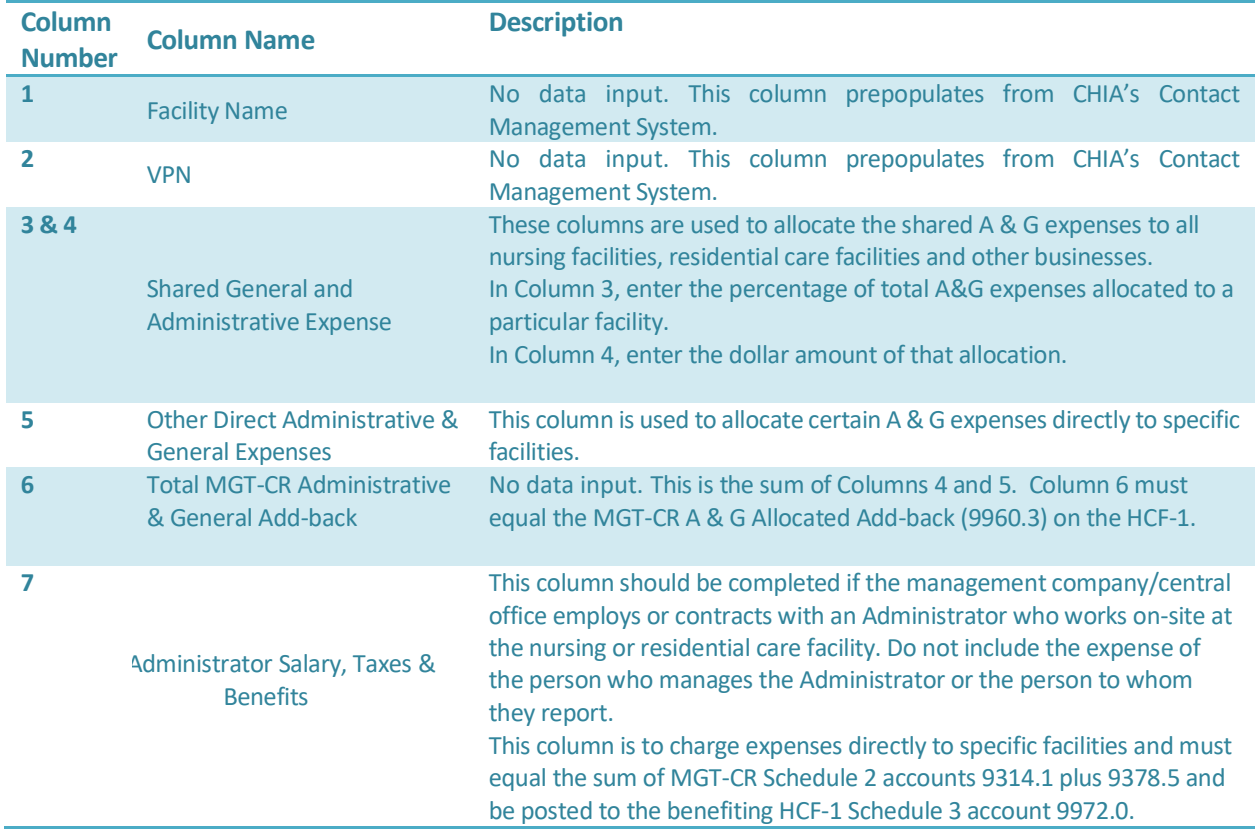

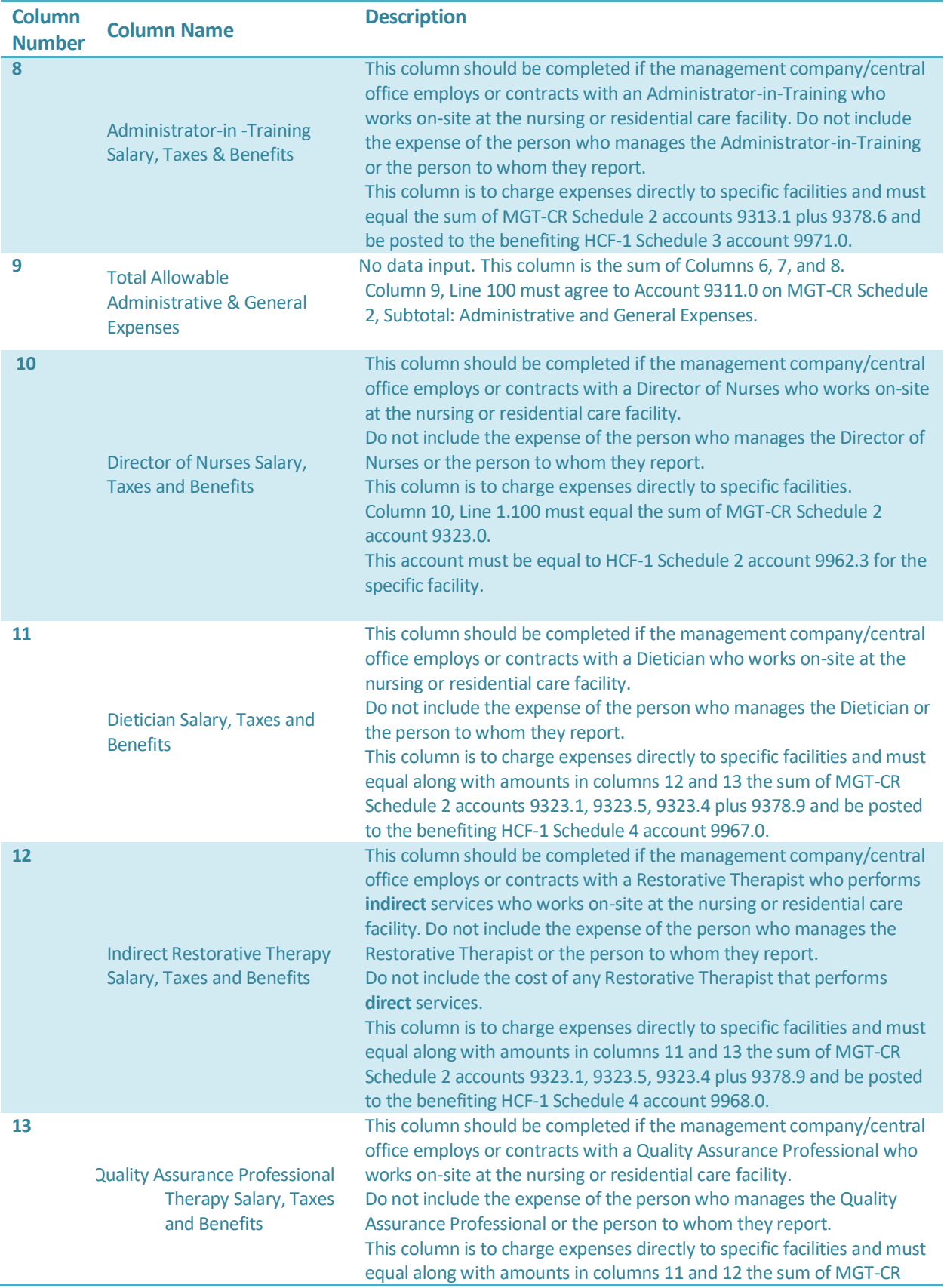

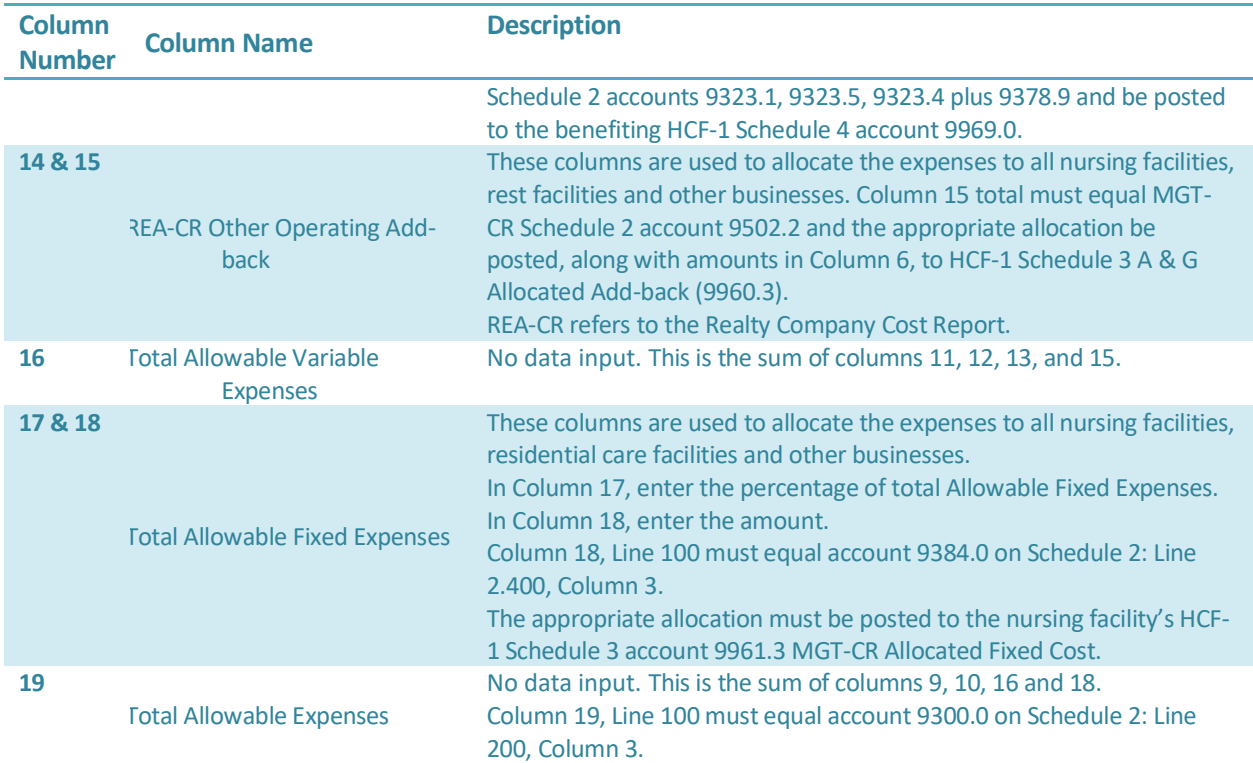

# <span id="page-58-0"></span>**Schedule 7: Footnotes and Other Disclosures**

#### **Schedule 7.1: Footnotes and Explanations**

Upload Type: Excel, Word, or PDF

This schedule is used to provide detail to any of the information included in this report.

Note: This file is mandatory if Schedule 1 Line 3.14 ("Type of Accounting Service Performed") has "Other" selected, and/or if Schedule 1 Line 4.16 has been checked "Yes".

#### **Schedule 7.2: Organizational Structure & Additional Information**

Upload Type: Excel, Word, or PDF

Supply CHIA with a macro-organizational chart of the complete business structure of the management company.

Shade in each component of your organizational chart from which costs are allocated to your Massachusetts Nursing or Residential Care Facilities. This upload is required.

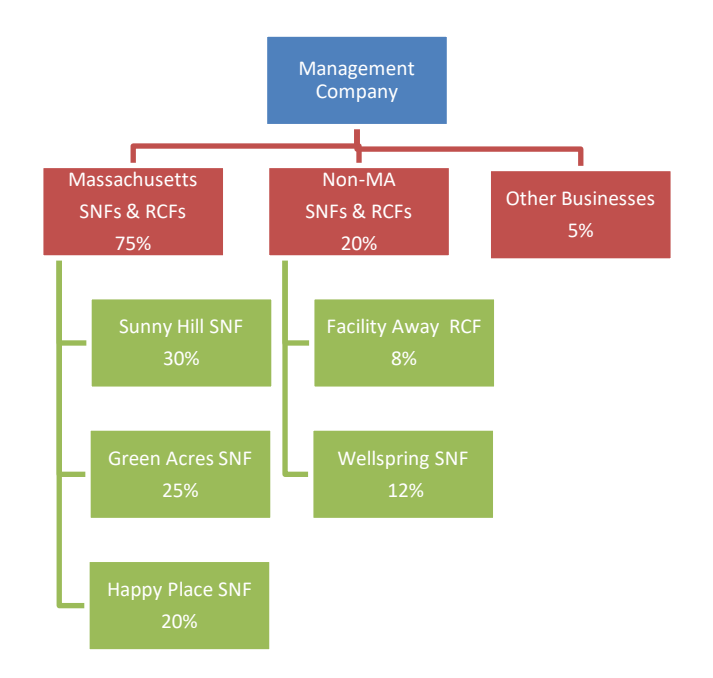

Example:

#### **EXAMPLES OF RESPONSES TO SCHEDULE 7.2**

Response to Part 1

The provider should attach a copy of the Organization Chart.

Response to Part 2

- A. No costs are allocated down to ABC Company from the Parent/Owner Corporation.
- B. ABC Company consists of three departments: Accounting, Marketing and Administration. The total combined direct operating costs of the three department's equal totals \$100,000. Management has determined that only the Accounting Department Expenditures from the accounting department relate to the Health Care Division. Three components exist within the accounting department consists of three separate groups: Health Care, with has direct costs of \$10,000; Pooled, with direct costs of \$20,000; and Non- Health Care, with direct costs of \$10,000). After a thorough analysis, Management has decided that only \$15,000 (\$5,000 of Health Care and \$10,000 of Pooled) in accounting expenditures is allowable for health care reimbursement per according to Section 206 of Title 101 of the Code of Massachusetts Regulations (CMR) regulation 101 CMR 206.00-Standard Payments to Nursing Facilities. The \$15,000 of allowable accounting costs will be subject to some reasonable method of allocation in a later step. (See Exhibit 2 for a more detailed explanation of the Accounting Department Allowable Expenditures and Allocation Method.)
- C. Health Care Division: Total direct operating costs consist of \$80,000. After analysis, Management has concluded (after analysis) that only \$40,000 of the direct healthcare costs is allowable. This expenditure is allocated to its regional offices based on the percentage of total licensed beds in per region. The total licensed beds operated and/or managed equal totals 12,500. The East Regional Office oversees 5,000 of these beds. Therefore, forty percent (40%) of the Health Care Division's total allowable costs, or \$16,000, has been allocated to the East Regional Office. Based upon some a separate reasonable method of allocation, a portion of the \$16,000 of allowable

costs allocated to the East Regional Office will be allocated to the various Massachusetts' Nursing Facilities at in a later step.

D. East Regional Office: Total direct operating costs consist of \$50,000. After analysis, Management has concluded (after analysis) that only \$40,000 of the East Regional total direct operating costs is allowable. This expenditure is allocated based on licensed beds covered by this office. Total licensed beds in the east region are 5,000; with Massachusetts beds accounting for 1,000 of these beds. Therefore, twenty percent (20%, or \$8,000) of the East Regional Office's allowable expenditures or \$8,000 has been allocated to Massachusetts facilities.

Massachusetts Regulation Analysis:

- A. Parent: None claimed.
- B. ABC Company:
	- 1. Accounting Department:

\$15,000 Allowable ABC Company Expenses \$15,000 \* 50% = \$7,500 Allocated to the Health Care Division \$ 7,500 \* 40% = \$3,000 Allocated to East Regional Office \$ 3,000 \* 20% = \$ 600 Allocated to Massachusetts Facilities

2. Health Care Division:

\$80,000 \* 50% = \$40,000 Allowable of Health Care Division  $$40,000 * 40% = $16,000$  Allocated to Regional East

#### **Schedule 7.3: Non-MA Facilities**

Upload Type: Excel Template

Download and complete the template.

List the name(s) of any non-Massachusetts nursing facilities or residential care facilities in which the owners listed in Schedule 1 own, directly or indirectly, an interest of 5% or more. Select Upload File to upload the completed template. Note: Users have the option to upload their own schedule.

#### **Schedule 7.4: Related Party Markup**

Upload Type: Excel Template

Download and complete the template.

Indicate any entity, person, or related party, as defined in 101 CMR 206.00, that (a) provides services, facilities, goods and/or supplies to this company; or (b) receives any salary, fee, or other compensation from this company. Indicate the amount paid by this company for this reporting year.

This information must be submitted in the format of the template provided.

Select Upload File to upload the completed template.

Note: If Schedule 2 Line 2.39 (Account 9382.3, Expenses: property Rent) has reported information, this file must be completed and updated.

#### **Schedule 7.5: Other Administrative and General**

Upload Type: Excel Template Download and complete the template.

Provide a detailed listing of all Other Administrative Expenses being reported in Account 9379.5, Other Administrative & General on Schedule 2. This information must be submitted in the format of the template provided. Select Upload File to upload the completed template. *Note: Users have the option to upload their own schedule.*

#### **Schedule 7.6: Financial Statement Documentation**

#### Upload type: PDF

To satisfy the financial statement requirement in 957CMR7.03(1)(d), if the organization is required to or elects to obtain independent audited financial statements for purposes other than 957 CMR 7.00, those audited financial statements must be filed with CHIA. If the management company does not obtain audited financial statements but is required or elects to obtain reviewed or compiled financial statements for purposes other than 957 CMR 7.00, a complete copy of those financial statements must be filed with CHIA. Select one option from the menu, and upload applicable files for choices A or B.

In descending order of preference:

- a) Audited Financial Statement: Audited, reviewed, or compiled financial statements prepared by a Certified Public Accountant (CPA).
- b) Unaudited Financial Statement: Unaudited financial statements for the reporting year.
- c) Financial Statements Unavailable: The Provider or parent organization did not complete audited, reviewed, or compiled financial statements for purposes other than 957 CMR 7.00. *NOTE: Providers need to submit only one of the above financial statements.*

# <span id="page-61-0"></span>**Schedule 8: Submission Attestation**

There are two sections that require attestation in Schedule 8: the preparer and the owner. Prior to completing this section, you must resolve all validation errors. It is suggested that you validate your schedules upon completion of each schedule and finally upon completion of Schedules 1 through 7. The validation process can be accessed using the "Save and Validate" button located at the top of your screen.

#### **Section A – Certification by Preparer (Other than Owner, Partner, or Officer)**

• *This section must be completed and signed off by the preparer, someone other than the owner, partner, or officer. The preparer needs to perform all steps identified below before the "Locked in Owner Review" button is enabled for clicking. This button will be disabled (grayed out) unless all lines in Section A are completed.*

Line 1.1 – Use login users' information to fill fields below

• Click the checkbox to populate line 1.2 through line 1.12. If the pre-populated information is not correct, contact CHIA a[t Costreports.LTCF@chiamass.gov.](mailto:Costreports.LTCF@chiamass.gov) If a person other that the person logged in, the contact information may be entered manually.

Line 1.13 – Is this information correct?

- Select "Yes" or "No".
	- o If the pre-populated information is not correct, contact CHIA at [Costreports.LTCF@chiamass.gov.](mailto:CHIAcostreports.LTCF@MassMail.State.MA.US) If pre-populated information is correct, select "yes".
- This must be answered "yes" to submit the report.
- Line 1.14 Certification/attestation checkbox
	- Click here to certify that you are the preparer of the report and that to the best of your knowledge the information you reported in this cost report is true, accurate, and complete.
- Line 1.15 Date of Authorization
	- This cell will automatically pre-populate with the date when the checkbox on Line 1.14 is selected.

#### **Section B – Certification by Owner, Partner, or Officer**

• *NOTE: This section must be completed by the owner, officer, or partner. This person must be an authorized legal signatory for the entity. Section A must be completed prior to this section. The owner, partner, or officer needs to perform all steps identified below before the "Submit" button is enabled for clicking. This button will be disabled (grayed out) unless all lines in Section B are completed.*

Line 2.1 – Use login users' information to fill fields below

- Click the checkbox to populate line 2.2 through line 2.5. If the pre-populated information is not correct, contact CHIA at [Costreports.LTCF@chiamass.gov.](mailto:CHIAcostreports.LTCF@MassMail.State.MA.US) If a person other that the person logged in, the contact information may be entered manually.
- Line 2.6 Is this information correct?
	- Select "Yes" or "No".
		- o If the pre-populated information is not correct, contact CHIA at [Costreports.LTCF@chiamass.gov](mailto:CHIAcostreports.LTCF@MassMail.State.MA.US)
		- o If pre-populated information is correct, select "yes".
	- This must be answered "yes" to submit the report.
- Line 2.7 Certification/attestation checkbox
	- Click here to certify that you are the authorizing person of the report and that to the best of your knowledge the information you reported in this cost report is true, accurate, and complete.
- Line 2.8 Date of Authorization

This cell will populate with the date when Line 2.7 is selected.